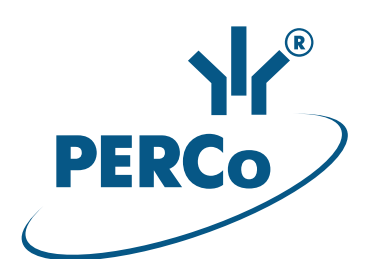

# Электронная проходная с автоматическими планками «Антипаника»

# PERCo-KT08.3A

РУКОВОДСТВО ПО ЭКСПЛУАТАЦИИ

**CEEHE** 

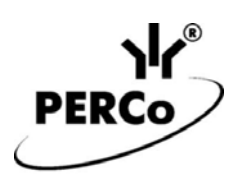

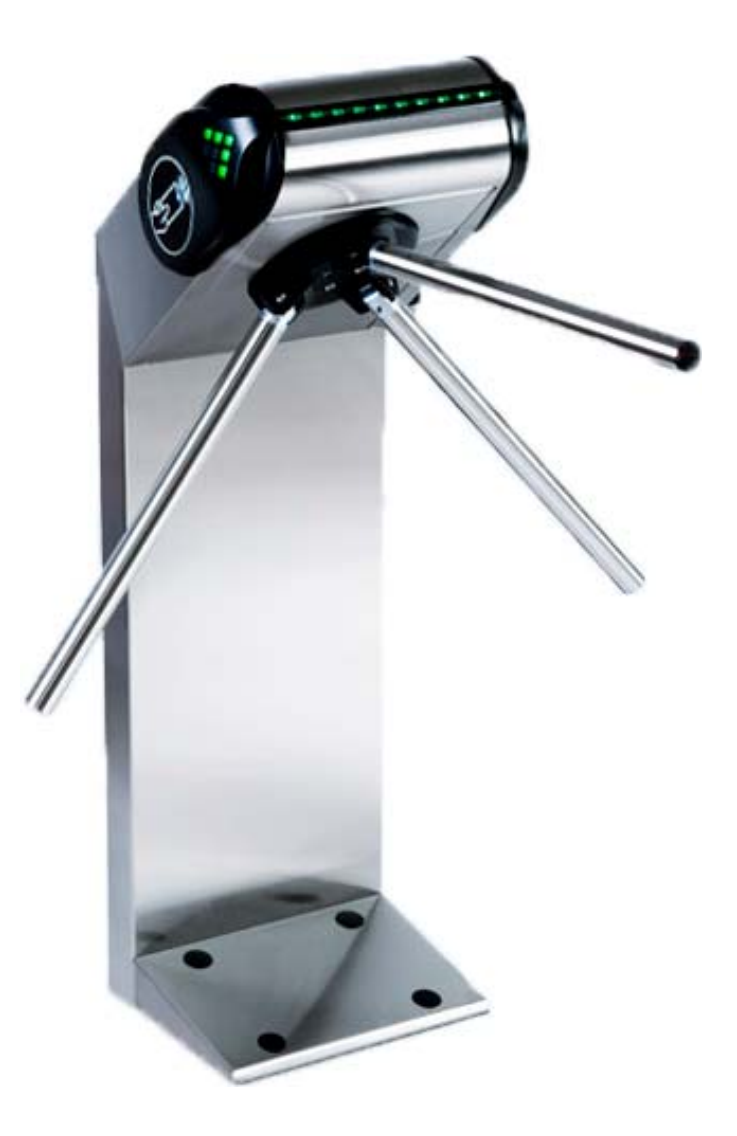

# **Электронная проходная с автоматическими планками «Антипаника»**

# *PERCo-KT08.3А*

**Руководство по эксплуатации**

# СОДЕРЖАНИЕ

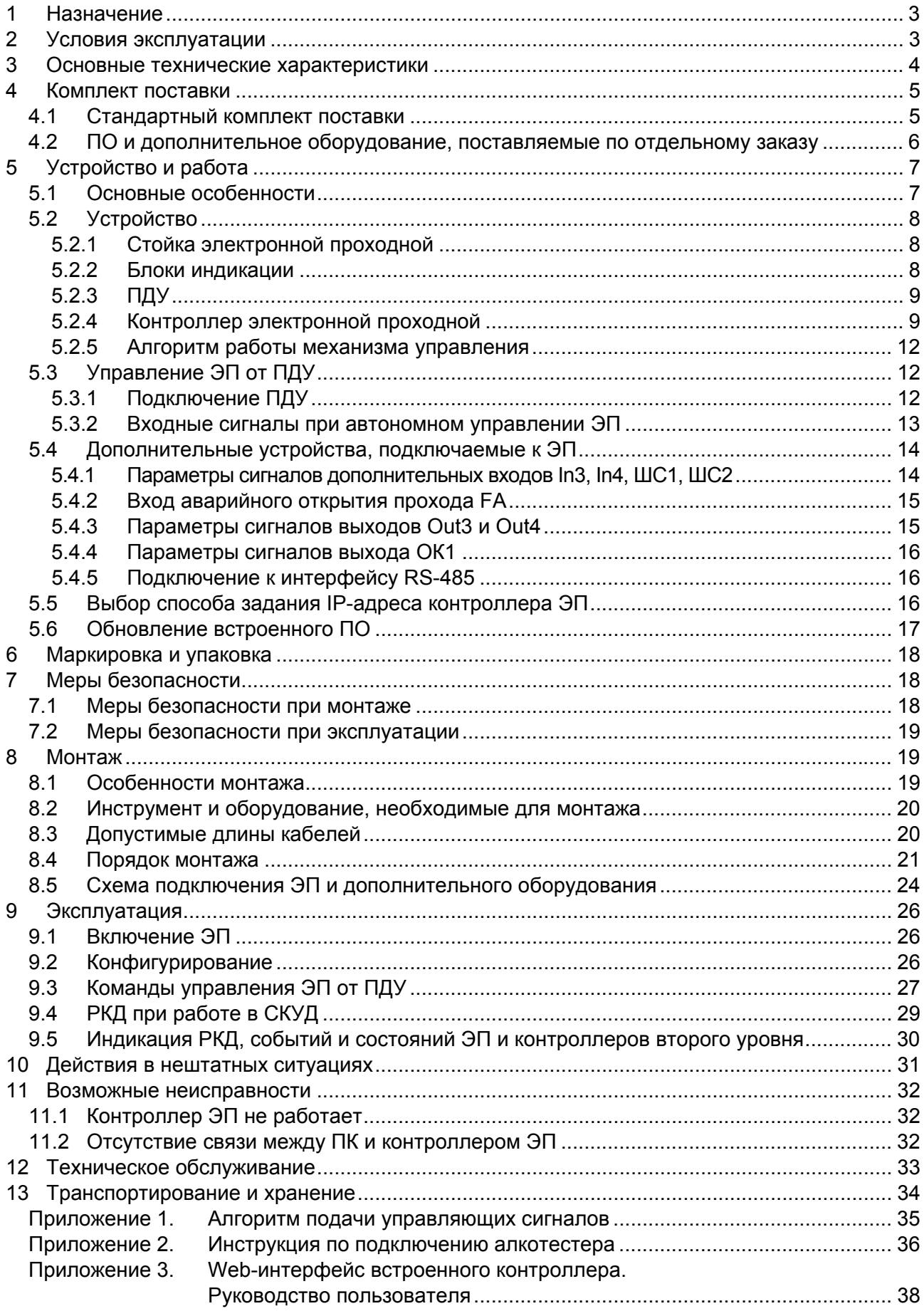

#### *Уважаемые покупатели!*

*PERCo благодарит Вас за выбор электронной проходной нашего производства. Сделав этот выбор, Вы приобрели качественное изделие, которое, при соблюдении правил монтажа и эксплуатации, прослужит Вам долгие годы.* 

**Руководство по эксплуатации электронной проходной с автоматическими планками «Антипаника»** *PERCo-KT08.3A* (далее – *руководство*) содержит сведения по транспортированию, хранению, монтажу, эксплуатации и техническому обслуживанию указанного изделия. Монтаж и эксплуатация изделия должны проводиться лицами, полностью изучившими данное руководство.

Принятые в руководстве сокращения и условные обозначения:

ВВУ – внешнее верифицирующее устройство; ДКЗП – датчик контроля зоны прохода; ИП – источник питания; ИУ – исполнительное устройство (механизм); ПДУ – проводной пульт дистанционного управления; ПК – персональный компьютер; ПО – программное обеспечение; РКД – режим контроля доступа СКУД; РУ – радиоуправление;

СКУД – система контроля и управления доступом;

ЭП – электронная проходная.

# <span id="page-3-0"></span>**1 НАЗНАЧЕНИЕ**

**Электронная проходная с автоматическими планками «Антипаника»** *PERCo-KT08.3A*  (далее – *ЭП*) предназначена для организации одной двухсторонней точки прохода на территорию предприятия. Контроль доступа через ЭП осуществляется программно по бесконтактным картам доступа (используется ПО систем *PERCo-Web*, *PERCo-S-20*, *PERCo-S-20 «Школа»* или Web-интерфейс изделия) или оператором с помощью ПДУ (устройства РУ).

ЭП оборудована встроенным механизмом автоматического опускания преграждающей планки по команде от устройства для подачи команды аварийного открытия прохода (далее – устройство *Fire Alarm*) или при снятии напряжения питания.

ЭП может работать как автономно, без постоянного подключения к локальной сети или ПК, так и в составе **СКУД** *PERCo-Web* **или систем безопасности** *PERCo-S-20*, *PERCo-S-20 «Школа»* (далее – *СКУД*). Все зарегистрированные события прохода сохраняются в энергонезависимой памяти контроллера ЭП. При работе в составе СКУД ЭП поддерживает все ее функциональные возможности.

Предусмотрена возможность подключения к ЭП до восьми контроллеров второго уровня серии *PERCo-CL201.1*. Каждый контроллер имеет встроенный считыватель и позволяет управлять одним электромеханическим (электромагнитным) замком. Это дает возможность дополнительно обеспечить односторонний доступ по бесконтактным картам в восемь помещений.

Количество ЭП, необходимое для обеспечения быстрого и удобного прохода людей, рекомендуется определять, исходя из пропускной способности ЭП, указанной в разд. [3](#page-4-0). Изготовителем рекомендуется устанавливать по одной ЭП на каждые 500 человек, работающих в одну смену, или из расчета пиковой нагрузки 30 чел./ мин.

# <span id="page-3-1"></span>**2 УСЛОВИЯ ЭКСПЛУАТАЦИИ**

ЭП по устойчивости к воздействию климатических факторов соответствует условиям У1 по ГОСТ 15150-69 (для эксплуатации на открытом воздухе).

Эксплуатация ЭП разрешается при температуре окружающего воздуха от –20°С до +50°С (до +55°С при эксплуатации под навесом) и относительной влажности воздуха до 100% при +25°С.

ПДУ, входящий в комплект поставки ЭП, по устойчивости к воздействию климатических факторов соответствует категории УХЛ4 по ГОСТ15150-69 (для эксплуатации в помещениях с искусственно регулируемыми климатическими условиями).

Эксплуатация ПДУ разрешается при температуре окружающего воздуха от +1°С до +40°С и относительной влажности воздуха до 80% при + 25°С.

# <span id="page-4-0"></span>**3 ОСНОВНЫЕ ТЕХНИЧЕСКИЕ ХАРАКТЕРИСТИКИ**

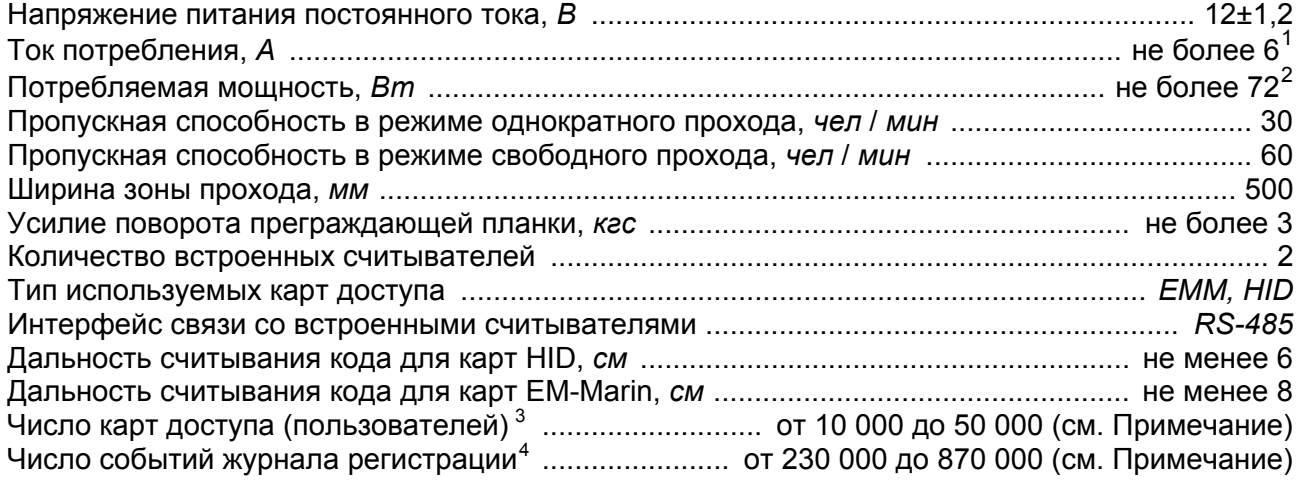

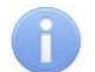

#### *Примечание:*

Возможные варианты распределения памяти (см. Приложение 3, п. [3.4\)](#page-42-0):

- 50 000 карт и 230 000 событий установлено по умолчанию,
- 40 000 карт и 390 000 событий,
- 30 000 карт и 550 000 событий,
- 20 000 карт и 710 000 событий,
- 10 000 карт и 870 000 событий.

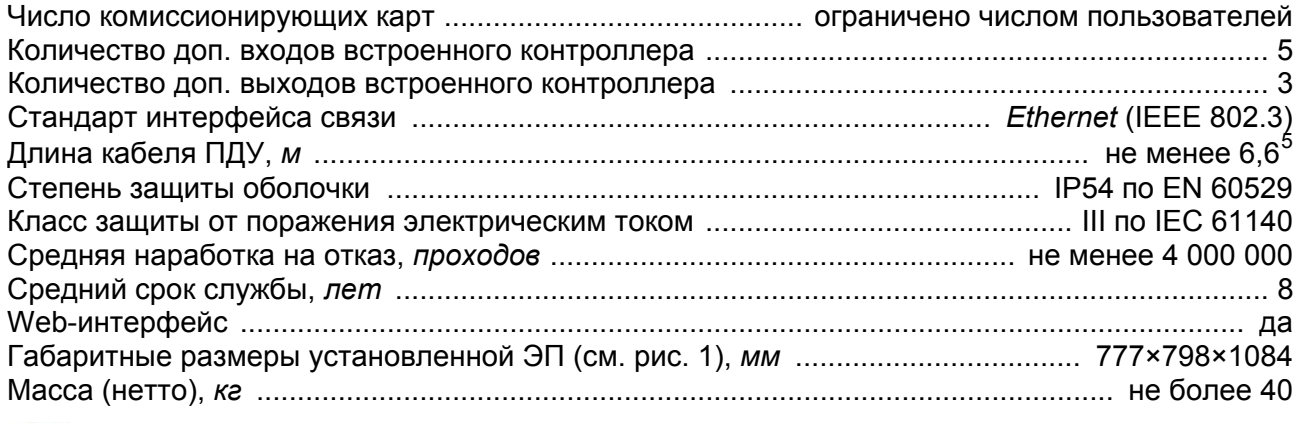

#### *Примечание:*

Встроенному контроллеру ЭП на этапе производства заданы: уникальный физический MAC-адрес и сетевой IP-адрес (указан в паспорте ЭП и на плате контроллера), маска подсети (255.0.0.0), IP-адрес шлюза (0.0.0.0). Контроллер поддерживает возможность обновления встроенного ПО через *Ethernet*.

<span id="page-4-1"></span><sup>1</sup> В качестве источника питания турникета производитель рекомендует использовать блоки питания с выходным напряжением 12VDC и максимальным током нагрузки не менее 7A, с линейной стабилизацией напряжения <sup>и</sup> амплитудой пульсаций на выходе не более 50 мВ. 2

<span id="page-4-2"></span>Энергопотребление может достигать 72 Вт в течение 5 сек после подачи питания или при снятии сигнала *Fire Alarm*. <sup>В</sup> остальное время энергопотребление не превышает 30 Вт*.* <sup>3</sup>

<span id="page-4-3"></span>Общий список как для ЭП, так <sup>и</sup> для подключенных <sup>к</sup> ней *PERCo-CL201.1*. 4

<span id="page-4-4"></span><sup>&</sup>lt;sup>4</sup> События подключенных контроллеров PERCo-CL201.1 хранятся в памяти контроллера ЭП.

<span id="page-4-5"></span>Максимальная длина кабеля ПДУ – 40 м (поставляется под заказ).

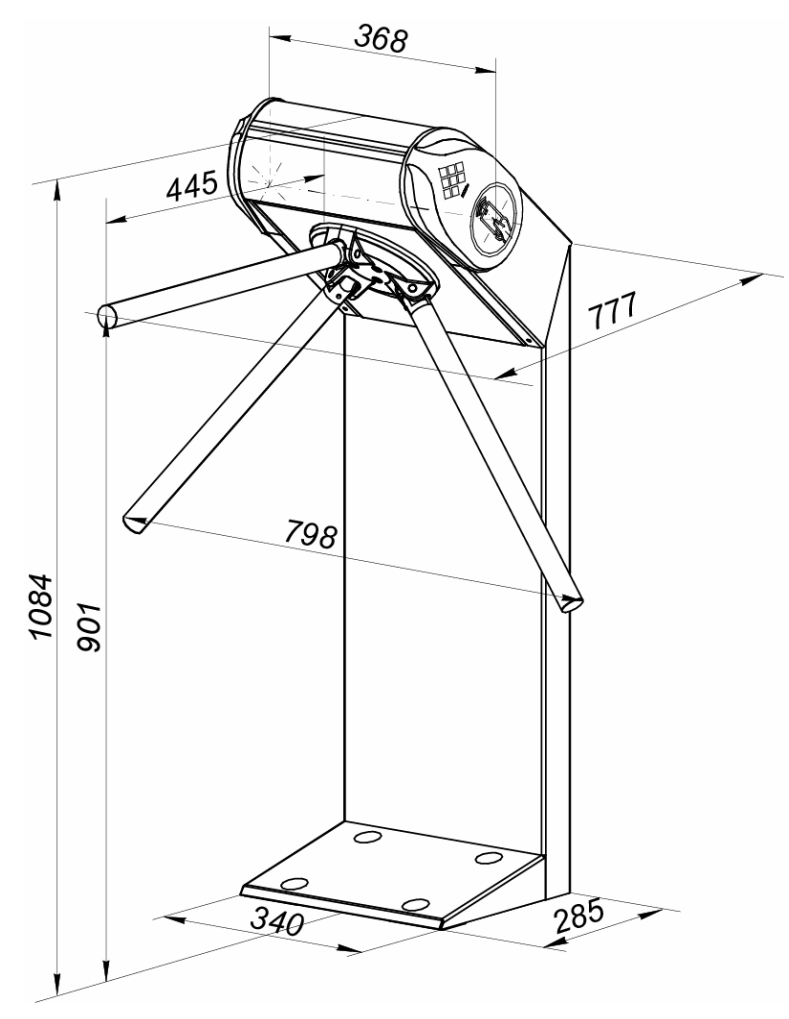

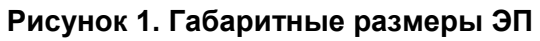

# <span id="page-5-2"></span><span id="page-5-0"></span>**4 КОМПЛЕКТ ПОСТАВКИ**

#### <span id="page-5-1"></span>**4.1 Стандартный комплект поставки**

#### **Основное оборудование:**

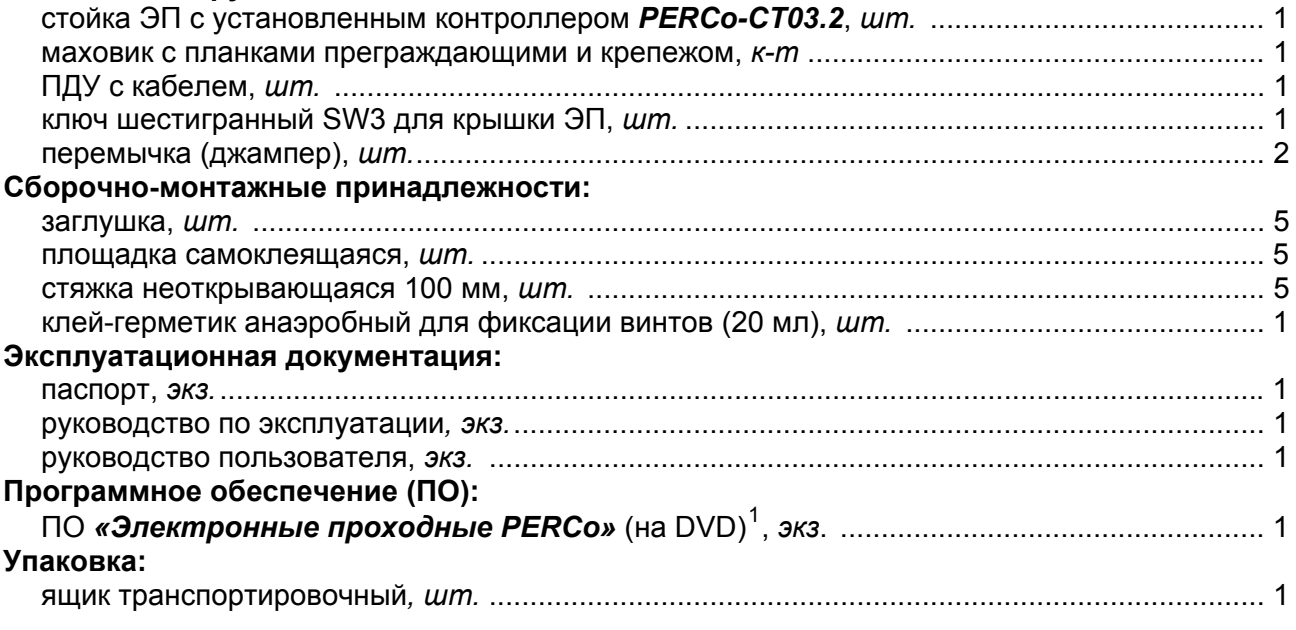

<span id="page-5-3"></span><sup>|&</sup>lt;br>1 В состав ПО входят *PERCo-Web*, *PERCo-S-20*, локальное ПО *PERCo-SL01* и локальное ПО с верификацией *PERCO-SL02*.

### <span id="page-6-0"></span>**4.2 ПО и дополнительное оборудование, поставляемые по отдельному заказу**

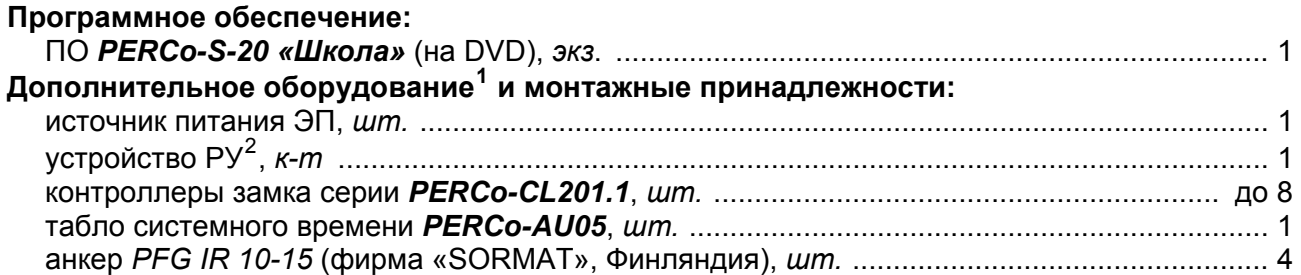

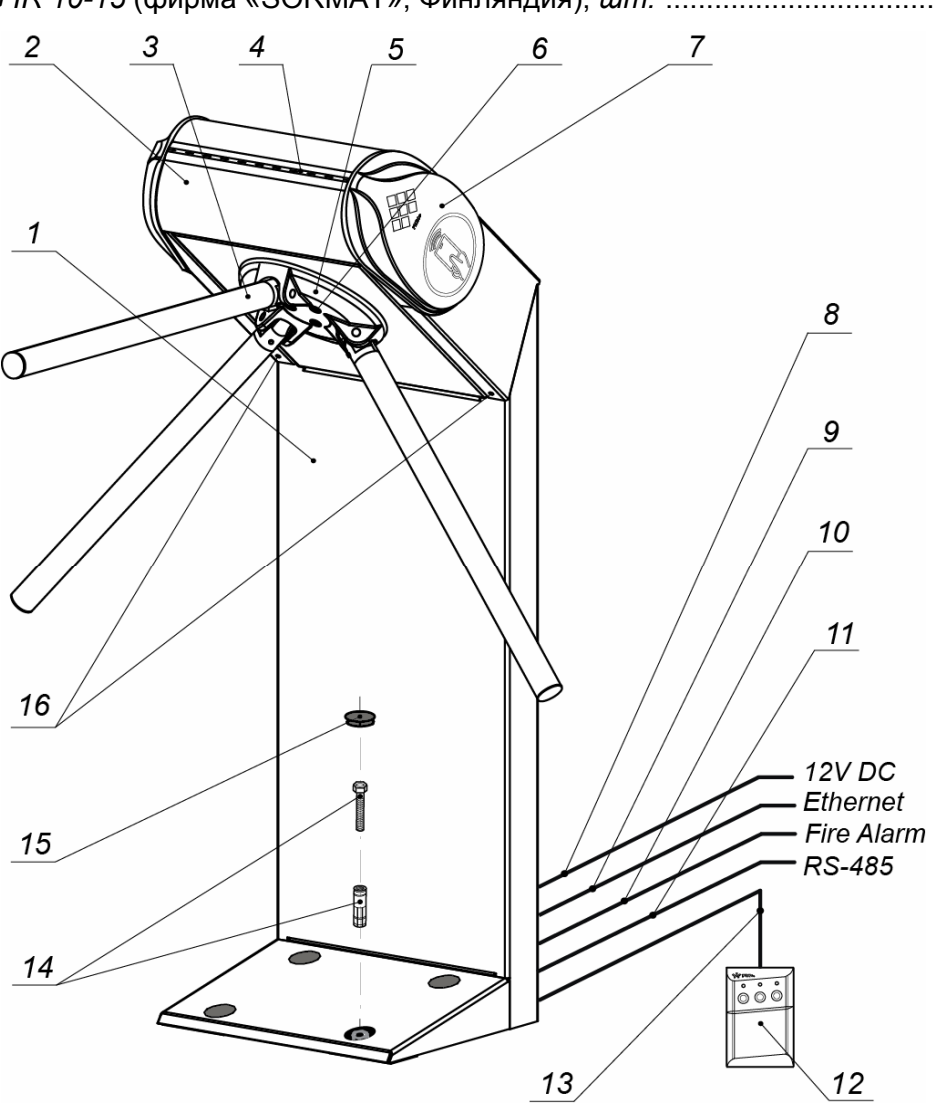

**Рисунок 2. Устройство ЭП:** 

<span id="page-6-3"></span>1 – стойка; 2 – крышка; 3 – планка преграждающая; 4 – индикатор «строка»; 5 – маховик; 6 – болты крепления маховика; 7 – боковая крышка со встроенными считывателем и блоком индикации; 12 – ПДУ, 13 - кабель ПДУ;14 – анкер и болт; 15 – заглушка; 16 – винты фиксации крышки **Не входит в стандартный комплект поставки:**  8 – кабель питания; 9 – кабель подключения к СКУД; 10 – кабель к устройству аварийного открытия прохода (*Fire Alarm*);

<sup>11</sup> *–* кабель подключения дополнительных устройств по RS-485

<span id="page-6-1"></span> <sup>1</sup> Технические характеристики дополнительного оборудования приведены в эксплуатационной документации, поставляемой <sup>с</sup> указанным оборудованием. 2

<span id="page-6-2"></span>Комплект устройства РУ состоит из приемника, подключаемого к контроллеру ЭП, и передатчиков в виде брелоков с дальностью действия до 40 м.

# <span id="page-7-0"></span>**5 УСТРОЙСТВО И РАБОТА**

#### <span id="page-7-1"></span>**5.1 Основные особенности**

- ЭП может работать как автономно, без постоянного подключения по локальной сети к ПК, так и в составе СКУД. Контроль доступа может осуществляться программно по бесконтактным картам доступа (используется ПО систем *PERCo-Web*, *PERCo-S-20*, *PERCo-S-20 «Школа»* или Web-интерфейс изделия) или оператором с помощью ПДУ (устройства РУ).
- ЭП обеспечивает:
	- работу в РКД: *«Открыто»*, *«Контроль»*, *«Закрыто»;*
	- сохранение установленного РКД в энергонезависимой памяти контроллера, для предотвращения изменения РКД при сбоях питания;
	- в составе СКУД поддержку функций локального и глобального контроля зональности, контроля доступа по времени, комиссионирования и верификации.
- На торцах крышки стойки ЭП расположены пластиковые боковые крышки, снабженные бесконтактными считывателями карт доступа и блоками индикации с мнемоническими индикаторами.
- Контроллер ЭП поддерживает возможность работы с картами доступа, размер кода которых не превышает 64 бит.
- В стойку ЭП встроено устройство автоматического опускания преграждающей планки, позволяющее в случае необходимости освободить проход и обеспечить свободный выход людей через зону прохода. Открытие прохода выполняется автоматически при подаче управляющего сигнала на вход *Fire Alarm* контроллера ЭП от системы охраннопожарной сигнализации или от оператора, использующего устройство, подающего команду аварийного открытия прохода *Fire Alarm*.
- При отключении питания ЭП происходит автоматическое опускание преграждающей планки и открытие зоны прохода.
- В ЭП предусмотрена возможность подключения дополнительного оборудования: устройства аварийного открытия прохода (*Fire Alarm*), ВВУ, а также по интерфейсу RS-485 табло системного времени *PERCo-AU05* и до восьми замковых контроллеров второго уровня *PERCo-CL201.1*. Каждый контроллер второго уровня имеет встроенный считыватель и позволяет управлять одним электромеханическим (электромагнитным) замком двери.
- Контроллер ЭП обеспечивает: связь по интерфейсу *Ethernet* (*IEEE 802.3*); поддержку стека протоколов *TCP/IP (ARP, IP, ICMP, TCP, UDP, DHCP)*; поддержку прикладного уровня протокола обмена систем *PERCo-Web*, *PERCo-S-20*,*PERCo-S-20 «Школа»*.
- Контроллер ЭП снабжен Web-интерфейсом, предназначенным для проведения первичной конфигурации и текущего контроля параметров.
- Предусмотрена возможность обновления встроенного ПО контроллера ЭП (перепрошивки) по сети *Ethernet.*
- Все регистрируемые события прохода сохраняются в энергонезависимой памяти контроллера ЭП и впоследствии могут быть просмотрены с ПК.
- На ЭП подается безопасное для человека напряжение питания не более 14 В.
- Механизм доворота обеспечивает автоматический доворот преграждающих планок до исходного положения после каждого прохода.
- Демпфирующее устройство обеспечивает плавную бесшумную работу механизма доворота ЭП.
- В механизме доворота установлены оптические датчики угла поворота преграждающих планок, позволяющие корректно фиксировать факт прохода.

#### <span id="page-8-0"></span>**5.2 Устройство**

Общий вид ЭП показан на рис. [2.](#page-6-3) Номера позиций в тексте руководства указаны в соответствии с рис. [2.](#page-6-3)

ЭП состоит из стойки турникета (1), встроенного контроллера ЭП, маховика (5) с тремя преграждающими планками (3) и ПДУ (13). Крепление преграждающих планок к маховику – шарнирное. Стойка (1) выполнена в виде сварной металлической конструкции с крышкой (2). На торцах крышки установлены две боковые пластиковые крышки, снабженные считывателями и блоками индикации (7). На переднем торце крышки расположен цветовой индикатор «строка» (4).

#### <span id="page-8-1"></span>**5.2.1 Стойка электронной проходной**

Доступ к внутренним элементам стойки ЭП возможен после снятия крышки (2). Фиксация крышки на стойке осуществляется с помощью установочных винтов (16). Инструкция по снятию и установки крышки приведена в разд. [6.](#page-18-0) При работе ЭП крышка должна быть установлена. Доступ к контроллеру ЭП возможен после снятия задней стенки стойки (4, рис. [12\)](#page-23-0) и защитной крышки контроллера.

Внутри стойки ЭП расположены:

- контроллер ЭП;
- два считывателя бесконтактных карт доступа, установленные в пластиковых боковых крышках;
- механизм управления ЭП, состоящий из:
	- o узла вращения преграждающих планок, в состав которого входят:
		- устройство доворота преграждающих планок (толкатель, пружины и ролик), обеспечивающее автоматический возврат планок до исходного положения после каждого прохода;
		- демпфирующее устройство, обеспечивающее плавную бесшумную работу поворотного механизма;
		- блокирующее устройство с двумя электродвигателями, предотвращающее возможность несанкционированного прохода;
	- o узла оптических датчиков угла поворота преграждающих планок, позволяющих корректно фиксировать факт прохода;
	- o электромагнитного устройства удержания преграждающей планки;
	- o платы коммутации.

#### <span id="page-8-2"></span>**5.2.2 Блоки индикации**

Блоки индикации расположены на пластиковых боковых крышках (7) с обеих сторон стойки ЭП.

<span id="page-8-3"></span>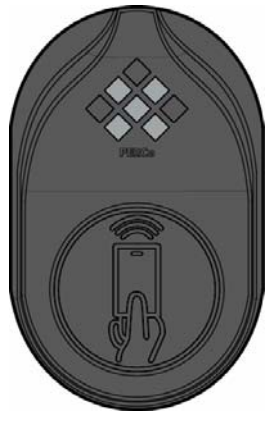

**Индикатор «красный крест»** 

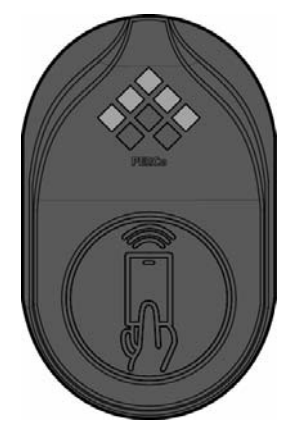

**Индикатор «зеленая стрелка»** 

**Рисунок 3. Индикаторы БИ**

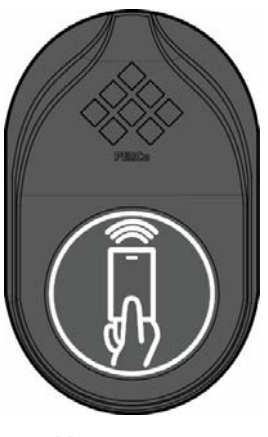

**Индикатор «рука с картой»** 

Блок индикации состоит из следующих элементов (см. рис. [3](#page-8-3)):

- Совмещенные в едином блоке индикаторы «зеленая стрелка» и «красный крест». Индикаторы предназначены для информирования пользователей о текущем состоянии направлений прохода через ЭП и установленных РКД.
- Индикатор «рука с картой» предназначен для информирования пользователей о возможности прохода через ЭП в данном направлении по бесконтактным картам доступа, а также о месте расположения зоны считывания карт.

Кроме того, ЭП снабжена индикатором «строка» (4), расположенным на переднем торце крышки. Индикатор предназначен для дополнительного информирования пользователя о запрете или разрешении прохода через ЭП.

Индикация ЭП при ручном управлении от ПДУ (устройства РУ) указана в табл. [6,](#page-28-0) при работе в составе СКУД в табл. [7.](#page-30-1)

#### <span id="page-9-0"></span>**5.2.3 ПДУ**

ПДУ (12) выполнен в виде небольшого настольного прибора в корпусе из ударопрочного АБС-пластика и предназначен для подачи команд управления и индикации состояния направлений прохода через ЭП при ручном управлении. Внешний вид и габаритные размеры ПДУ показаны на рис. [4.](#page-9-2)

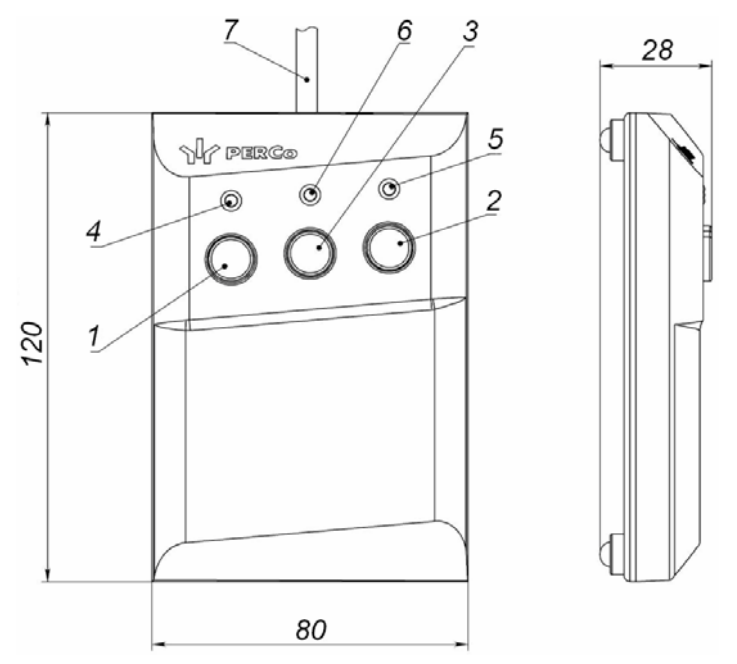

**Рисунок 4. Общий вид и габаритные размеры ПДУ**

1, 2, 3 – кнопки **LEFT**, **RIGHT**, **STOP** для задания режимов работы;

4, 5 – зеленые световые индикаторы *«Left»*, *«Right»*;

6 – красный световой индикатор *«Stop»;* 7 – кабель ПДУ

<span id="page-9-2"></span>На лицевой панели ПДУ расположены три кнопки для подачи команд управления ЭП. Средняя кнопка **STOP** предназначена для блокирования возможности прохода через ЭП в обоих направлениях. Левая и правая кнопки **LEFT**, **RIGHT** предназначены для разблокировки ЭП в выбранном направлении. Над кнопками расположены световые индикаторы для индикации состояния соответствующих направлений прохода через ЭП. Доступные команды управления и варианты индикации на ПДУ при ручном управлении указаны в табл. [6](#page-28-0).

#### <span id="page-9-1"></span>**5.2.4 Контроллер электронной проходной**

Внутри стойки ЭП установлен контроллер *PERCo-CT03.2* (далее – *контроллер ЭП*)*.* На верхней плате контроллера ЭП установлены: микроконтроллер, энергонезависимые память и RTC-таймер (часы реального времени). На нижней плате расположены клеммные колодки для подключения узлов и механизмов турникета и внешнего оборудования.

Назначение контактов клеммных колодок указано в табл. [1.](#page-10-0)

#### **Таблица 1. Назначение контактов клеммных колодок встроенного контроллера**

<span id="page-10-0"></span>

| Разъем                |                                       |                                                                                |                           |  |  |
|-----------------------|---------------------------------------|--------------------------------------------------------------------------------|---------------------------|--|--|
| Наименование          |                                       | Назначение                                                                     |                           |  |  |
| Контакт               | контакта в Web-                       |                                                                                |                           |  |  |
|                       | интерфейсе                            |                                                                                |                           |  |  |
| <b>НИЖНЯЯ ПЛАТА</b>   |                                       |                                                                                |                           |  |  |
| Разъем X1 (Control)   |                                       | «Подключение механизма управления ЭП» <sup>1</sup>                             |                           |  |  |
|                       | Разъемы XP1, XP2 и XP3                | «Подключение верхней платы»                                                    |                           |  |  |
| Разъем XT1 (IN)       |                                       | «Дополнительные входы» (разд. 5.4.1):                                          |                           |  |  |
| IN3                   | Вход 3                                | «Дополнительный вход №3»                                                       |                           |  |  |
| <b>GND</b>            |                                       | «Общий»                                                                        |                           |  |  |
| IN4                   | Вход 4                                | «Дополнительный вход №4»                                                       |                           |  |  |
| Разъем XT2 (RC)       |                                       | «Пульт дистанционного управления ЭП» (разд. 5.3, 5.4.2):                       |                           |  |  |
| FA                    | Вход 10                               | «Вход для устройства аварийной разблокировки (открытия<br>прохода) Fire Alarm» |                           |  |  |
| <b>GND</b>            |                                       | «Общий»                                                                        |                           |  |  |
| <b>DUA</b>            | Вход 7                                | «Вход управления направлением А от ПДУ»                                        |                           |  |  |
| <b>DUSt</b>           | Вход 8                                | «Вход СТОП от ПДУ»                                                             |                           |  |  |
| <b>DUB</b>            | Вход 9                                | «Вход управления направлением В от ПДУ»                                        |                           |  |  |
| LdA                   | Выход 7                               | «Выход для индикации направления А на ПДУ»                                     |                           |  |  |
| LdSt                  | Выход 8                               | «Выход для индикации СТОП на ПДУ»                                              |                           |  |  |
| LdB                   | Выход 9                               | «Выход для индикации направления В на ПДУ»                                     |                           |  |  |
| <b>Buzz</b>           | «Выход для звуковой индикации на ПДУ» |                                                                                |                           |  |  |
| Разъем XT3 (OUT "ОС") |                                       | «Выходы типа открытый коллектор» (разд. 5.4.4):                                |                           |  |  |
| OK <sub>2</sub>       | Выход 6                               | «Дополнительный выход №6» <sup>2</sup>                                         |                           |  |  |
| OK <sub>1</sub>       | Выход 5                               | «Дополнительный выход №5»                                                      |                           |  |  |
| $+12V$                |                                       | «Выход питания +12В для выходов №5 и №6»                                       |                           |  |  |
| Разъем XT4 (+12VDC)   |                                       | «Вход питания ЭП»:                                                             |                           |  |  |
| $+12V$                |                                       |                                                                                |                           |  |  |
| <b>GND</b>            |                                       | «Вход питания контроллера 12VDC от внешнего ИП»                                |                           |  |  |
| Разъем XT5 (RS-485)   |                                       | «Подключение RFID-считывателей по RS-485» (разд. 5.4.5):                       |                           |  |  |
| $+12V$                |                                       | «Выход питания +12В для RFID-считывателей»                                     |                           |  |  |
| <b>GND</b>            |                                       |                                                                                |                           |  |  |
| Α                     |                                       | «Подключение линии А по RS-485»                                                |                           |  |  |
| B                     |                                       | «Подключение линии В по RS-485»                                                |                           |  |  |
|                       | Разъем XT8 (OUT3)                     | «Релейный выход №3» (разд. 5.4.3):                                             |                           |  |  |
| NO <sub>3</sub>       |                                       | нормально разомкнутый контакт                                                  |                           |  |  |
| C <sub>3</sub>        | Выход 3                               | центральный контакт                                                            | «Дополнительный выход №3» |  |  |
| NC <sub>3</sub>       |                                       | нормально замкнутый контакт                                                    |                           |  |  |
| Разъем XT9 (OUT4)     |                                       | «Релейный выход №4» (разд. 5.4.3):                                             |                           |  |  |
| NO <sub>4</sub>       |                                       | нормально разомкнутый контакт                                                  |                           |  |  |
| C4                    | Выход 4                               | центральный контакт                                                            | «Дополнительный выход №4» |  |  |
| NC4                   |                                       | нормально замкнутый контакт                                                    |                           |  |  |
| Разъем XT10 (ШС)      |                                       | «Входы дополнительного оборудования» (разд. 5.4.1):                            |                           |  |  |
| $ILC1+$               |                                       | Не используется                                                                |                           |  |  |
| ШC1-                  | Вход 5 (шлейф)                        | «Дополнительный вход №5»                                                       |                           |  |  |

<span id="page-10-2"></span><span id="page-10-1"></span><sup>&</sup>lt;sup>1</sup> Подключение к механизму управления осуществляется через плату коммутации.<br><sup>2</sup> В данном изделии этот выход задействован для обеспечения работы электромагнитного устройства удержания преграждающей планки.

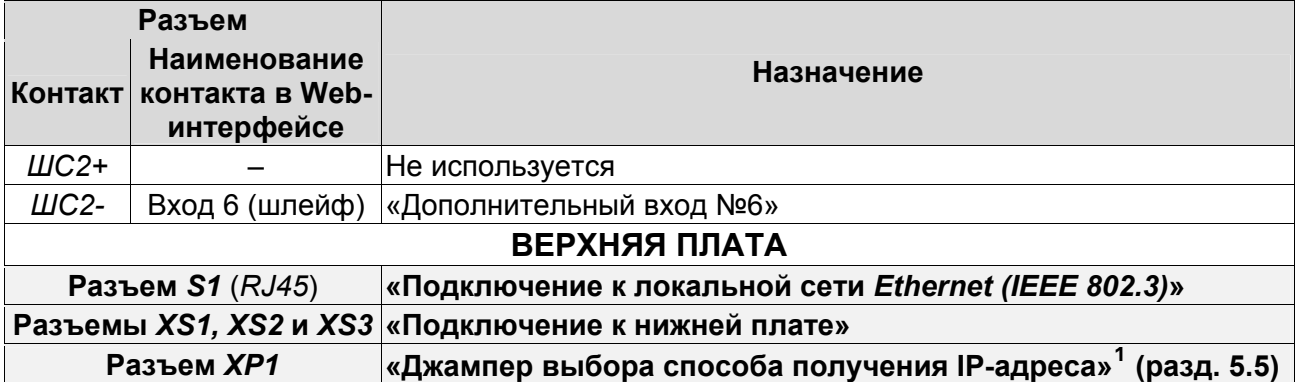

К контроллеру подключаются: механизм управления ЭП, встроенные считыватели, ИП, внешние устройства управления (ПДУ, устройство РУ), внешнее устройство для подачи команды аварийного открытия прохода *Fire Alarm*, сеть *Ethernet*, другое внешнее дополнительное оборудование. Электропитание ЭП осуществляется по кабелю питания (8).

Контроллер ЭП обрабатывает поступающие на входы управления команды от ПДУ и внешних устройств, анализирует полученные от встроенных считывателей идентификаторы карт доступа на соответствие хранящемуся в памяти контроллера списку карт и правам доступа, формирует управляющие сигналы на узлы ЭП и на внешние устройства, следит за сигналами от оптических датчиков угла поворота преграждающих планок, осуществляет обмен данными с ПК по сети *Ethernet*.

Все подключения производятся в соответствии со схемой подключения ЭП (см. рис. [13\)](#page-25-0). Внешний вид плат контроллера показан на рис. [5.](#page-11-1)

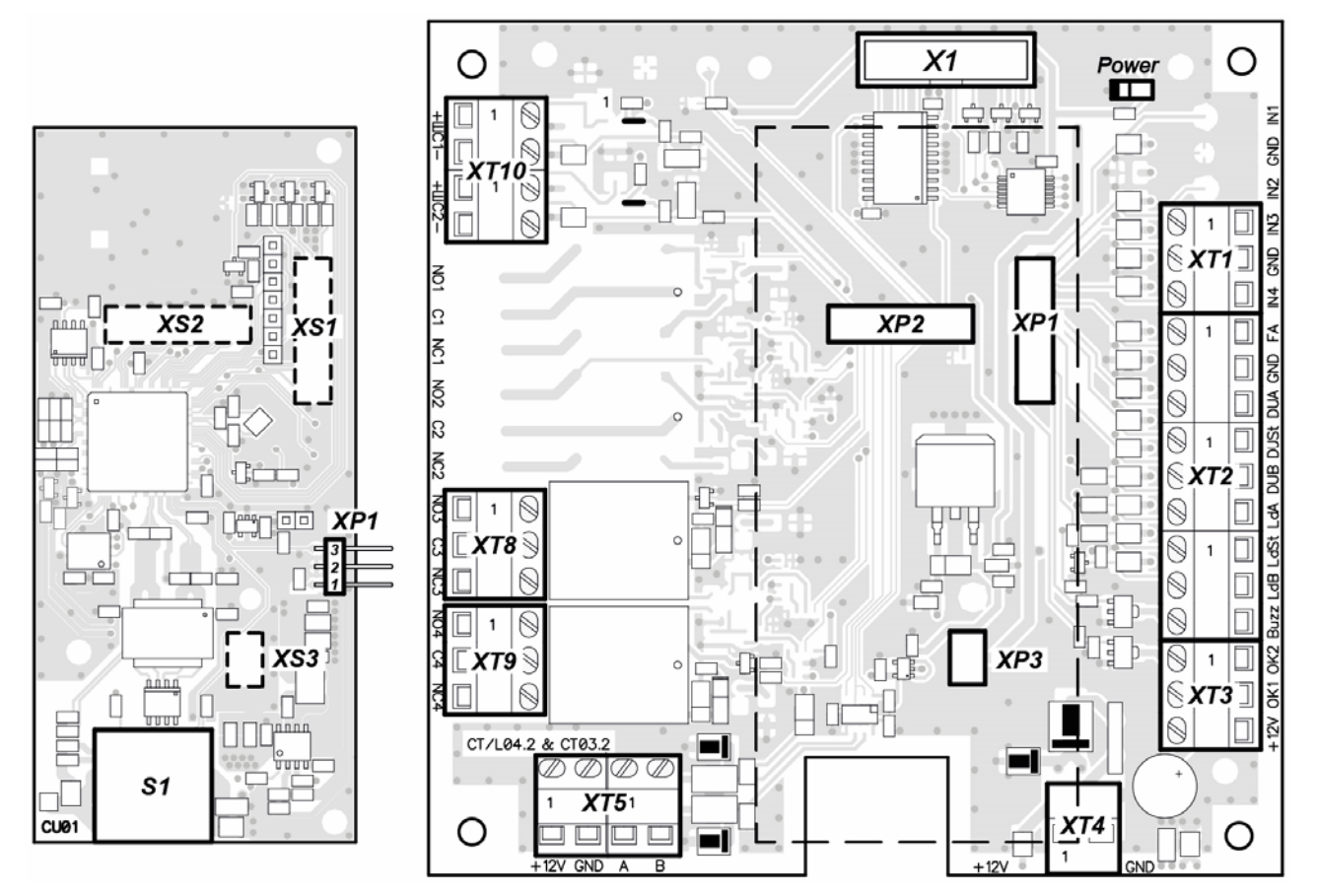

**Рисунок 5. Внешний вид плат встроенного контроллера ЭП** (*Power –* красный светодиодный индикатор подачи питания на платы контроллера)

<span id="page-11-1"></span><span id="page-11-0"></span> 1 *.* Джампер в положении 1–2 – «IP MODE», в положение 2–3 *–* «IP DEFAULT». не установлен – пользовательский режим (по умолчанию)

#### <span id="page-12-0"></span>**5.2.5 Алгоритм работы механизма управления**

Алгоритм работы ЭП при поступлении на контроллер ЭП команды на однократный проход в направлении А (В):

- 1. В случае разрешения прохода контроллер ЭП на механизм управления ЭП преграждающих планок формирует команду о разблокировке узла вращения в направлении А (В). Начинается отсчет параметра **Время удержания в разблокированном состоянии**.
- 2. Сервопривод узла электродвигателей поднимает соответствующий стопор (см. рис. [14\)](#page-34-1) и разблокировывает возможность поворота преграждающих планок в направлении А (В). Становится возможным проход в данном направлении.
- 3. В процессе вращения преграждающих планок контроллер ЭП отслеживает их положение с помощью оптических датчиков угла поворота.
- 4. При повороте преграждающих планок на 67° фиксируется факт прохода в направлении A (B). Контроллер ЭП на механизм управления формирует команду о блокировании возможности вращения преграждающих планок в обратном направлении (сервопривод опускает стопор).
- 5. После поворота преграждающих планок на 120° (доворота до исходного положения) механизм управления вращения блокирует вращение в направлении A (B). Контроллер фиксирует закрытие прохода.
- 6. Если вращение преграждающих планок после команды на проход не началось, то по истечении **Времени удержания в разблокированном состоянии** узел вращения ЭП блокируется.
- 7. ЭП готова для совершения следующего прохода.

### <span id="page-12-1"></span>**5.3 Управление ЭП от ПДУ**

#### <span id="page-12-2"></span>**5.3.1 Подключение ПДУ**

Подключение ПДУ / устройства РУ для ручного управления ЭП производится к следующим контактам клеммной колодки *XT2* (питание устройства РУ подключается к контакту *+12V* клеммной колодки *X1*, см. рис. [13](#page-25-0)):

- *DUA*, *DUSt*, *DUB* входы управления;
- *LdA*, *LdSt*, *LdB, Buzz* выходы управления световой и звуковой индикацией на ПДУ (управление индикацией на устройство РУ не предусмотрено).

При нажатии кнопки на ПДУ или устройстве РУ на соответствующий вход контроллера поступает управляющий сигнал. ПДУ и устройство РУ могут быть подключены к ЭП параллельно или по отдельности. При параллельном подключении возможны случаи наложения поступающих сигналов управления друг на друга. В этом случае реакция ЭП будет соответствовать реакции на образовавшуюся комбинацию сигналов управления (см. Приложение 1).

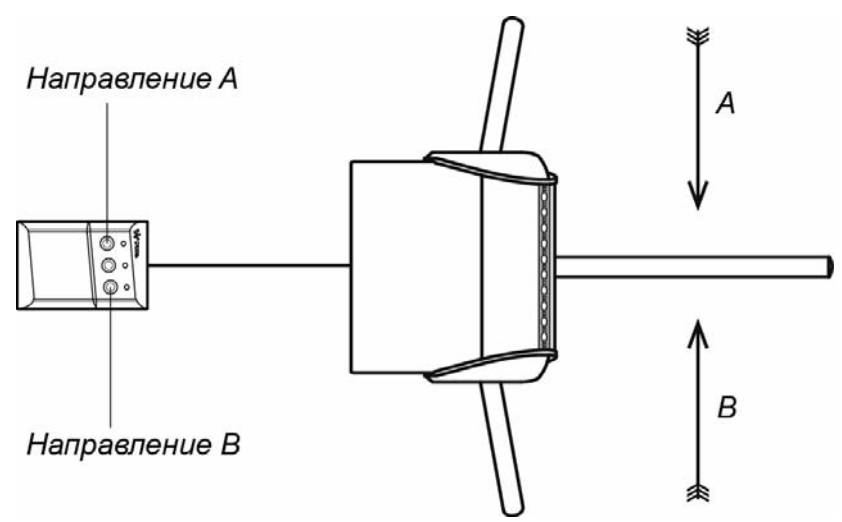

<span id="page-12-3"></span>**Рисунок 6. Стандартная ориентация кнопок ПДУ относительно стойки ЭП**

Стандартная ориентация ПДУ относительно стойки ЭП показана на рис. [6](#page-12-3). При необходимости ориентация ПДУ может быть изменена на обратную. Для этого при подключении ПДУ согласно схеме электрических соединений (рис. [13](#page-25-0)) необходимо изменить точки подключения проводов кабеля ПДУ к контактам клеммной колодки *XT2* в соответствии с табл. [2](#page-13-1).

| N <sub>2</sub> | Контакт      | Ориентация ПДУ |            |
|----------------|--------------|----------------|------------|
|                |              | Стандартная    | Обратная   |
| 1              | <b>GND</b>   | черный         | черный     |
| 2              | DU A         | белый          | зеленый    |
| 3              | <b>DU St</b> | синий          | синий      |
| 4              | DU B         | зеленый        | белый      |
| 5              | Ld A         | желтый         | красный    |
| 6              | Ld St        | оранжевый      | оранжевый  |
|                | Ld B         | красный        | желтый     |
| 8              | Buzz         | коричневый     | коричневый |

<span id="page-13-1"></span>**Таблица 2. Подключение проводов кабеля ПДУ к контактам клеммной колодки XT2 для стандартной и обратной ориентации ПДУ**

#### <span id="page-13-0"></span>**5.3.2 Входные сигналы при автономном управлении ЭП**

Управление ЭП осуществляется подачей управляющих сигналов на входы *DUA, DUB* и *DUSt* контроллера. Исходное состояние входов не описывается в ПО систем *PERCo-Web*, *PERCo-S-20*, *PERCo-S-20 «Школа»* и установлено как «нормально разомкнутое».

При активизации входов происходит замыкание соответствующего контакта *DUA*, *DUSt* и *DUB* клеммной колодки *XT2* с контактом *GND*, т.е. формируется управляющий сигнал низкого уровня относительно контакта *GND*. Длительность входного сигнала, при которой возможно изменение режима работы ЭП, должна быть не менее 100 мс.

Алгоритмы подачи управляющих сигналов приведены в приложении 1. Команды управления и индикация ЭП при ручном управлении приведены в табл. [6.](#page-28-0)

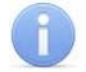

#### *Примечание:*

Для создания сигнала высокого уровня на всех входных контактах *DUA, DUB* и *DUSt* используются резисторы с сопротивлением 2 кОм, подключенные к шине питания +3,3 В.

Управляющим элементом могут быть нормально разомкнутый контакт реле или схема с открытым коллекторным выходом (см. рис. [7](#page-13-2) и [8\)](#page-14-2).

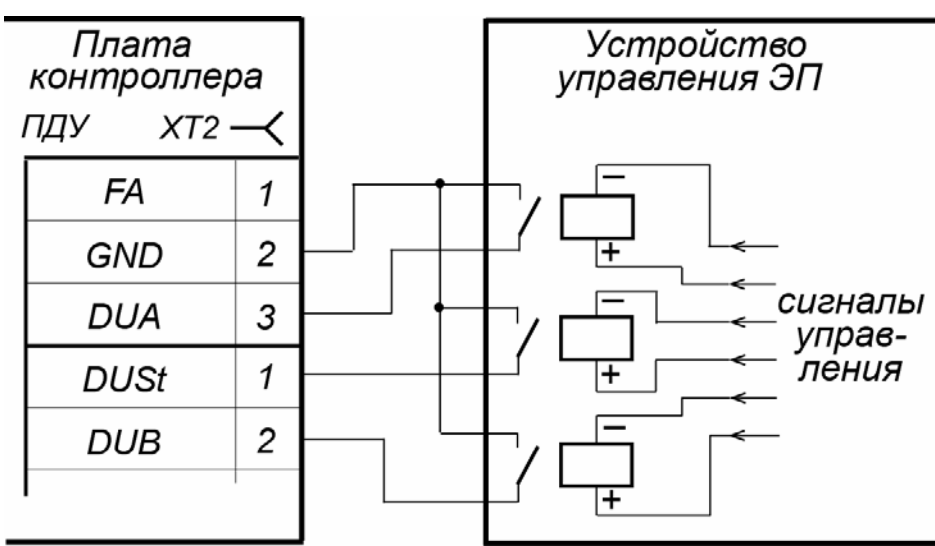

<span id="page-13-2"></span>**Рисунок 7. Управляющие элементы устройства управления ЭП: нормально разомкнутый контакт реле**

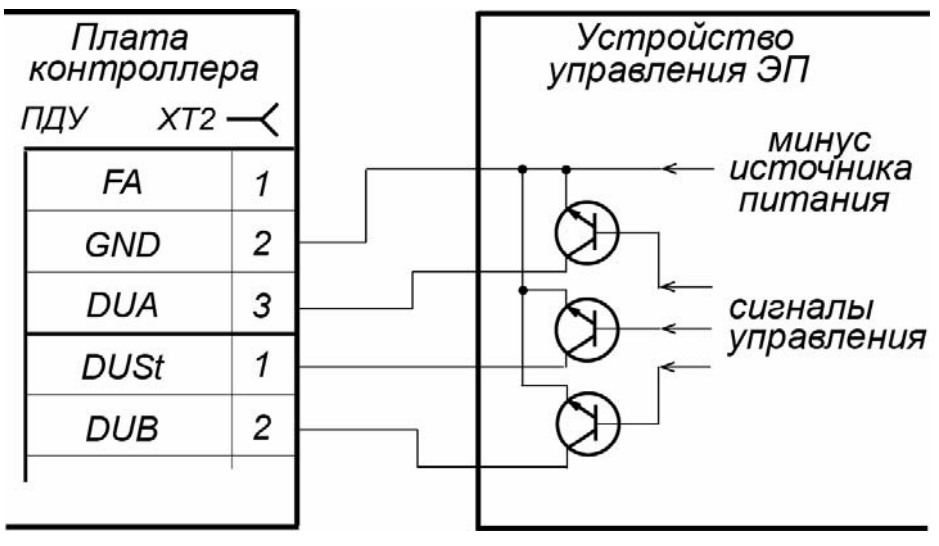

**Рисунок 8. Управляющие элементы устройства управления ЭП: схема с открытым коллекторным выходом**

<span id="page-14-2"></span>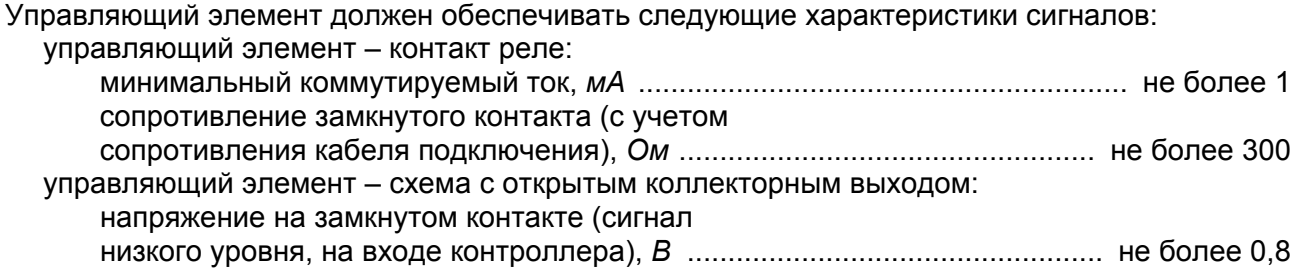

## <span id="page-14-0"></span>**5.4 Дополнительные устройства, подключаемые к ЭП**

К ЭП дополнительно могут быть подключены:

- $I K 3\Pi^1$  $I K 3\Pi^1$  и сирена:
- устройство *Fire Alarm*;
- ВВУ (картоприемник, алкотестер, весы и т.п.);
- до 8 контроллеров замка *PERCo-CL201.1*;
- табло системного времени *PERCo-AU05*.

Расположение клеммных колодок на нижней плате контроллера ЭП показано на рис. [5,](#page-11-1) назначение контактов клеммных колодок указано в табл. 1. [Назначение](#page-10-0) контактов клеммных колодок встроенного [контроллера](#page-10-0). Схема подключения приведена на рис. [13](#page-25-0). Используемые при подключении кабели указаны в табл. [4.](#page-21-1)

#### <span id="page-14-1"></span>**5.4.1 Параметры сигналов дополнительных входов In3, In4, ШС1, ШС2**

Использование входов *In3*, *In4, ШС1* и *ШС2* возможно только при работе ЭП в составе системы *PERCo-Web*, *PERCo-S-20*, *PERCo-S-20 «Школа»*. Подключение к входам осуществляется через контакты *In3, In4* и *GND* клеммной колодки *XT1, ШС1-, ШС2-* и *GND* клеммной колодки *XT10* нижней платы контроллера ЭП.

Контроллер ЭП обеспечивает контроль состояния входов под управлением выходами типа «сухой контакт» или «открытый коллектор» (ОК). Входы могут использоваться для подключения:

- ДКЗП,
- ВВУ (картоприемник, алкотестер, весы и т.п.),
- принятия извещений от другого дополнительного оборудования.

Факт активизации для сигналов *In3*, *In4, ШС1* и *ШС2* зависит от описания их исходного состояния параметром **Нормальное состояние контакта** в ПО:

<span id="page-14-3"></span> <sup>1</sup> Установка ДКЗП внутри корпуса стойки ЭП не предусмотрена.

- Если вход описан как **Разомкнут**, то его активизация осуществляется подачей на него сигнала низкого уровня относительно контакта *GND*. При этом управляющим элементом могут быть нормально разомкнутый контакт реле или схема с открытым коллекторным выходом.
- Если вход описан как **Замкнут**, то его активизация осуществляется снятием с него сигнала низкого уровня относительно контакта *GND*. При этом управляющим элементом могут быть нормально замкнутый контакт реле или схема с открытым коллекторным выходом.

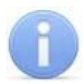

#### *Примечание:*

Для создания сигнала высокого уровня на всех входных контактах используются резисторы с сопротивлением 2 кОм, подключенные к шине питания +3,3 В.

Управляющий элемент «контакт реле» должен обеспечивать следующие характеристики сигналов:

- минимальный коммутируемый ток, *мА* ................................................................. не более 1
- сопротивление замкнутого контакта (с учетом сопротивления кабеля подключения), *Ом* ....................................... не более 300

Управляющий элемент схема с открытым коллекторным выходом должен обеспечивать следующие характеристики сигналов:

напряжение на замкнутом контакте (сигнал низкого уровня, на входе контроллера), *В* не более 0,8

#### <span id="page-15-0"></span>**5.4.2 Вход аварийного открытия прохода FA**

#### *Примечание:*

Вход *FA* всегда сконфигурирован как «нормально замкнут».

Вход предназначен для подключения устройства *Fire Alarm*. Подключение устройства *Fire Alarm* осуществляется через контакты *FA* и *GND* клеммной колодки *XT2* нижней платы контроллера ЭП. Активизация входа осуществляется подачей на него сигнала высокого уровня относительно контакта *GND*. Параметры сигналов для входа аналогичны указанным в разд. [5.4.1](#page-14-1)*.* Если вход *Fire Alarm* не используется, то между контактами необходимо установить перемычку. При поставке данная перемычка установлена.

При подаче управляющего сигнала от устройства *Fire Alarm* преграждающая планка, перекрывающая зону прохода, опускается вниз (принимает вертикальное положение), освобождая проход. На обоих блоках индикации горят индикаторы «зеленая стрелка», индикатор «строка» горит зеленым цветом, индикаторы «рука с картой» погашены. Все команды управления от ПДУ игнорируются. Вращение маховика стойки ЭП блокируется для обоих направлений.

Если команда *Fire Alarm* поступит на ЭП во время поворота маховика с преграждающими планками, то аварийное открытие прохода произойдет только по окончании поворота, когда преграждающие планки достигнут исходного положения.

Аварийное открытие прохода выполняется также при отключении питания ЭП.

После восстановления питания ЭП или снятия управляющего сигнала с входа *Fire Alarm* необходимо перевести вручную преграждающую планку в рабочее положение. Планка автоматически фиксируется в рабочем положении, после чего ЭП готова к работе в штатном режиме.

#### <span id="page-15-1"></span>**5.4.3 Параметры сигналов выходов Out3 и Out4**

Использование релейных выходов *Out3* и *Out4* возможно только при работе ЭП в составе системы *PERCo-Web*, *PERCo-S-20*, *PERCo-S-20 «Школа»*. Подключение к выходам осуществляется через контакты *NO3*, *C3* и *NC3* и *NO4*, *C4* и *NC4* клеммных колодок *XT8* и *ХТ9* нижней платы контроллера ЭП.

Релейные выходы *Out3* и *Out4* имеют полную группу контактов (нормально разомкнутый *NO*, нормально замкнутый *NC* и общий *C*).

Выходы могут использоваться для:

- управления световым и звуковым оповещением (сиреной),
- передачи тревожных извещений на пульт центрального наблюдения,
- управления дополнительным оборудованием.

Выходы имеют следующие параметры сигналов:

- максимальное коммутируемое напряжение постоянного тока, *В* .................... не более 30
- максимальное коммутируемое напряжение переменного тока, *В* ................... не более 42
- максимальный коммутируемый постоянный/переменный ток, *А* ....................... не более 2
- сопротивление замкнутого контакта, *Ом* ......................................................... не более 0,15

#### <span id="page-16-0"></span>**5.4.4 Параметры сигналов выхода OК1**

#### *Примечание:*

Выход *ОК2* (контакт 1 клеммной колодки *XT3*) в данном изделии задействован для обеспечения работы устройства электромеханического удержания преграждающей планки.

Использование выхода типа «открытый коллектор» *OК1* возможно только при работе ЭП в составе системы *PERCo-Web*, *PERCo-S-20*, *PERCo-S-20 «Школа»* (в конфигурации – выход *Out5*). Подключение к выходу осуществляется через контакт *ОК1* клеммной колодки *XT3* нижней платы контроллера ЭП.

Выход может использоваться для:

- управления световым и звуковым оповещением (сиреной),
- передачи тревожных извещений на пульт центрального наблюдения,
- управления дополнительным оборудованием.

Выход имеет следующие параметры сигналов:

- максимальное коммутируемое напряжение постоянного тока, *В* .................... не более 30
- максимальный коммутируемый постоянный ток, *А* ........................................ не более 0,25

#### <span id="page-16-1"></span>**5.4.5 Подключение к интерфейсу RS-485**

К интерфейсу RS-485 контроллера ЭП дополнительно могут быть подключены до 8 контроллеров замка *PERCo-CL201.1* и табло системного времени *PERCo-AU05*. Подключение осуществляется через контакты клеммной колодки *ХТ5*.

При подключении нескольких устройств по интерфейсу RS-485 линия связи последовательно подводится ко всем устройствам (топология общей шины). С целью предотвращения искажений сигнала на концах линии связи должны быть установлены концевые резисторы. В изделиях *PERCo-CL201.1* и *PERCo-AU05* такие резисторы предусмотрены конструктивно. На изделиях, которые не являются конечными устройствами линии связи, концевой резистор должен быть отключен, для чего необходимо удалить перемычку *«отключение концевого резистора»*. Расположение перемычки указано в эксплуатационной документации конкретного изделия.

В контроллере ЭП встроенный концевой резистор не предусмотрен. Если контроллер ЭП будет располагаться на одном из концов линии связи RS-485, то между контактами А и В клеммной колодки *XT5*необходимо установить резистор с номиналом 120 Ом.

#### <span id="page-16-2"></span>**5.5 Выбор способа задания IP-адреса контроллера ЭП**

Выбор способа задания IP-адреса контроллера ЭП осуществляется с помощью перемычки (джампера) на разъеме *ХР1* на верхней плате контроллера. Расположение разъема указано на рис. [5.](#page-11-1)

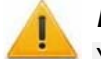

#### *Внимание!*

Установка и снятие перемычки должны производиться только при выключенном контроллере.

Возможны следующие способы задания IP-адреса (см. табл. [3\)](#page-17-1):

- 1. Пользовательский режим. Перемычка снята.
	- Если IP-адрес (шлюз, маска подсети) не был изменен пользователем, то контроллер работает с заводскими установками: IP-адрес и MAC-адрес указаны в паспорте ЭП и на плате контроллера; маска подсети 255.0.0.0; IP-адрес шлюза 0.0.0.0.
	- Если IP-адрес (шлюз, маска подсети) был изменен пользователем, то контроллер сразу, без переключения питания, начинает работать с новыми настройками.

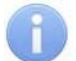

#### *Примечание:*

Изменение сетевых настроек контроллера возможно от ПК через Web-интерфейс или из ПО. При этом контроллер и ПК должны находиться в одной подсети.

- 2. *«IP MODE».* Перемычка в положении 1–2.
	- Работа в сетях с динамическим распределением IP-адресов, контроллер получает IPадрес (шлюз, маску подсети) от DHCP-сервера.
- 3. *«IP DEFAULT».* Перемычка в положении 2–3.
	- Контроллер работает с заводскими установками IP-адрес и MAC-адрес указаны в паспорте ЭП и на плате контроллера; маска подсети 255.0.0.0; IP-адрес шлюза 0.0.0.0.
	- Пароль для доступа к контроллеру сбрасывается.

#### *Примечание:*

Пользовательские установки IP-адреса (шлюза, маски подсети), если они были заданы, при переходе в режим *«IP DEFAULT»* сохраняются в памяти контроллера. При обратном переходе в пользовательский режим (снятии перемычки) контроллер сразу начнет работать с ними.

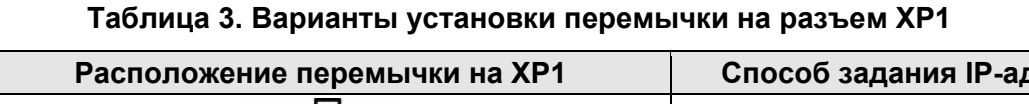

<span id="page-17-1"></span>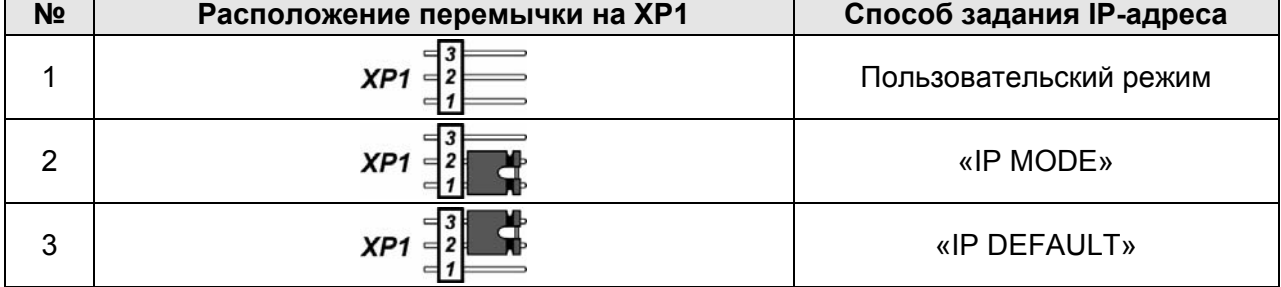

### <span id="page-17-0"></span>**5.6 Обновление встроенного ПО**

Для обновления встроенного ПО и форматирования памяти контроллера ЭП используется программа *«Прошиватель»,* входящая вместе с файлами прошивок в состав ПО «*Прошивка контроллеров PERCo-S-20*». Актуальную версию программы можно скачать на сайте [www.perco.ru](http://www.perco.ru/support/programmnoe-obespechenie/) в разделе **Поддержка > Программное обеспечение.** Также обновление встроенного ПО и форматирование памяти возможно при помощи Web-интерфейса контроллера в разделе **Диагностика** (Приложение 3, разд. [9](#page-53-0)).

По окончанию форматирования необходимо с помощью используемого ПО или Webинтерфейса передать в контроллер конфигурацию ЭП. Индикацией отсутствия настройки параметров служит синхронное мигание с частотой 2 Гц индикаторов на блоках индикации ЭП.

# <span id="page-18-0"></span>**6 МАРКИРОВКА И УПАКОВКА**

ЭП имеет маркировку в виде этикетки, расположенной внутри на боковой стенке стойки ЭП. На этикетку нанесены: товарный знак и контактные данные предприятия изготовителя, наименование и серийный номер изделия, год и месяц изготовления, напряжение питания и потребляемая мощность ЭП.

Для доступа к этикетке необходимо снять крышку (2). При снятии крышки придерживайтесь следующей последовательности действий:

- 1. Отключите ИП ЭП.
- 2. Ключом шестигранным SW3 из комплекта поставки выкрутите против часовой стрелки до упора два установочных винта фиксации крышки (17). Винты расположены на нижней поверхности крышки со стороны маховика.
- 3. Немного приподнимите крышку за заднюю кромку и, смещая ее в направлении прохода, аккуратно выведите из зацепов и направляющих.

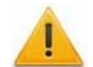

#### *Внимание!*

При снятии крышки будьте внимательны и осторожны! Придерживайте ее за передний край, чтобы не уронить. Блок индикации, встроенный в крышку, соединен кабелем с механизмом управления ЭП – не снимайте крышку полностью, пока не отсоедините его. Не повредите кабель!

- 4. Отсоедините разъем *S1* кабеля, соединяющего крышку с ЭП (на разъеме необходимо открутить два фиксирующих винта).
- 5. Снимите крышку и положите ее на ровную устойчивую поверхность.

Установка крышки в рабочее положение производится в обратном порядке с соблюдением указанных мер предосторожности. После установки зафиксируйте крышку винтами.

На внутренней поверхности задней стенки (4, рис. [12](#page-23-0)) находится наклейка, содержащая схему электрических соединений ЭП и дополнительного оборудования. Для доступа к наклейке необходимо снять крышку и заднюю стенку ЭП.

ЭП в стандартном комплекте поставки (см. разд. [4.1](#page-5-1)) упакована в ящик, предохраняющий ее от повреждений во время транспортирования и хранения.

Габаритные размеры ящика (длина × высота × ширина), *cм* .................................... 119×45×42 Масса ящика (брутто), *кг* ............................................................................................ не более 53

# <span id="page-18-1"></span>**7 МЕРЫ БЕЗОПАСНОСТИ**

#### <span id="page-18-2"></span>**7.1 Меры безопасности при монтаже**

Монтаж ЭП должен проводиться лицами, полностью изучившими данное руководство и прошедшими инструктаж по технике безопасности, с соблюдением общих правил выполнения электротехнических и монтажных работ.

#### *Внимание!*

- Все работы по монтажу производите только при выключенном и отключенном от сети ИП.
- При монтаже используйте только исправный инструмент.
- При установке ЭП до ее закрепления будьте особенно внимательны и аккуратны, предохраняйте ее от падения.
- Перед первым включением ЭП убедитесь в том, что ее монтаж и все подключения выполнены правильно.

Монтаж ИП следует проводить с соблюдением мер безопасности, приведенных в его эксплуатационной документации.

#### <span id="page-19-0"></span>**7.2 Меры безопасности при эксплуатации**

При эксплуатации ЭП необходимо соблюдать общие правила безопасности при использовании электрических установок.

#### *Запрещается!*

- Эксплуатировать ЭП в условиях, не соответствующих требованиям разд. [2.](#page-3-1)
- Эксплуатировать ЭП при напряжении ИП, отличающемся от указанного в разд. [3](#page-4-0).

ИП следует эксплуатировать с соблюдением мер безопасности, приведенных в его эксплуатационной документации.

### <span id="page-19-1"></span>**8 МОНТАЖ**

При монтаже ЭП соблюдайте меры безопасности, указанные в разд. [7.1](#page-18-2).

#### <span id="page-19-2"></span>**8.1 Особенности монтажа**

Монтаж ЭП является ответственной операцией, от которой в значительной степени зависит работоспособность и срок службы изделия. До начала монтажных работ рекомендуется внимательно изучить данный раздел и в дальнейшем следовать изложенным в нем инструкциям.

#### **Рекомендации по подготовке установочной поверхности:**

Стойку ЭП необходимо устанавливать на прочные и ровные бетонные (не ниже марки 400), каменные и т.п. основания, имеющие толщину не менее 150 мм.

Установочную поверхность необходимо выровнять так, чтобы точки крепления стойки ЭП лежали в одной горизонтальной плоскости (контролировать с помощью уровня).

При установке стойки ЭП на менее прочное основание необходимо применять закладные фундаментные элементы, размером не менее 400×400×300 мм. Также возможно применение рамного основания.

#### **Рекомендации по организации зоны прохода:**

При работе ЭП под управлением контроллера СКУД для регистрации события прохода необходимо осуществить поворот преграждающих планок на угол не менее 70°. Для обеспечения требуемого угла поворота при проходе через ЭП, при организации зоны прохода следуйте рекомендациям, приведенным на рис. [9.](#page-19-3)

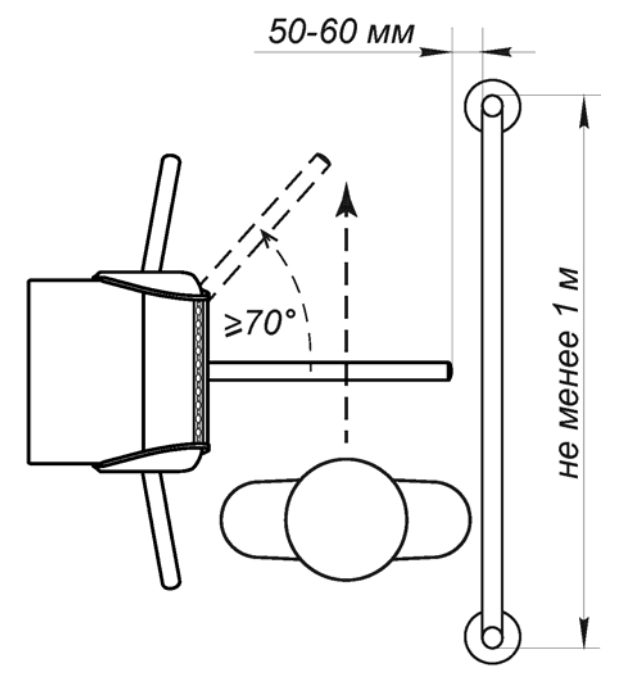

<span id="page-19-3"></span>**Рисунок 9. Рекомендации по организации зоны прохода**

#### Руководство по эксплуатации

Также ЭП снабжена механизмом доворота преграждающих планок. При повороте планок на угол более 60°. происходит доворот преграждающей планки в направлении прохода (при этом возврат планок в исходное положение невозможен, происходит блокировка обратного прохода). При повороте преграждающих планок на угол менее 60° происходит возврат планок в исходное положение.

#### <span id="page-20-0"></span>**8.2 Инструмент и оборудование, необходимые для монтажа**

#### *Примечание:*

Допускается применение другого оборудования и измерительного инструмента, обеспечивающих требуемые параметры.

При монтаже ЭП рекомендуется использовать следующие инструменты и оборудование:

- электроперфоратор мощностью 1,2÷1,5 кВт;
- сверло твердосплавное Ø16 мм под гильзы анкеров;
- штроборез для выполнения кабельного канала;
- отвертка с прямым шлицем №2; №5 (длина 150 мм);
- отвертка с крестообразным шлицем №2;
- ключи рожковые и торцовые: S17, S13, S10, S8, S7;
- ключ шестигранный SW3 (в комплекте поставки);
- **УГОЛЬНИК 90°**:
- $\bullet$  отвес:
- уровень;
- рулетка 2 м;
- штангенциркуль ШЦ1-200.

#### <span id="page-20-1"></span>**8.3 Допустимые длины кабелей**

Кабели, применяемые при монтаже, указаны в табл. [4](#page-21-1). При прокладке и подключении кабелей придерживайтесь следующих рекомендаций:

- Монтаж линий связи должен соответствовать рекомендациям стандартов *EIA/TIA RS-422A/485*.
- Не прокладывайте кабели на расстоянии менее 50 см от источников электромагнитных помех.
- Пересечение всех кабелей с силовыми кабелями допускается только под прямым углом.
- Любые удлинения кабелей производить только методом пайки.
- Все кабели, входящие в контроллер ЭП, должны быть закреплены пластиковыми стяжками к самоклеящимся площадкам из комплекта поставки, устанавливаемым по месту внутри корпуса ЭП.
- После прокладки кабелей проверьте отсутствие обрывов и коротких замыканий во всех линиях.
- Не допускается совместная прокладка с проводами заземления проводов питания, кабелей от датчиков, кнопок ДУ и считывателей на участке более чем 1 м.

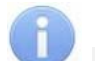

#### *Примечание:*

Электромагнитной помехой является нежелательное воздействие электромагнитных полей, нарушающее нормальную работу технических средств, или вызывающее ухудшение технических характеристик и параметров этих средств. Источником электромагнитных помех могут являться:

- считыватели,
- линии передач переменного тока,
- электрогенераторы, и электродвигатели,
- реле переменного тока,
- тиристорные регуляторы света,
- мониторы компьютеров,
- линии передач компьютерных и телефонных сигналов.

<span id="page-21-1"></span>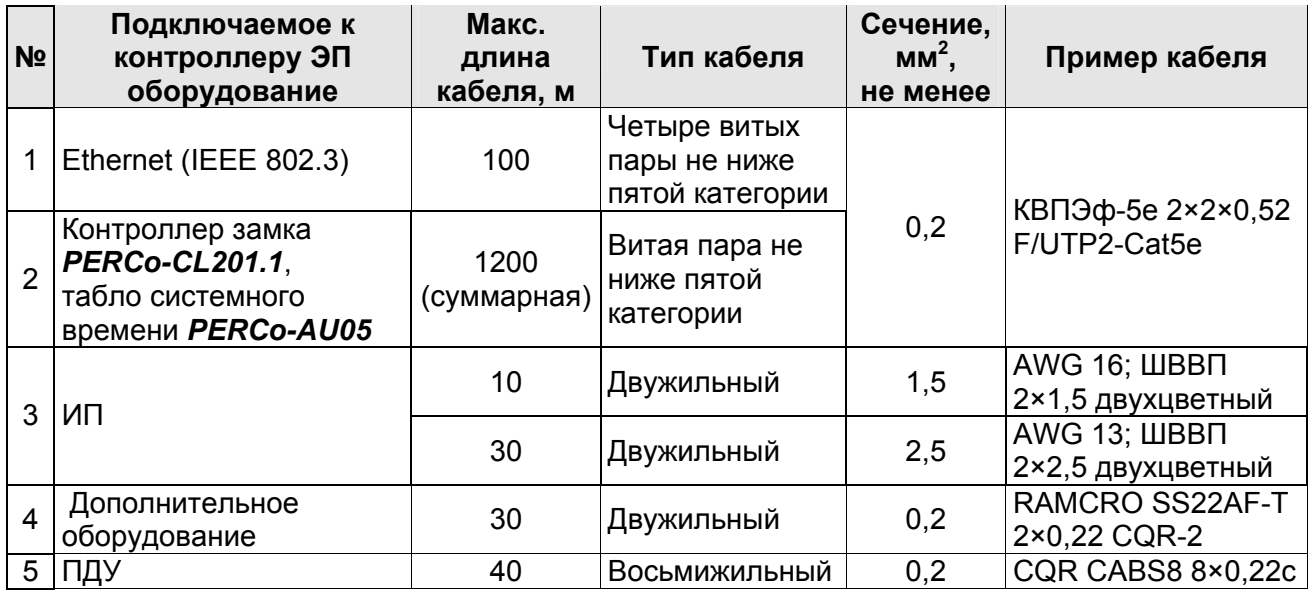

#### **Таблица 4. Кабели, применяемые при монтаже**

#### <span id="page-21-0"></span>**8.4 Порядок монтажа**

#### *Внимание!*

Предприятие-изготовитель не несет ответственности за повреждения ЭП и другого оборудования, а также иной ущерб, нанесенный в результате неправильного монтажа, и отклоняет любые претензии потребителя, если монтаж выполнен с нарушением указаний, приведенных в данном руководстве.

Расположение клеммных колодок на плате контроллера ЭП показано на рис. [5](#page-11-1), назначение контактов клеммных колодок указано в табл. [1.](#page-10-0) Схема подключения приведена на рис. [13](#page-25-0). Используемые при подключении типы кабелей указаны в табл. [4](#page-21-1). При монтаже придерживайтесь следующей последовательности действий:

- 1. Распакуйте ЭП и проверьте комплектность согласно разд. [4](#page-5-0).
- 2. В соответствии со схемой, приведенной на рис. [10](#page-22-0), произведите разметку и разделку отверстий в полу под гильзы анкеров (15) для крепления стойки ЭП.
- 3. При необходимости прокладки кабелей под поверхностью пола подготовьте в полу кабель-канал к зоне ввода кабелей в стойку ЭП (см. рис. [10](#page-22-0)).
- 4. Установите гильзы анкеров (15) в выполненные в полу отверстия так, чтобы они не выступали над поверхностью пола.
- 5. Произведите монтаж ИП ЭП на отведенное для него место в соответствии с его эксплуатационной документации.
- 6. Снимите крышку ЭП (2). Порядок снятия крышки см. в разд. [6](#page-18-0).
- 7. Снимите заднюю стенку ЭП (4, рис. [12](#page-23-0)). Для этого смещайте ее вверх вдоль стойки ЭП, до тех пор, пока она не выйдет из зацепления со стойкой. Задняя стенка снабжена двумя парами зацепов, расположенными в ее верхней и нижней частях.
- 8. Снимите защитную крышку контроллера ЭП (1, рис. [11\)](#page-22-1), предварительно открутив отверткой с крестовым шлицем 4 винта (3, рис. [11\)](#page-22-1), фиксирующие крышку на стойке.

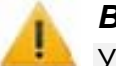

#### *Внимание!*

Установку и крепление стойки ЭП производите после прокладки всех кабелей в кабельном канале и внутри стойки ЭП. При этом до закрепления ЭП будьте особенно внимательны и аккуратны, предохраняйте ЭП от падения.

9. Произведите прокладку всех кабелей внутри стойки ЭП.

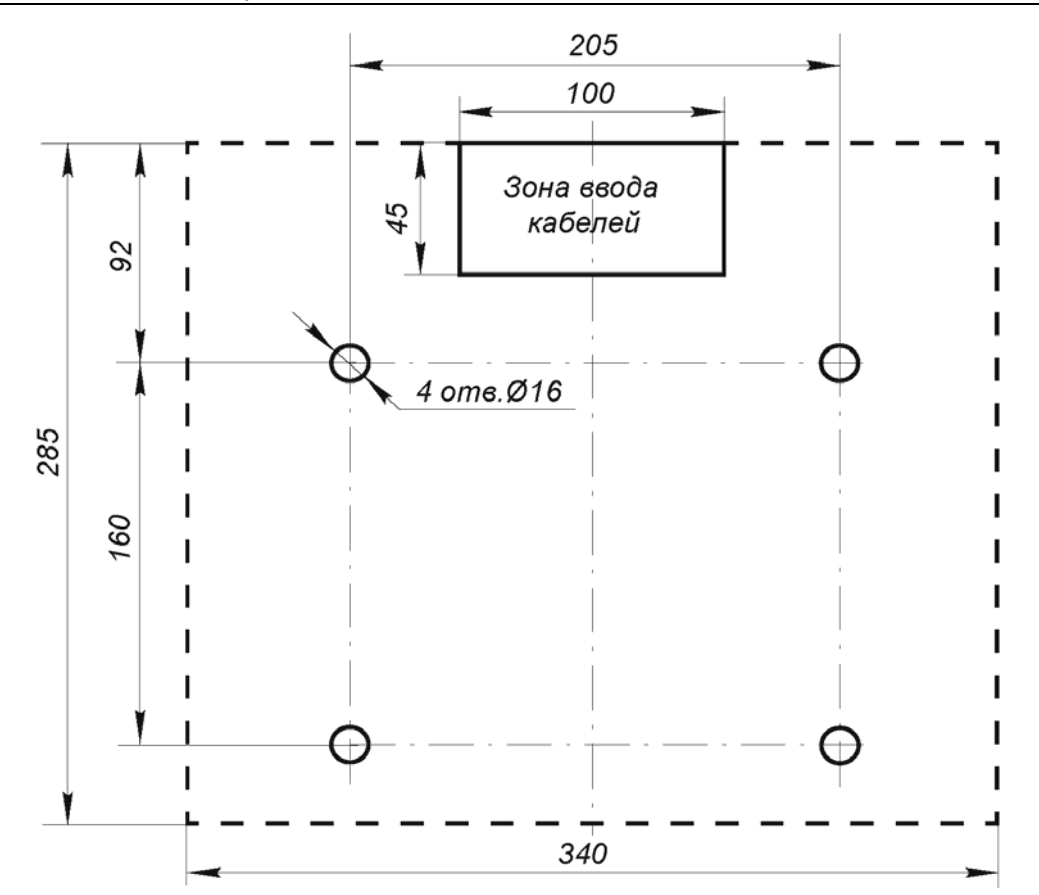

**Рисунок 10. Разметка отверстий в полу под крепление стойки ЭП (пунктиром показаны габариты основания)** 

<span id="page-22-0"></span>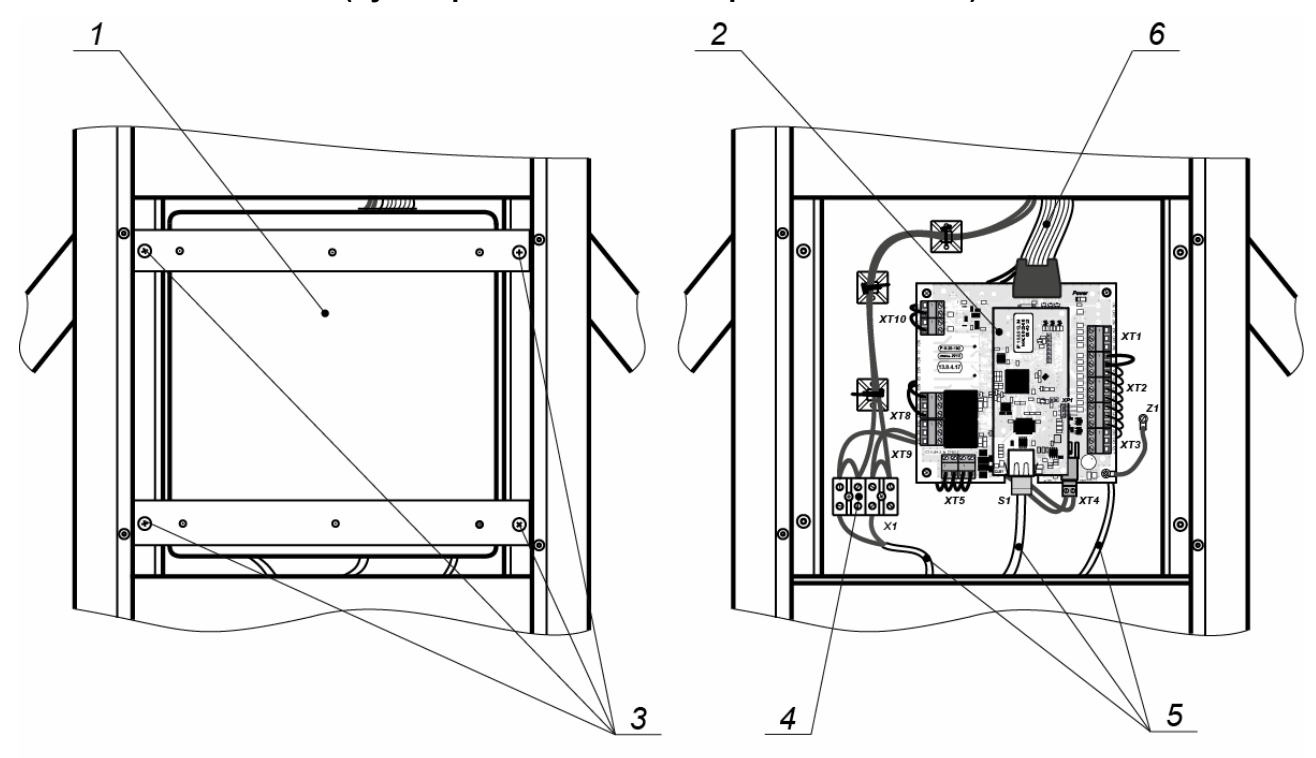

Вид со снятой защитной крышкой

#### **Рисунок 11. Снятие защитной крышки контроллера ЭП**

<span id="page-22-1"></span>1 – защитная крышка контроллера ЭП; 2 – контроллер ЭП; 3 – винты M3×8 DIN 7985; 4 – выносная клеммная колодка X1; 5 – кабели внешних подключений ЭП; 6 – провода внутренних подключений ЭП

- 10. Установите стойку ЭП на гильзы анкеров и закрепите ее болтами М10 (15) с помощью торцового ключа S17. При установке контролируйте вертикальность положения стойки с помощью уровня.
- 11. Установите заглушки (16) из комплекта поставки.
- 12. Согласно схеме, приведенной на рис. [13,](#page-25-0) произведите подключения:
	- кабеля питания (8) к выносной клеммной колодке *X1* (4, рис. [11\)](#page-22-1), расположенной рядом с платой контроллера ЭП;
	- кабеля *Ethernet* (9) к клеммной колодке *S* контроллера ЭП
	- кабеля ПДУ (13) к клеммной колодке *XT2* контроллера ЭП;
	- кабелей от других устройств к соответствующим клеммным колодкам.

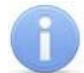

#### *Примечание:*

Порядок подключения ВВУ к контроллеру ЭП на примере подключения алкотестера описан в приложении 2.

- 13. Выполните заземление стойки ЭП в соответствии с требованиями ПУЭ (*«Правила устройства электроустановок»*). Контакт заземления *Z3* находится на основании стойки (шпилька приварная М3×10).
- 14. Выберите способ задания IP-адреса, при необходимости установив перемычку на плате контроллера ЭП в соответствии с разд. [5.5](#page-16-2).
- 15. Проверьте правильность и надежность всех электрических подключений, после чего с помощью площадок самоклеящихся и стяжек неоткрывающихся из комплекта поставки закрепите все кабели внутри стойки ЭП.
- 16. Установите защитную крышку контроллера ЭП (1, рис. [11\)](#page-22-1) в порядке, обратном снятию.
- 17. Установите заднюю стенку ЭП в порядке, обратном снятию.
- 18. Установите крышку ЭП с блоками индикации в порядке, обратном снятию. Правильная установка крышки не требует применения больших физических усилий. Подключите разъем *S1* кабеля от крышки ЭП к разъему в корпусе стойки. Зафиксируйте крышку установочными винтами.

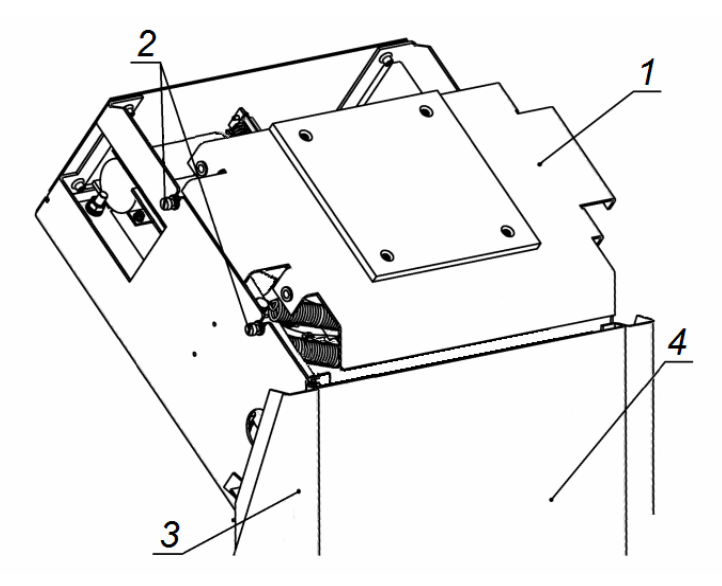

**Рисунок 12. Стойка ЭП со снятой крышкой**

1 – усиливающая пластина; 2 – винты крепления усиливающей пластины; 3 – стойка ЭП; 4 – задняя стенка ЭП

- <span id="page-23-0"></span>19. Установите маховик (5) с преграждающими планками (3) в следующем порядке:
	- Вставьте маховик в соответствующее посадочное место на валу механизма ЭП.
	- Зафиксируйте маховик тремя болтами с пружинными шайбами (6); предварительно для надежной фиксации болтов нанесите на нижнюю часть их резьбы немного

герметика из комплекта поставки. Затяжка болтов должна обеспечивать надежную фиксацию маховика относительно вала механизма ЭП (без люфта и перекосов).

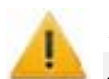

#### *Внимание!*

Для правильной установки маховика перед окончательной затяжкой болтов необходимо перевести преграждающую планку в горизонтальное положение и с помощью угольника выставить угол в 90º в горизонтальной плоскости между планкой и корпусом стойки ЭП.

После завершения монтажа произведите включение и проверку работоспособности ЭП согласно разд. [9.1.](#page-26-1)

#### <span id="page-24-0"></span>**8.5 Схема подключения ЭП и дополнительного оборудования**

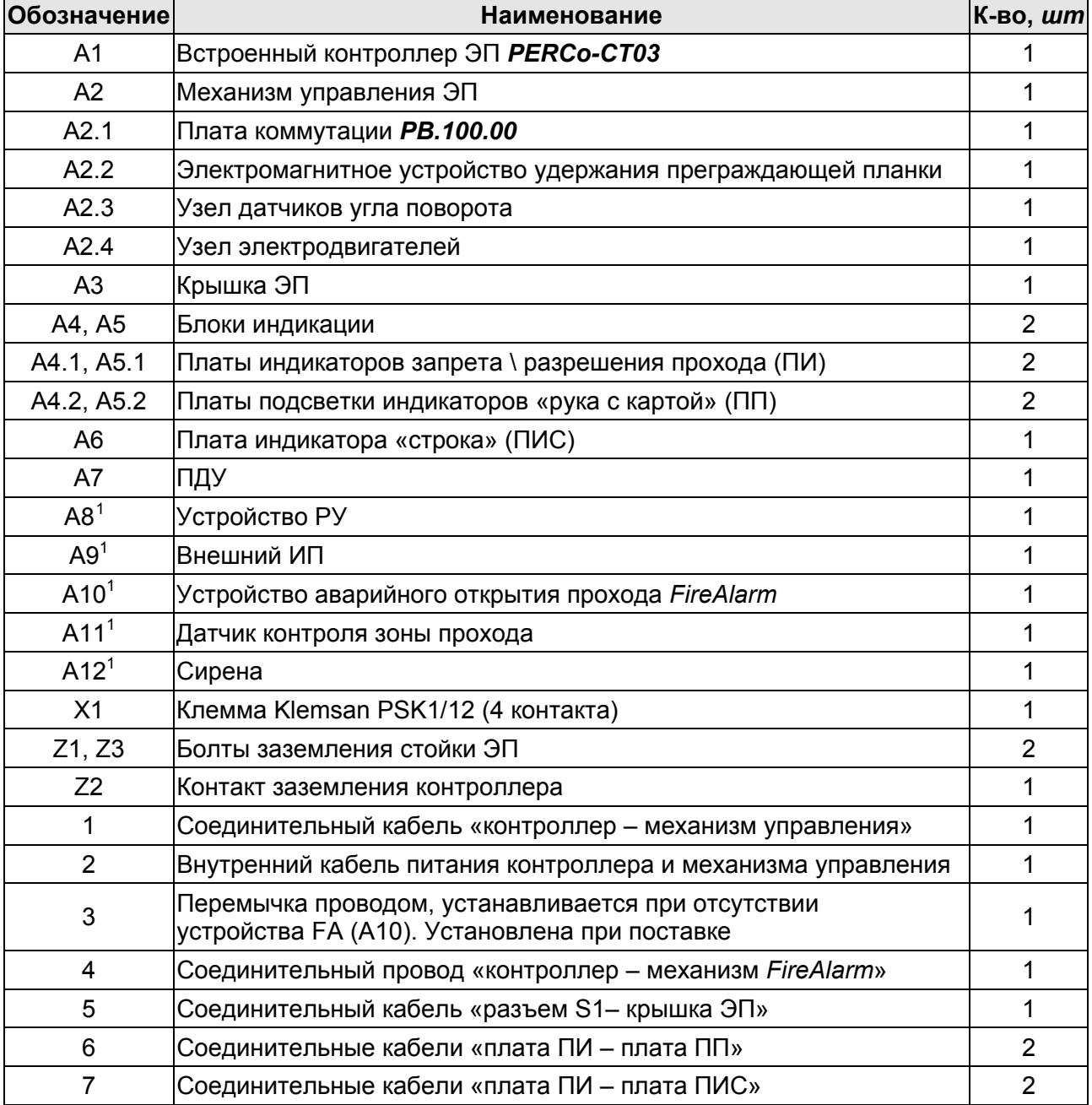

#### **Таблица 5. Перечень элементов схемы**

<span id="page-24-1"></span> 1 Не входит в стандартный комплект поставки.

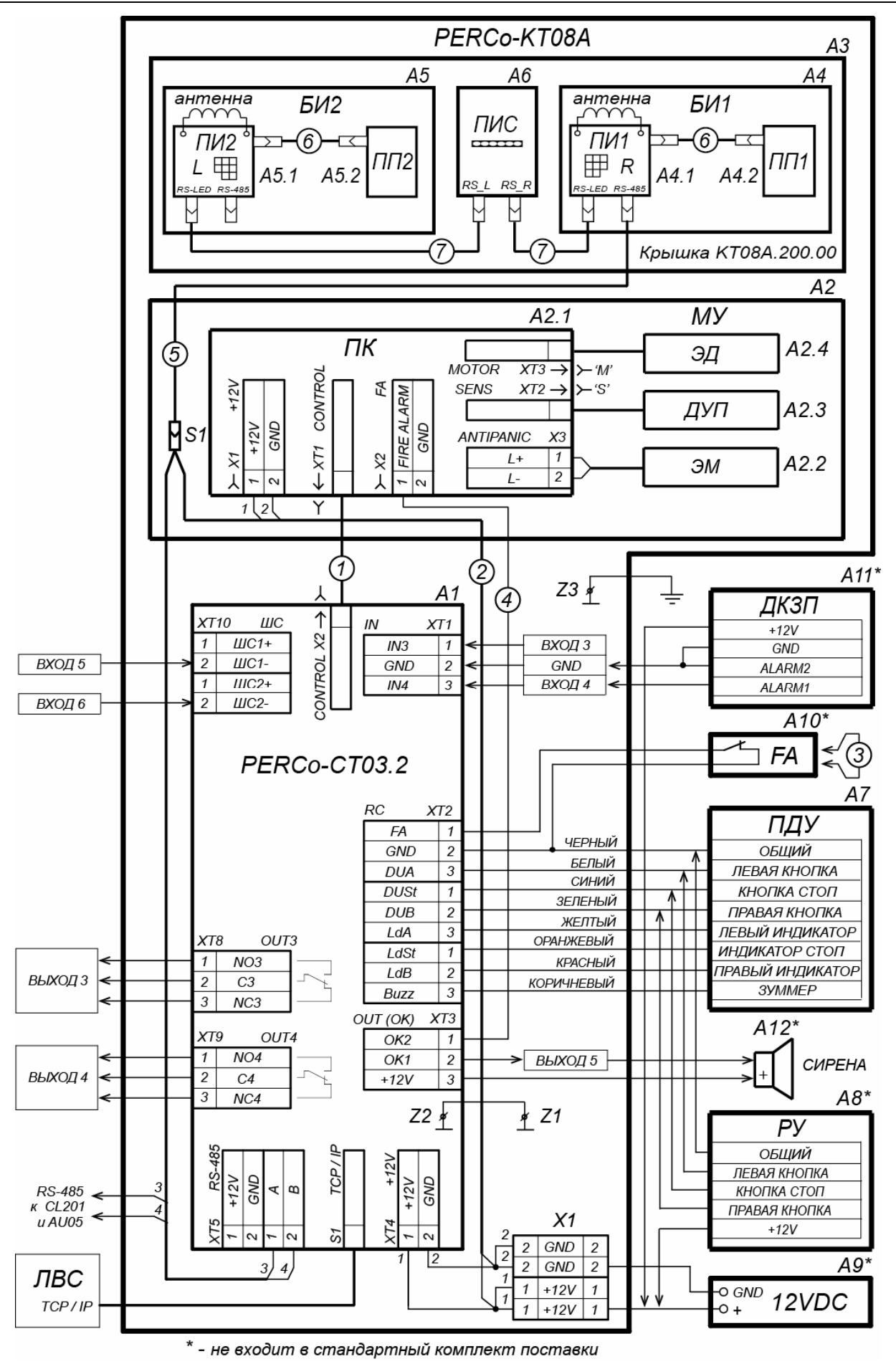

<span id="page-25-0"></span>**Рисунок 13. Схема подключения ЭП и дополнительного оборудования**

#### <span id="page-26-0"></span>9 ЭКСПЛУАТАЦИЯ

При эксплуатации ЭП соблюдайте меры безопасности, указанные в разд. 7.2.

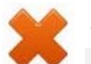

#### Запрещается!

- Перемещать через зону прохода предметы, размер которых превышает ширину проема прохода.
- Производить рывки и удары по составным частям ЭП.
- Разбирать и регулировать узлы, обеспечивающие работу ЭП.
- Использовать при чистке стойки ЭП вещества, способные вызвать механические повреждения поверхностей и коррозию деталей.

#### <span id="page-26-1"></span> $9.1$ Включение ЭП

При включении ЭП придерживайтесь следующей последовательности действий:

- 1. Убедитесь в правильности всех подключений (см. разд. 8.4).
- 2. Подключите ИП к сети с напряжением и частотой, указанными в его эксплуатационной документации.
- 3. Включите ИП.
- 4. Переведите верхнюю преграждающую планку в рабочее положение. Планка должна зафиксироваться в этом положении, что подтверждает то, что напряжение на электромагнит механизма автоматического опускания преграждающей планки подано.
- 5. ЭП готова к работе. Если ранее не производилось форматирования встроенного контроллера (см. разд. 5.6), то для каждого направления ЭП сохраняются РКД, установленные перед отключением питания ЭП и соответствующая им индикация. Если форматирование было произведено, а новая конфигурация в контроллер загружена не была, то на блоках индикации ЭП индикаторы будут синхронно мигать с частотой 2 Гц.

#### Примечание:

При первом после установки ЭП включении для обоих направлений устанавливается РКД «Контроль»: на блоках индикации горят желтые индикаторы, на ПДУ - красный индикатор «Stop», оба направления прохода заблокированы.

6. С помощью ПДУ проверьте блокировку / разблокировку обоих направлений прохода. Для прохода по картам доступа необходимо, чтобы в контроллер ЭП была загружена соответствующая конфигурация через Web-интерфейс или из ПО (см. разд. 9.2).

#### <span id="page-26-2"></span> $9.2$ Конфигурирование

Сразу после монтажа и включения ЭП может быть введена в эксплуатацию без проведения дополнительной конфигурации. Контроль доступа через ЭП при этом осуществляется оператором с помощью ПДУ, входящим в комплект поставки, или приобретенного дополнительно устройства РУ (см. разд. 5.3).

Для обеспечения доступа по бесконтактным картам идентификаторы карт должны быть переданы в память контроллера ЭП. Это может быть сделано только от ПК, подключенного к контроллеру ЭП по сети Ethernet.

Для подключения к контроллеру ЭП по сети *Ethernet* необходимо, чтобы ПК находился в одной подсети с контроллером. Для этого при первом подключении может потребоваться изменить сетевые настройки ПК.

При производстве контроллерам PERCo выдаются IP-адреса из 10-й подсети, поэтому необходимо добавить в дополнительные параметры TCP/IP ПК IP-адрес: 10. x. x. x (Xпроизвольные числа) и маску подсети 255.0.0.0. Наличие таких серверов или служб, как DNS и WINS, не требуется. Контроллер ЭП при этом должен быть подключен в тот же сегмент сети или непосредственно к разъему сетевой карты ПК. После подключения сетевые настройки контроллера можно изменить на рекомендованные системным администратором из ПО или через Web-интерфейс.

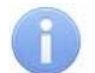

#### *Примечание:*

Эксплуатационная документация на ПО и Web-интерфейс доступна в электронном виде на сайте компании *PERCo*, по адресу: [www.perco.ru](http://www.perco.ru/support/dokumentaciya/). в разделе **Поддержка > Документация***.*

Конфигурация ЭП, передача карт доступа и смена РКД может производиться:

- 1. через Web-интерфейс контроллера (см. [Приложение](#page-38-0) 3. );
- 2. через Web-браузер в системе *PERCo-Web*;
- 3. с использованием следующего локального ПО, установленного на ПК:
	- *«Локальное ПО» PERCo-SL01* (не требует лицензирования);
		- *«Локальное ПО с верификацией» PERCo-SL02*;
- 4. с использованием следующего сетевого ПО, установленного на ПК:
	- *«Базовое ПО S-20» PERCo-SN01 (PERCo-SS01 «Школа»)*;
	- **«***Расширенное ПО S-20» PERCo-SN02 (PERCo-SS02 «Школа»)*.

При одновременном поступлении команд управления от нескольких устройств они будут выполняться в следующем порядке:

- команда от считывателя ЭП,
- команда из ПО или Web-интерфейса,
- команда оператора от ПДУ или устройства РУ.

#### <span id="page-27-0"></span>**9.3 Команды управления ЭП от ПДУ**

#### *Внимание!*

Управление ЭП оператором при помощи ПДУ / устройства РУ возможно при установленном в ПО РКД *«Контроль»*.

Направления прохода независимы друг от друга, то есть подача команды для одного направления прохода не изменяет состояния прохода в другом направлении.

Подача команд управления ЭП от ПДУ / устройства РУ и их индикация осуществляется в соответствии с табл. [6.](#page-28-0) При этом:

- После включения ИП автоматически подается команда *«Запрет прохода»*, по которой блокируются оба направления прохода.
- Для команды *«Однократный проход в заданном направлении».* ЭП автоматически блокируется после совершения прохода в данном направлении или по истечении **Времени удержания в разблокированном состоянии**, если проход не выполнен**.** По умолчанию это время составляет 4 секунды и не зависит от длительности управляющего импульса. Время удержания ЭП в открытом состоянии отсчитывается с момента подачи команды от ПДУ / устройства РУ.
- После команды *«Однократный проход в заданном направлении»* может быть подана команда *«Свободный проход в заданном направлении»* в этом же направлении или команда *«Запрет прохода»*.
- После команды *«Свободный проход в заданном направлении»* может быть подана только команда *«Запрет прохода».*
- Для команды *«Однократный проход в обоих направлениях».* После совершения прохода в одном направлении перезапускается отсчет **Времени удержания в разблокированном состоянии** для другого направления.

<span id="page-28-0"></span>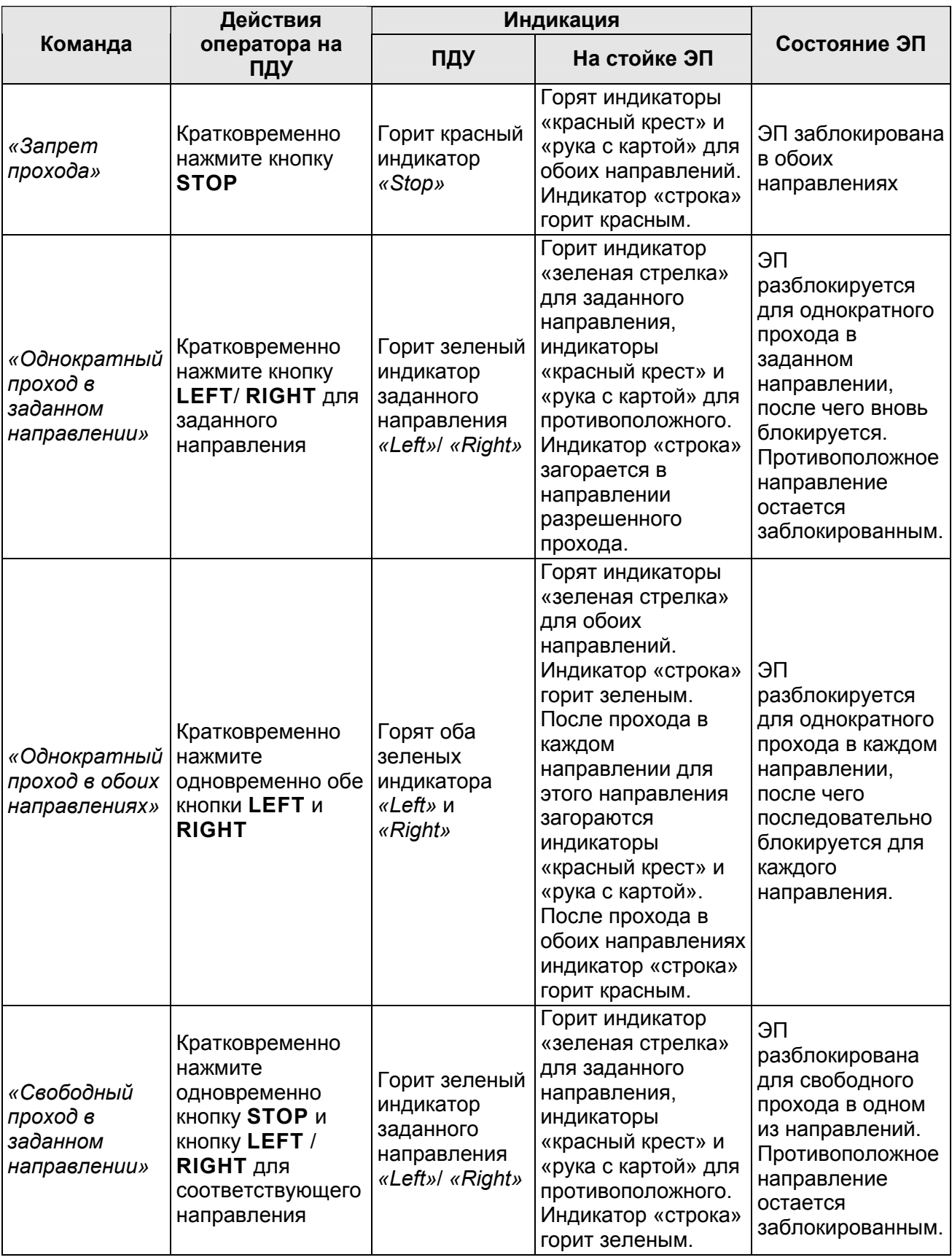

#### **Таблица 6. Команды управления ЭП**

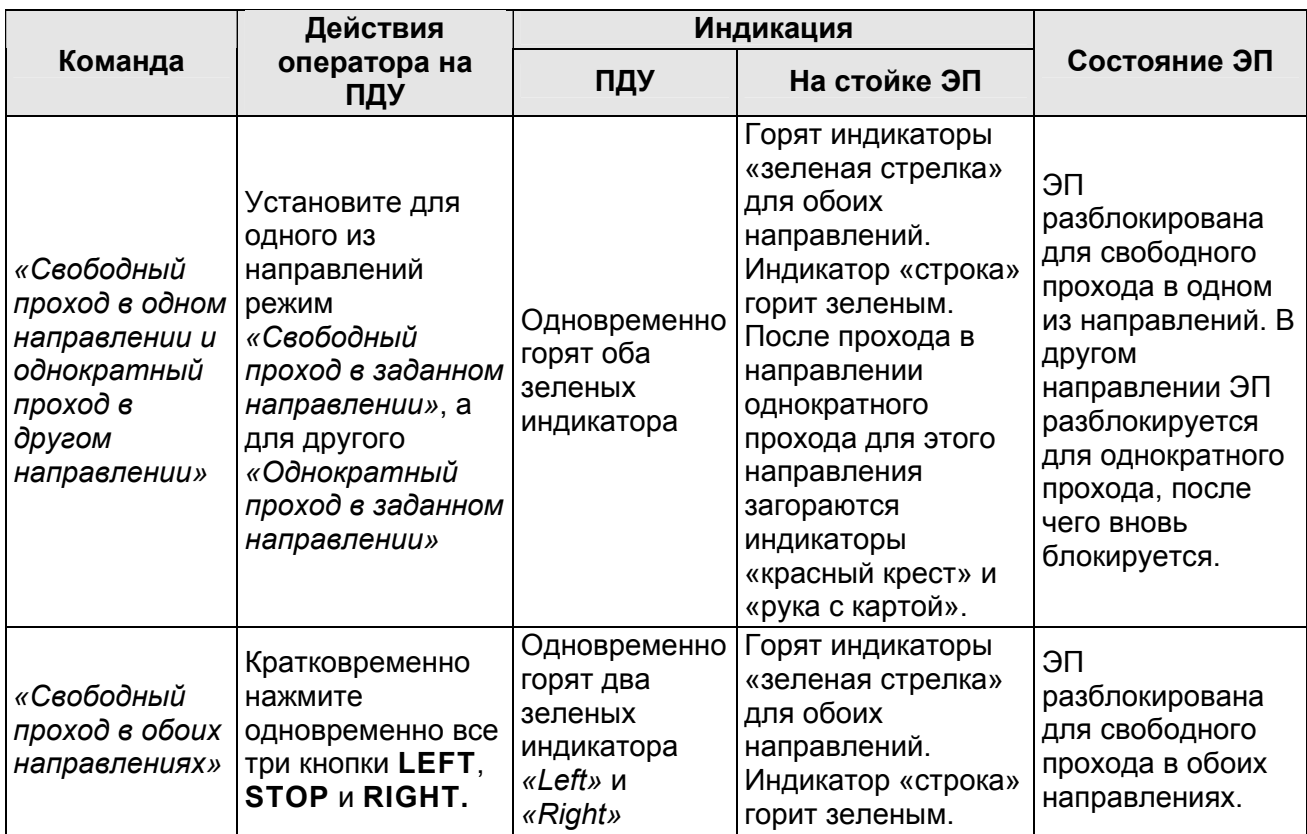

# <span id="page-29-0"></span>**9.4 РКД при работе в СКУД**

Смена РКД осуществляется по команде ПО или Web-интерфейса независимо для каждого направления прохода. Контроллер, как элемент СКУД, обеспечивает следующие РКД через ИУ (индикация РКД приведена в табл. [7\)](#page-30-1):

РКД *«Открыто» –* режим свободного прохода:

- ИУ разблокируется до смены РКД.
- Нажатие кнопок ПДУ (кнопки ДУ *«Выход»* для контроллеров второго уровня *PERCo-CL201.1*) игнорируется.

РКД *«Контроль»* – основной режим работы ЭП, как элемента СКУД:

- ИУ блокируется.
- При предъявлении карты, удовлетворяющей всем критериям разрешения доступа, к считывателю ИУ разблокируется на **Время удержания в разблокированном состоянии**.
- При предъявлении карты в зависимости от параметров доступа этой карты могут запуститься процедуры комиссионирования или верификации.

РКД *«Закрыто»* – режим запрета прохода:

- ИУ блокируется до смены РКД.
- Нажатие кнопок ПДУ (кнопки ДУ *«Выход»* у *PERCo-CL201.1*) игнорируется.
- При предъявлении любой карты регистрируется событие о нарушении прав доступа.

РКД *«Охрана»* (только для *PERCo-CL201.1*):

- ИУ блокируется до смены РКД.
- Нажатие кнопки ДУ *«Выход»* игнорируется.
- Становится на охрану ОЗ, включающая в себя ИУ.
- Проход через ИУ (взлом ИУ) переводит ОЗ, включающую ИУ, в режим «*Тревога»*.

#### <span id="page-30-0"></span>**9.5 Индикация РКД, событий и состояний ЭП и контроллеров второго уровня**

Возможные варианты индикации ЭП представлены в табл. [7.](#page-30-1) Индикация ЭП осуществляется на БИ (см. разд. [5.2.2](#page-8-2)).

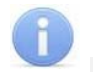

#### *Примечания:*

- При считывании идентификатора карты доступа в любом РКД подается звуковой сигнал длительностью 0,2 с, индикатор «рука с картой» меняет свое состояние на 0,2 с. Состояние других индикаторов не меняется.
- Красный и зеленый индикаторы мигают в противофазе. При мигании цвет бегущей строки будет соответствовать цвету индикатора стрелка / крест.
- При разрешении доступа по карте световая индикация включается на **Время удержания в разблокированном состоянии**, либо до факта совершения прохода. При запрете прохода индикация включается на 1 с.

<span id="page-30-1"></span>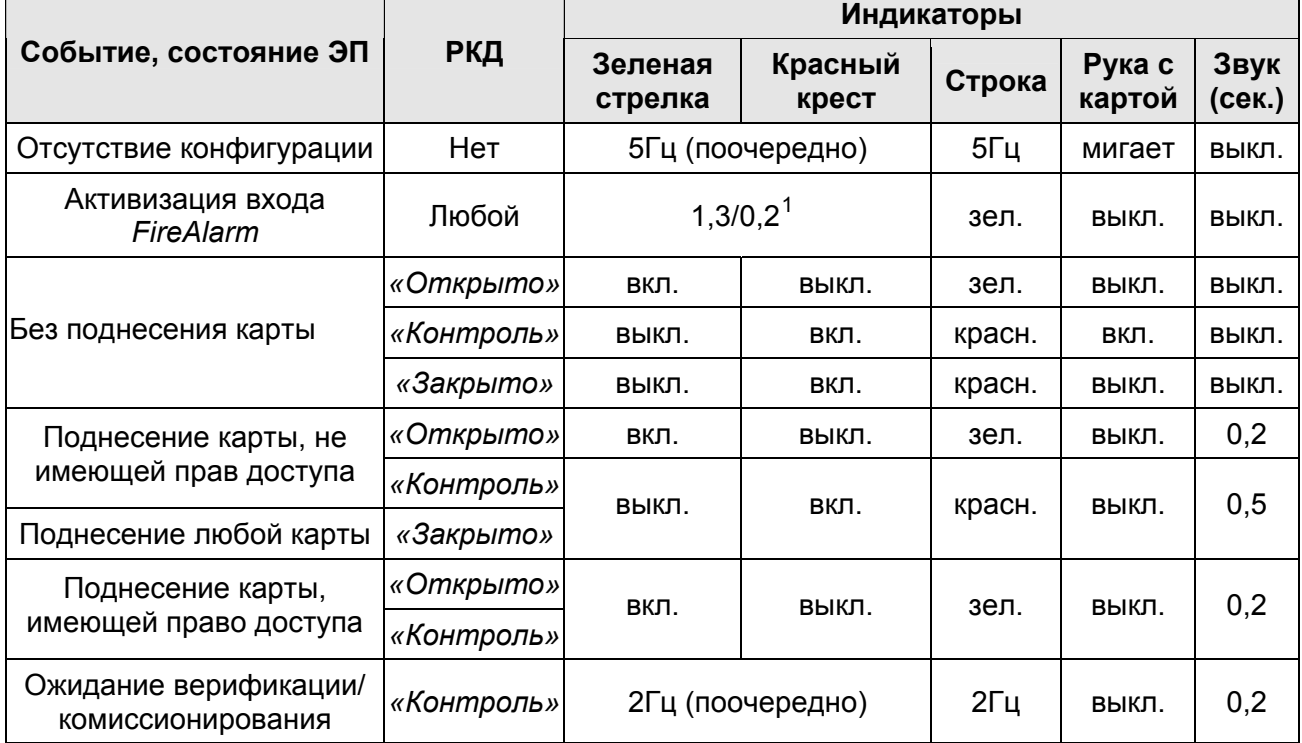

#### **Таблица 7. Варианты индикации ЭП**

Возможные варианты индикации контроллеров второго уровня серии *PERCo-CL201.1* представлены в табл. [8](#page-31-1). Индикация отображается с помощью цветовых индикаторов, расположенных на лицевой поверхности корпуса.

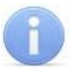

#### *Примечания:*

- При считывании идентификатора карты доступа в любом РКД подается звуковой сигнал длительностью 0,2 с, желтый световой индикатор меняет свое состояние на 0,2 с. Состояние других индикаторов не меняется.
- При разрешении доступа по карте световая индикация включается на **Время удержания в разблокированном состоянии**, либо до факта совершения прохода. При запрете прохода индикация включается на 1 с.

<span id="page-30-2"></span><sup>&</sup>lt;sup>1</sup> Индикаторы мигают в противофазе - 1,3 секунды горит зеленая стрелка и 0,2 секунды – красная.

<span id="page-31-1"></span>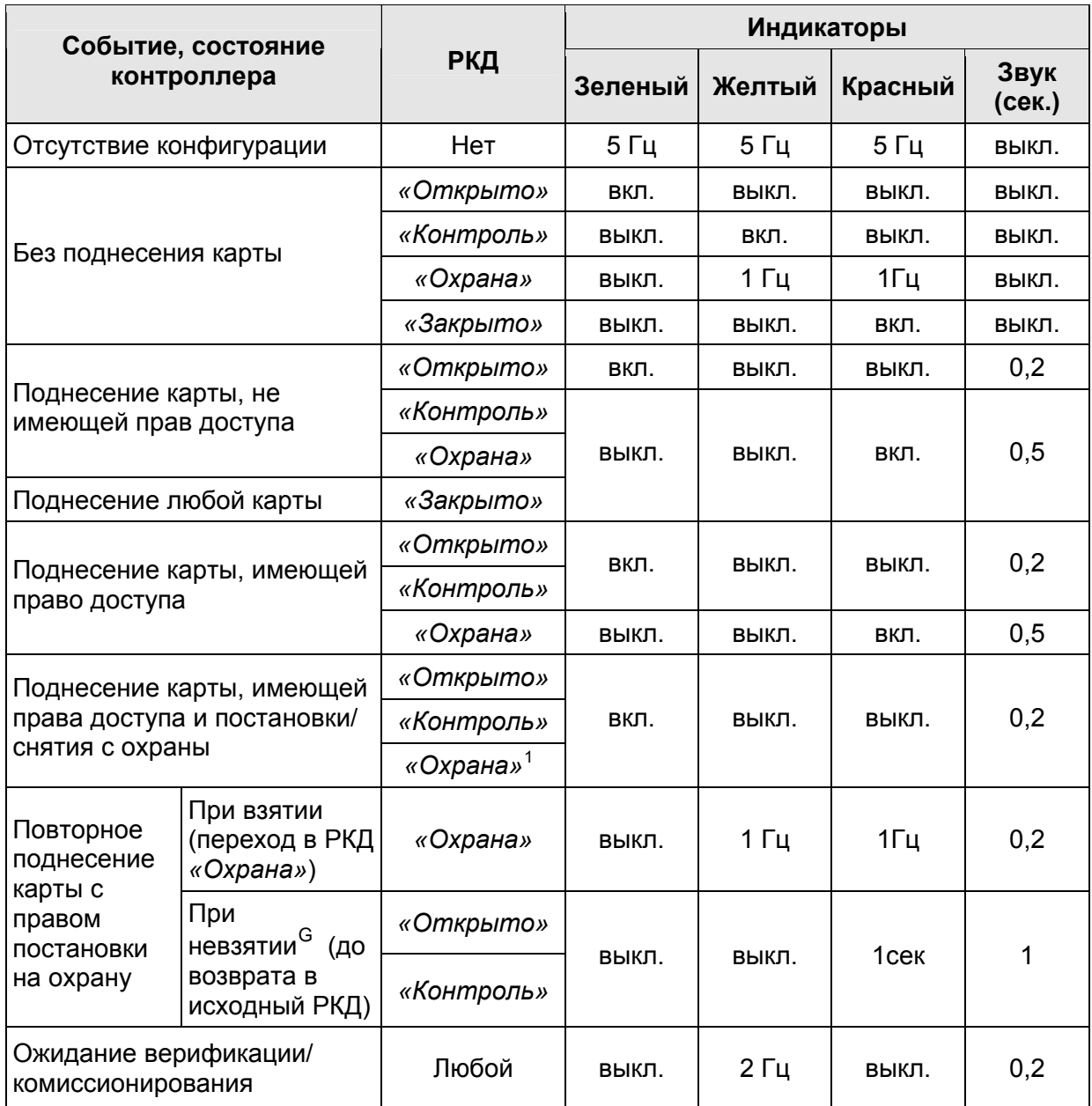

#### **Таблица 8. Варианты индикации контроллера** *PERCo-CL201.1*

# <span id="page-31-0"></span>**10 ДЕЙСТВИЯ В НЕШТАТНЫХ СИТУАЦИЯХ**

В аварийных и нештатных ситуациях (например, при выходе из строя ИП) зону прохода ЭП можно использовать в качестве дополнительного аварийного выхода.

индикаторы «рука с картой» погашены. Команды управления от других устройств и ПО игнорируются (см. разд. 5.4.2). Предусмотрена возможность перевода ЭП в режим *Fire Alarm* от устройства аварийного открытия прохода (прибора пожарной сигнализации, аварийной кнопки и т.д.). В этом режиме преграждающая планка ЭП, перекрывающая зону прохода, опускается вниз (принимает вертикальное положение) и освобождает проход в обоих направлениях, на боковых крышках горят зеленые стрелки, индикатор «строка» горит зеленым цветом,

-

<span id="page-31-2"></span><sup>1</sup> При предъявлении в РКД *«Охрана»* карты доступа, имеющей право снятия с охраны, происходит снятие ОЗ, включающей ИУ, с охраны и разблокировка ИУ на **Время удержания в разблокированном состоянии**. По истечении этого времени ИУ переходит в РКД, установленный до взятия ОЗ на охрану (*«Открыто»* или *«Контроль»;* если предыдущий РКД был *«Закрыто»*, то в РКД *«Контроль»)*.

<span id="page-31-3"></span>G Звуковая и световая индикация включается на 1 сек.

Также открытие зоны прохода ЭП выполняется автоматически при снятии (пропадании) напряжения питания ЭП.

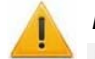

#### *Внимание!*

Для экстренной эвакуации людей с территории предприятия в случае пожара, стихийных бедствий и других аварийных ситуаций используются соответствующие требованиям безопасности эвакуационные выходы. Таким выходом может служить, например, поворотная секция ограждения *PERCo-BH02* «Антипаника».

# <span id="page-32-0"></span>**11 ВОЗМОЖНЫЕ НЕИСПРАВНОСТИ**

Возможные неисправности, устранение которых производится покупателем, приведены ниже. Если неисправность устранить не удалось, рекомендуем обратиться в один из сервисных центров компании *PERCo*. Список сервисных центров приведен в паспорте изделия.

При проведении диагностики для доступа к контроллеру ЭП необходимо снять крышку стойки (3) в порядке, указанном в разд. [6.](#page-18-0)

#### <span id="page-32-1"></span>**11.1 Контроллер ЭП не работает**

При подаче питания на контроллер ЭП загорается светодиодный индикатор *Power* на плате. Если светодиод не горит, значит, на плату контроллера ЭП питание не подается. Причинами этого могут служить:

- Неисправность ИП проверьте ИП.
- Ослабление крепления кабеля ИП в клеммных колодках контроллера ЭП подтяните отверткой винты крепления кабелей.
- Выход из строя электро-радио-элементов, установленных на плате контроллера данный контроллер необходимо прислать в ремонт.

Для удобства проведения диагностики работы релейных выходов возле каждого реле на плате контроллера ЭП установлен контрольный светодиод. Факт срабатывания / отпускания реле можно определить по загоранию / гашению соответствующего светодиода.

Причинами неправильной работы подключенного к выходам контроллера оборудования могут служить:

- Ослабление крепления кабелей в клеммных колодках платы контроллера ЭП подтяните отверткой винты крепления кабелей.
- Неисправность линий подключения к контроллеру различных устройств (считывателя, стойки ЭП, ПДУ, устройства РУ, сирены и т.д.) – проверьте исправность линий подключения этих устройств.
- Неисправность устройств, подключенных к контроллеру, проверьте исправность этих устройств.

#### <span id="page-32-2"></span>**11.2 Отсутствие связи между ПК и контроллером ЭП**

Отсутствие связи с контроллером ЭП может быть вызвано неисправностью или неправильной настройкой оборудования сети *Ethernet* (маршрутизаторы, коммуникаторы, концентраторы, кабели, разъемы и т.д.), находящегося между ПК и контроллером ЭП. Для проверки связи между контроллером ЭП и ПК, с которого производится подключение, наберите в командной строке ПК команду:

ping 10.х.х.х

где  $10.x.x.x -$  IP-адрес контроллера ЭП (указан в паспорте ЭП и на плате контроллера). Если ответа от контроллера ЭП не поступает, то причиной отсутствия связи является неправильная работа сети, либо неисправность самого контроллера (смотри далее). Более подробная информация о настройках локальной сети приводится в Руководстве администратора ПО.

Если контроллер отвечает, но подключения не происходит, то неисправность связана с работой ПО, например, неправильным вводом пароля доступа к контроллеру ЭП.

Отсутствие связи с контроллером ЭП может быть вызвано выходом из строя элементов контроллера, обеспечивающих связь по интерфейсу *Ethernet (IEEE 802.3)*. Для диагностики данной неисправности обратите внимание на два светодиодных индикатора, установленные в разъеме подключения к сети *Ethernet* на плате контроллера ЭП:

- LINK факт подключения (зеленый, горит контроллер видит подключение к сети, не горит - контроллер не видит подключение к сети);
- АСТ факт обмена данными (желтый, мигает идет обмен данными по сети, не горит - обмена данными по сети не происходит).

Если контроллер не «видит» подключения к сети *Ethernet* (светодиоды не горят), подключите его к кабелю, на котором работает другой контроллер или ПК. Если контроллер не «увидит» подключения к сети Ethernet, либо связь с ним не восстанавливается, то этот контроллер необходимо прислать в ремонт.

#### <span id="page-33-0"></span> $12$ ТЕХНИЧЕСКОЕ ОБСЛУЖИВАНИЕ

В процессе эксплуатации ЭП необходимо проводить ее техническое обслуживание (ТО). Периодичность планового ТО - один раз в год. В случае возникновения неисправностей после их следует ПРОВОДИТЬ TO сразу устранения. ТО должен ПРОВОДИТЬ квалифицированный механик, имеющий квалификацию не ниже третьего разряда и изучивший данное руководство.

Порядок проведения ТО следующий:

- 1. Выключите ИП. При этом произойдет автоматическое опускание верхней преграждающей планки и открытие прохода.
- 2. Демонтируйте маховик с преграждающими планками, открутив три винта М8.
- Смазкой ШРУС-4 смажьте в маховике места контакта курков и шарнира, а также  $3<sub>1</sub>$ шарнирные узлы крепления планок преграждающих.
- $4.$ Снимите крышку (3) в порядке, указанном в разд. 6 и положите ее на ровную устойчивую поверхность.
- 5. Снимите усиливающую пластину (1, рис. 12). Для этого предварительно ослабьте отверткой шлицевой четыре винта крепления пластины (2, рис. 12).
- $6.$ Осмотрите устройство доворота (толкатель, пружины и ролик), оптические датчики угла поворота преграждающих планок и демпфирующее устройство (см. рис. 14).

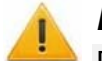

#### Внимание!

При очистке и смазке узла вращения преграждающих планок следите за тем, чтобы грязь и смазка не попали в рабочие зазоры обоих оптических датчиков угла поворота, на поверхность кольца контрольного и на ролик.

- 7. Удалите чистой ветошью, смоченной спирто-бензиновой смесью, возможное загрязнение с поверхности кольца контрольного, находящегося в зазоре оптических датчиков угла поворота преграждающих планок.
- 8. Выполните смазку узлов трения механизма ЭП в следующих точках:
	- смазкой Chain and Rope Lube Spray WEICON оси вращения рычага толкателя (5, рис. 14) ролика и стопоров (1, 2, 3, 5, рис. 14);
	- смазкой Chain and Rope Lube Spray WEICON детали механизма аварийного открытия прохода и механизмы секретности замков заглушек стойки (со стороны замочной скважины):
	- смазкой ШРУС-4 точки крепления пружин доворота (6, 4, рис. 14),
- 9. Снимите заднюю стенку ЭП. Для этого смещайте ее вверх вдоль стойки, до тех пор, пока она не выйдет из зацепления со стойкой. Задняя стенка снабжена двумя парами зацепов, расположенными в ее верхней и нижней частях.
- 10. Снимите защитную крышку контроллера ЭП, предварительно открутив 4 гайки, фиксирующие крышку на стойке ЭП.
- 11. Проверьте надежность крепления кабелей в выносной клеммной колодке Х1 и клеммных колодках контроллера ЭП. При необходимости подтяните отверткой винты крепления кабелей.
- 12. Проверьте крепление преграждающих планок (4) в шарнирных узлах маховика и, при необходимости, подтяните крепежные винты.
- 13. Проверьте затяжку четырех анкерных болтов крепления стойки ЭП к полу и при необходимости подтяните их.
- 14. Установите в порядке, обратном снятию: защитную крышку контроллера, заднюю стенку стойки, усиливающую пластину и крышку ЭП.
- 15. Установите в порядке, обратном снятию, маховик с преграждающими планками.
- 16. Произведите пробное включение ЭП согласно разд. [9.1](#page-26-1).
- 17. Проверьте работу ЭП в соответствии с табл. [6](#page-28-0).

После завершения работ по техническому обслуживанию и проверок ЭП готова к дальнейшей эксплуатации.

При обнаружении во время ТО ЭП каких-либо дефектов в узлах, а также по истечении гарантийного срока ее эксплуатации рекомендуется обратиться в ближайший сервисный центр *PERCo* (список сервисных центров *PERCo* см. паспорт изделия) за консультацией и для организации контрольного осмотра ее узлов.

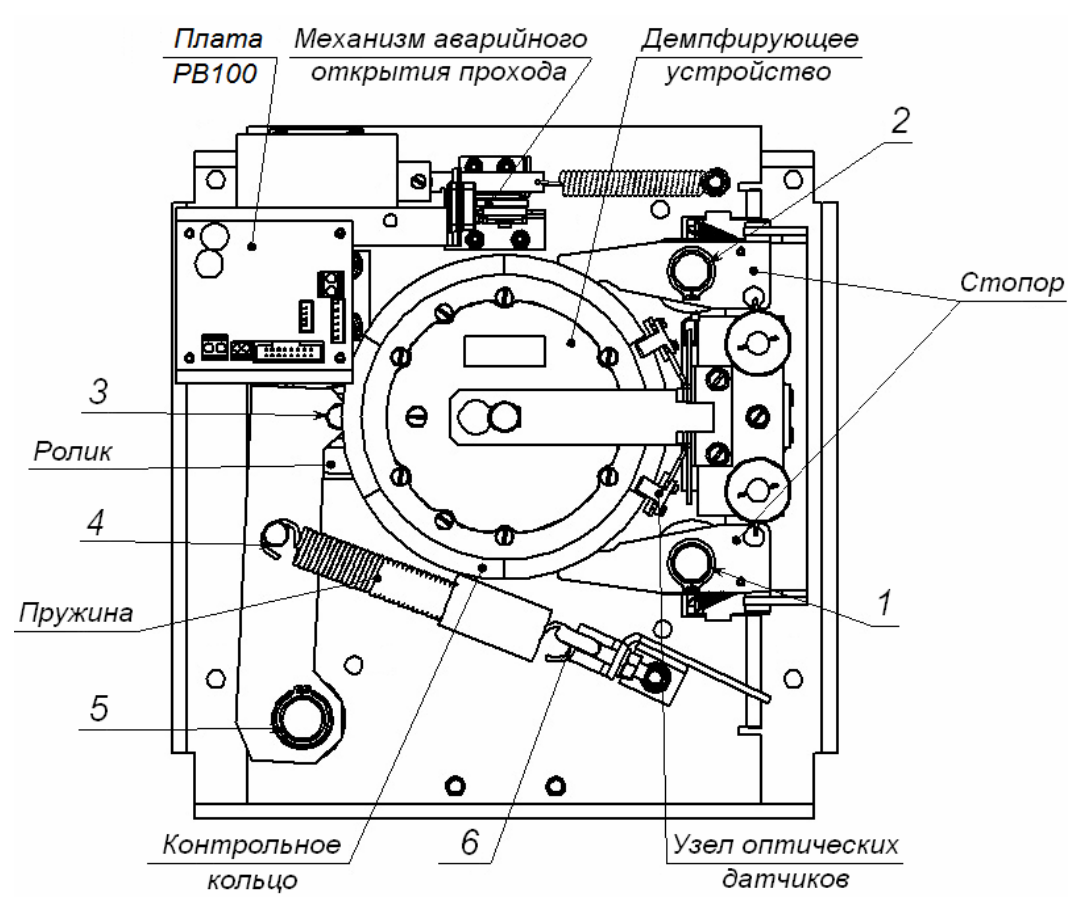

**Рисунок 14. Расположение внутренних деталей и узлов стойки ЭП**

### <span id="page-34-1"></span><span id="page-34-0"></span>**13 ТРАНСПОРТИРОВАНИЕ И ХРАНЕНИЕ**

ЭП в упаковке предприятия-изготовителя допускается транспортировать только закрытым транспортом (в железнодорожных вагонах, в контейнерах, в закрытых автомашинах, в трюмах, на самолетах и т.д.).

При транспортировании и хранении ящики с ЭП допускается штабелировать в 5 рядов.

Хранение ЭП допускается в закрытых помещениях при температуре окружающего воздуха от –20°С до +55°С и относительной влажности воздуха до 80% при +25°С.

В помещении для хранения не должно быть паров кислот, щелочей, а также газов, вызывающих коррозию.

После транспортирования и хранения ЭП при отрицательных температурах или при повышенной влажности воздуха перед началом монтажных работ ее необходимо выдержать в упаковке не менее 24 ч в климатических условиях, соответствующих указанным в разд. 2.

# **ПРИЛОЖЕНИЯ**

#### <span id="page-35-0"></span>**Приложение 1. Алгоритм подачи управляющих сигналов**

*Примечание:*  Командой является активный фронт сигнала на любом из контактов при наличии соответствующих уровней сигнала на других контактах. Активный фронт сигнала – это

переход сигнала из высокого уровня в низкий. Для ПДУ: активный фронт – это нажатие соответствующей кнопки на ПДУ; низкий уровень – соответствующая кнопка на ПДУ нажата и удерживается; высокий уровень – соответствующая кнопка на ПДУ не нажата.

При автономном управлении подачей на соответствующий контакт клеммной колодки *XT2* (*DUA*, *DUSt* и *DUB)* сигнала низкого уровня относительно контакта *GND* можно сформировать следующие команды управления ЭП:

*«Запрет прохода»* (ЭП закрыта в обоих направлениях) – активный фронт на контакте *DUSt* при высоком уровне на контактах *DUA* и *DUB*. По этой команде закрываются оба направления.

*«Однократный проход в направлении А»* (ЭП открыта для прохода одного человека в направлении А) – активный фронт на контакте *DUA* при высоком уровне на контактах *DUSt*, *DUB*. По этой команде открывается направление А либо на время удержания в открытом состоянии, либо до совершения прохода в этом направлении, либо до команды *«Запрет прохода»*, а направление В остается без изменений. Команда игнорируется, если в момент ее получения направление А находилось в состоянии *«Свободный проход»*.

*«Однократный проход в направлении В»* (ЭП открыта для прохода одного человека в направлении В) – активный фронт на контакте *DUB* при высоком уровне на контактах *DUSt*, *DUA*. По этой команде открывается направление В либо на время удержания в открытом состоянии, либо до совершения прохода в этом направлении, либо до команды «*Запрет прохода»*, а направление А остается без изменений. Команда игнорируется, если в момент ее получения направление В находилось в состоянии *«Свободный проход»*.

*«Однократный проход в обоих направлениях*» (ЭП открыта для прохода по одному человеку в каждом направлении) – активный фронт на контакте *DUA* при низком уровне на контакте *DUB* и высоком уровне на контакте *DUSt*, или активный фронт на контакте *DUB* при низком уровне на контакте *DUA* и высоком уровне на контакте *DUSt*. По этой команде открываются оба направления, каждое либо на время удержания в открытом состоянии, либо до совершения прохода в этом направлении, либо до команды «*Запрет прохода»*. Команда игнорируется для того направления, которое в момент ее получения находилось в состоянии *«Свободный проход»*.

*«Свободный проход в направлении А»* (ЭП открыта для свободного прохода в направлении А) – активный фронт на контакте *DUA* при низком уровне на контакте DUSt и высоком уровне на контакте *DUB*, или активный фронт на контакте *DUSt* при низком уровне на контакте *DUA* и высоком уровне на контакте *DUB*. По этой команде открывается направление А до команды «*Запрет прохода»*, а направление В остается без изменений.

*«Свободный проход в направлении В*» (ЭП открыта для свободного прохода в направлении В) – активный фронт на контакте *DUB* при низком уровне на контакте *DUSt* и высоком уровне на контакте *DUA* или активный фронт на контакте *DUSt* при низком уровне на контакте *DUB* и высоком уровне на контакте *DUA*. По этой команде открывается направление В до команды «*Запрет прохода»*, а направление А остается без изменений.

*«Свободный проход»* (открыт для свободного прохода в двух направлениях) – активный фронт на контакте *DUA* при низком уровне на контактах *DUB*, *DUSt* или активный фронт на контакте *DUB* при низком уровне на контактах *DUA*, *DUSt* или активный фронт на контакте *DUSt* при низком уровне на контактах *DUA*, *DUB.* По этой команде открываются оба направления до команды «*Запрет прохода»*.

#### <span id="page-36-0"></span>**Приложение 2. Инструкция по подключению алкотестера**

Предусмотрена возможность подключения к контроллеру анализатора концентрации паров этанола в выдыхаемом воздухе (далее – алкотестер) для контроля трезвости сотрудников и посетителей при входе / выходе на предприятие.

Рабо та контроллера с алкотестером возможна только после конфигурирования его в сетево м ПО *PERCo-Web, PERCo-S-20* (*PERCo-S-20 «Школа»*). Порядок конфигурирования описан в *«Руководстве администратора сетевого ПО PERCo-S-20».* Типы кабелей, приме няемые при монтаже, указаны в табл. 4.

Для по дключения алкотестера, имеющего выход, с которого снимается управляющий сигнал разрешения прохода (PASS), используйте схему, приведенную на рис. 15.

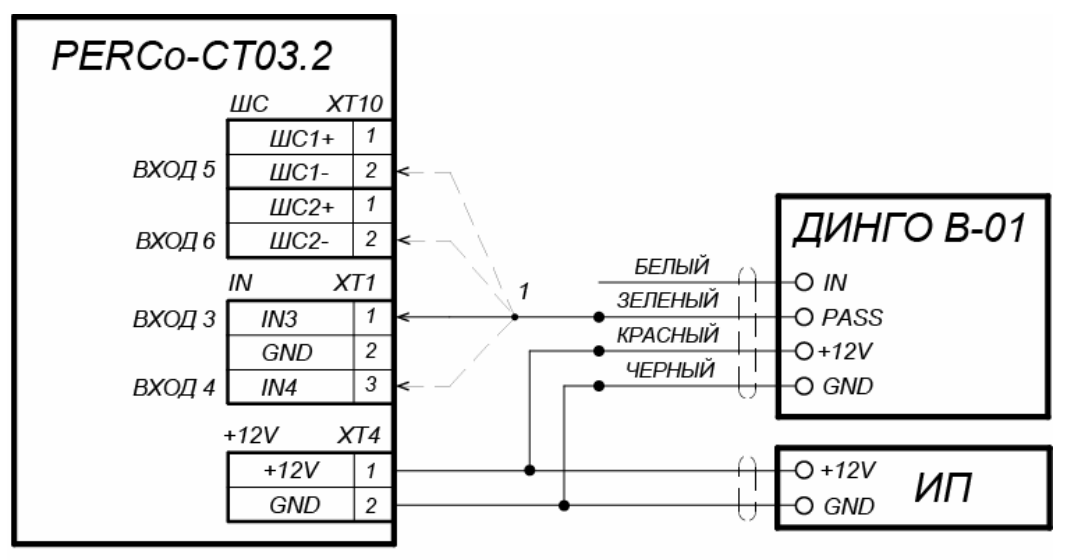

1 - для подключения ДИНГО В-01 используется любой свободный вход контроллера

#### **Рисунок 15. Схема подключения алкотестера** *«Динго В-01»* **(ООО СИМС-2)**

Для подключения алкотестера, имеющего два выхода, с которых снимаются управляющие сигналы разрешения прохода (*PASS*) и запрета прохода (*FAIL*), используйте схему, приведенную на рис. 16.

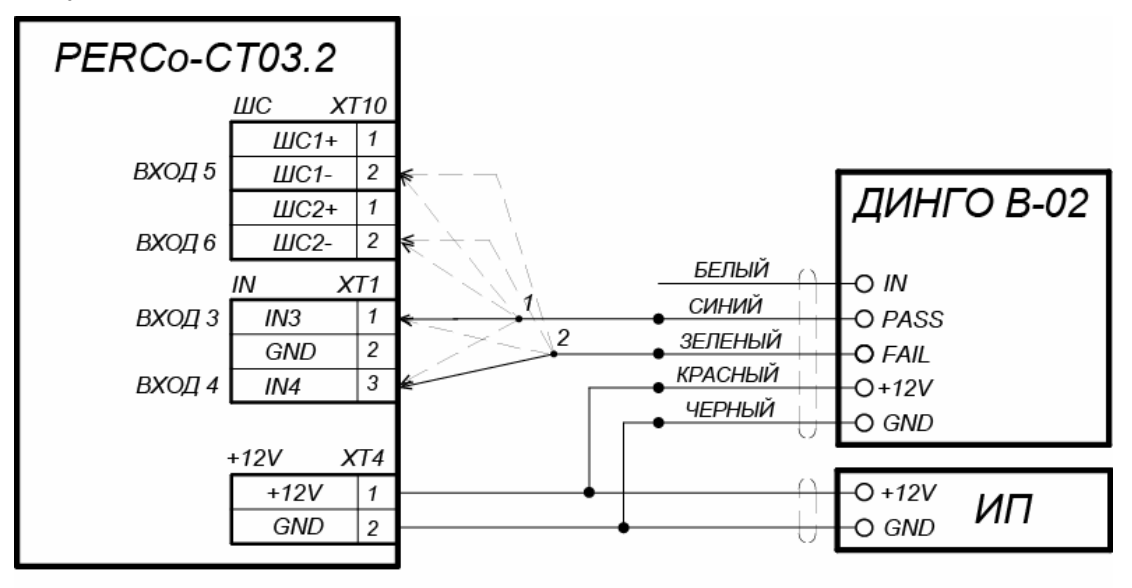

1, 2 - для подключения ДИНГО В-02 используются два разных входа контроллера из любых свободных.

**Рисунок 16. Схема подключения алкотестера** *«Динго В-02»* **(ООО СИМС-2)** 

При необходимости использования одного алкотестера для контроля обоих направлений прохода необходимо изменить схему подключения считывателей к контроллеру согласно рис. 17. Считыватели подключаются через релейные выходы. Это позволяет заблокировать возможность предъявления карты для другого направления в течение времени работы с алкотестером (необходима соответствующая настройка реакций контроллера в ПО).

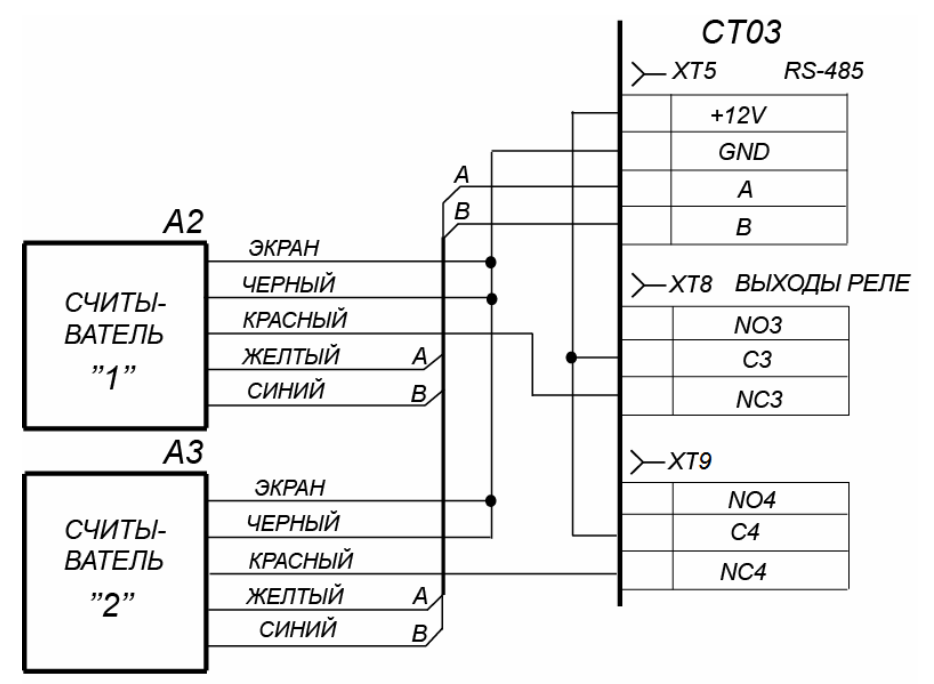

Рисунок 17. Схема подключения считывателей

#### <span id="page-38-0"></span>Приложение 3. Web-интерфейс встроенного контроллера. Руководство пользователя

# СОДЕРЖАНИЕ ПРИЛОЖЕНИЯ

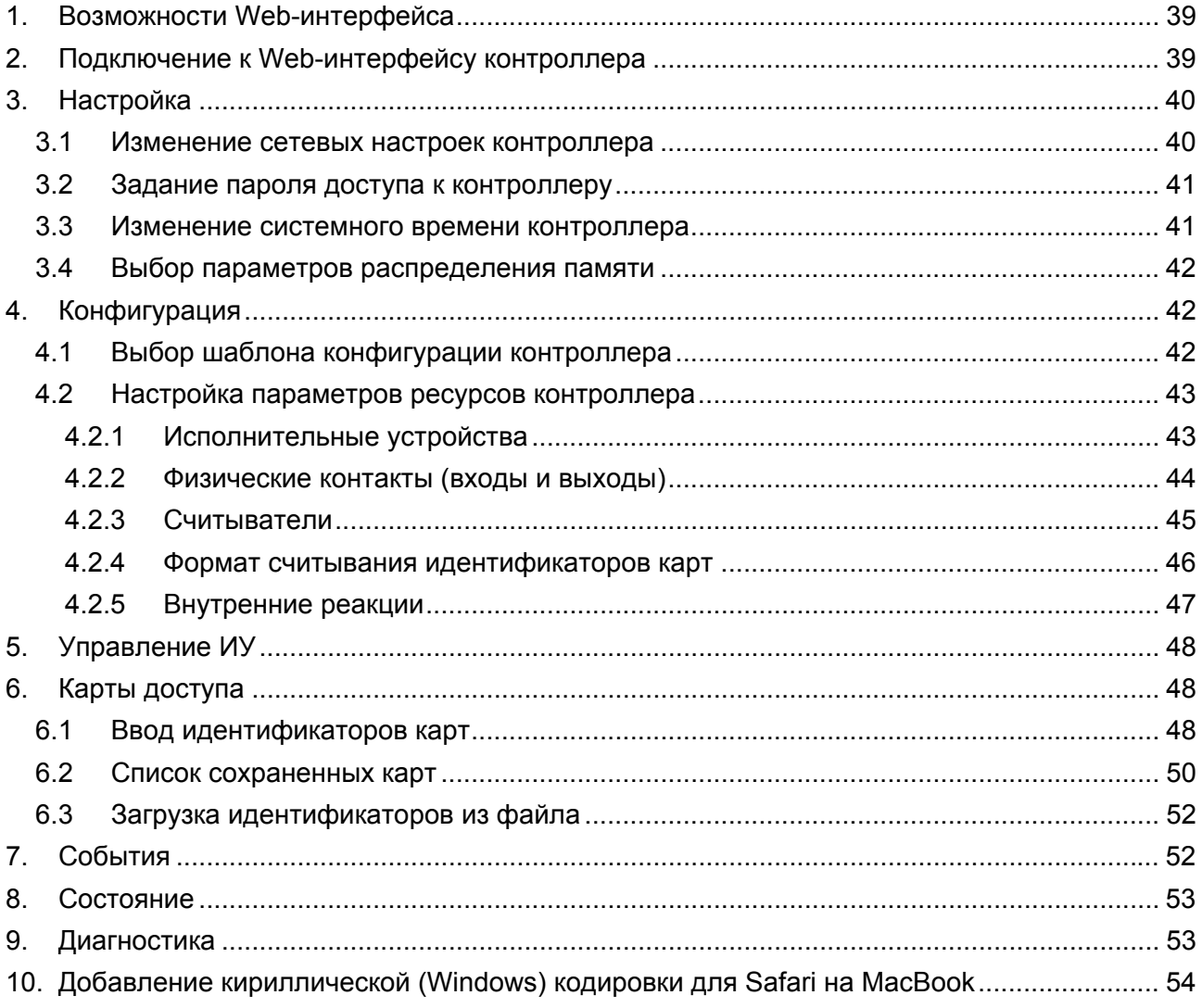

# 1. ВОЗМОЖНОСТИ WFB-ИНТЕРФЕЙСА

<span id="page-39-0"></span>Использование Web-интерфейса позволяет без инсталляции какого-либо дополнительного ПО производить следующие действия, как для самого контроллера, так и для подключенных к нему устройств:

- Изменять сетевые настройки, пароль доступа и время встроенных часов контроллера.
- Задавать параметры конфигурации ИУ, считывателей и других ресурсов контроллера.
- Устанавливать РКД для ИУ.
- Заносить в память контроллера номера карт доступа и выдавать им права постановки и снятия с охраны.
- Просматривать события журнала регистрации контроллера и сохранять их в файл.
- Контролировать состояние контроллера и подключенных к нему устройств, просматривать журнал событий.
- $\bullet$ Проводить диагностику контроллера, форматирование его памяти и обновление его встроенного ПО.

#### Внимание!

Только с помощью Web-интерфейса возможно:

- Выбирать шаблон конфигурации и параметры распределения встроенной памяти  $\bullet$ (карты / события).
- Добавлять и удалять в конфигурацию контроллеры второго уровня серии PERCo-CL201.1
- Добавлять и удалять в конфигурацию дополнительные считыватели.

#### Примечание:

При работе контроллера под управлением сетевого или локального ПО систем **PERCo** проведение изменений конфигурации через Web-интерфейс контроллера недоступно (возможен только просмотр конфигурации, операции запрешены). После прекращения работы ПО и остановки сервера системы PERCo полный доступ к Webинтерфейсу возможен, если в ПО был установлен параметр Разрешить Webинтерфейс.

# 2. ПОДКЛЮЧЕНИЕ К WEB-ИНТЕРФЕЙСУ КОНТРОЛЛЕРА

<span id="page-39-1"></span>Связь между контроллером и компьютером осуществляется по интерфейсу Ethernet (IEEE 802.3). Убедитесь, что компьютер, с которого осуществляется подключение и контроллер, находятся в одной подсети *Ethernet*. Может потребоваться изменить сетевые настройки компьютера, настройки используемого браузера и проверить работу сети. IP-адрес контроллера указан в паспорте и на плате контроллера.

Для подключения к Web-интерфейсу контроллера:

1. Откройте Web-браузер (например, Internet Explorer).

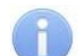

#### Примечание:

Web-интерфейс тестировался в совместной работе с Web-браузерами: Microsoft IE версии 10 или выше, Google Chrome версии 32 или выше, Mozilla Firefox версии 32 или выше. Opera версии 30 или выше. Microsoft Edge и для MacOS Apple Safari 9 или выше. При использовании других браузеров и устаревших версий возможна некорректная работа Web-интерфейса.

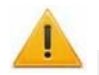

#### Внимание!

Для подключения к Web-интерфейсу контроллера с помощью браузера MacOS Safari необходимо настроить кодировку для файла простого текста (см. п.10).

- 2. Введите в адресную строку IP-адрес контроллера и нажмите кнопку **Enter** на клавиатуре. При необходимости введите пароль доступа к контроллеру. По умолчанию пароль отсутствует. При вводе пароля содержание поля Имя пользователя не имеет значения.
- 3. Откроется главная страница Web-интерфейса контроллера. На главной странице отображается модель, конфигурация, сетевые настройки контроллера и версия

встроенного ПО. При каждой загрузке главной страницы на ней отображаются текущие данные, считанные с контроллера.

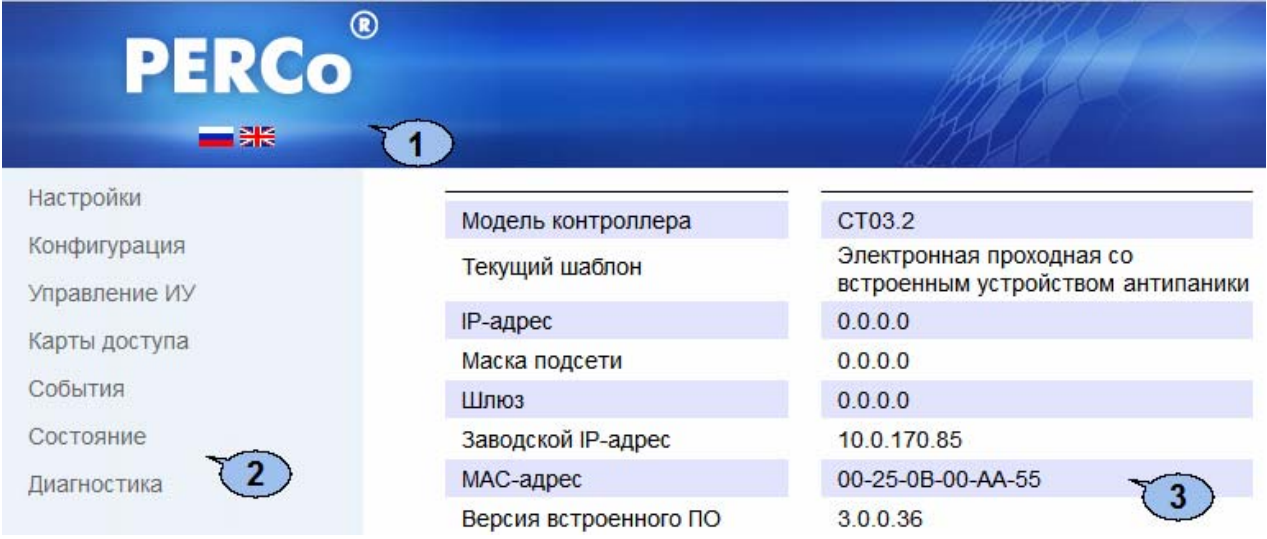

На странице можно выделить следующие элементы:

- 1. Панель заголовка страницы содержит логотип компании PERCo и кнопки выбора языка Web-интерфейса. Нажатием на логотип компании PERCo осуществляется переход на главную страницу из других разделов Web-интерфейса.
- 2. Боковая панель навигации Web-интерфейса. Панель имеет следующую структуру:

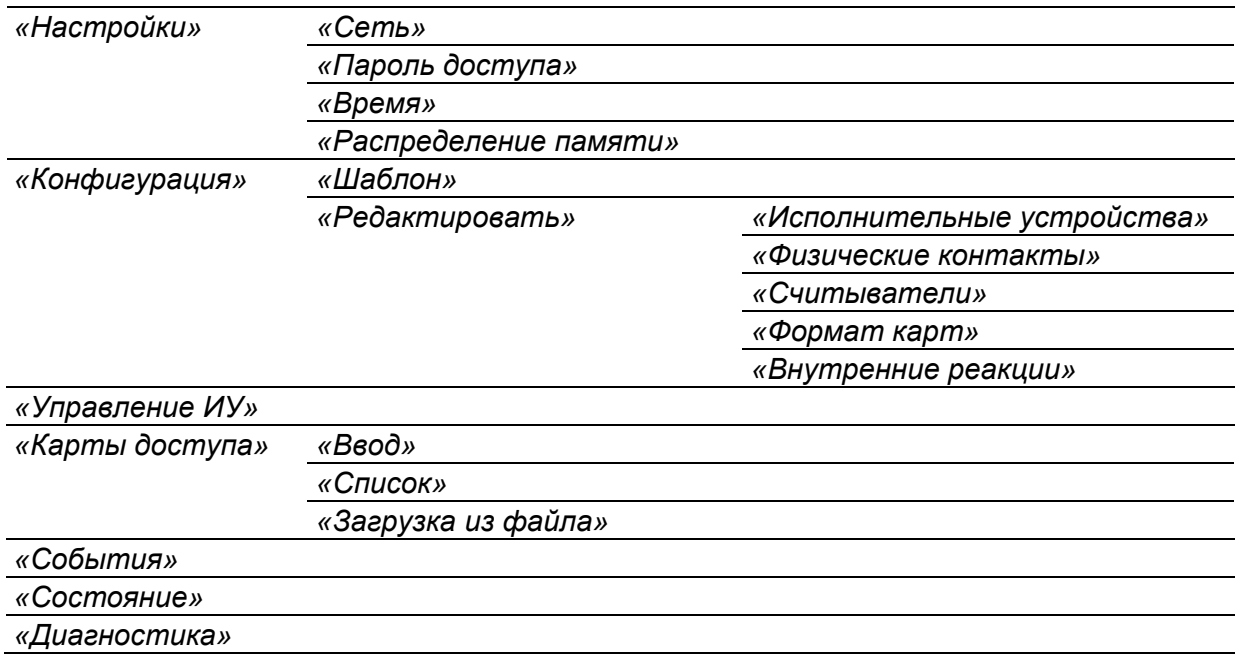

3. Рабочая область страницы.

# <span id="page-40-0"></span>3. НАСТРОЙКА

#### <span id="page-40-1"></span> $3.1$ Изменение сетевых настроек контроллера

При поставке контроллер имеет следующие заводские установки (указаны в паспорте изделия и на наклейках на самом контроллере):

- уникальный МАС-адрес 00-25-0В-хх-хх-хх, где хх число от 00 до FE;
- уникальный IP-адрес  $10 \cdot x \cdot x \cdot x$ , где  $x -$ число от 0 до 254;
- маска подсети  $255.0.0.0$ .

Для изменения сетевых настроек контроллера (только в пользовательском режиме, см. разд. 5.5 Руководства по эксплуатации):

1. Нажмите последовательно в меню Web-интерфейса: **Настройки Сеть**. Откроется страница с рабочей областью следующего вида:

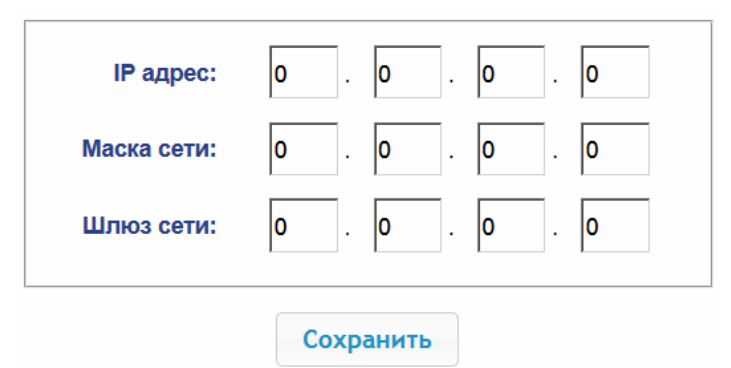

- 2. В поля ввода **IP-адрес**, **Маска подсети**, **Шлюз сети** введите новые значения сетевых параметров контроллера.
- 3. Нажмите кнопку **Сохранить**. Новые сетевые настройки будут сохранены в контроллере.

#### <span id="page-41-0"></span>**3.2 Задание пароля доступа к контроллеру**

По умолчанию пароль доступа к контроллеру не задан. Для смены или задания нового пароля:

1. Нажмите в меню Web-интерфейса: **Настройки Пароль доступа**. Откроется страница с рабочей областью следующего вида:

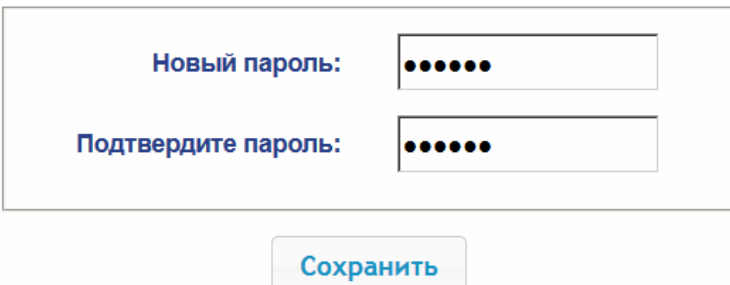

- 2. В поле **Новый пароль** введите новый пароль контроллера, в поле **Подтвердите пароль** введите пароль повторно для подтверждени я правильности ввода.
- 3. Нажмите кнопку **Сохранить**. Новый пароль будет сохранен в контроллере.

#### <span id="page-41-1"></span>8.3 Изменение системного времени контроллера

Для изменения времени:

1. Нажмите в меню Web-интерфейса: Настройки-> Время. Откроется страница с рабочей областью следующего вида:

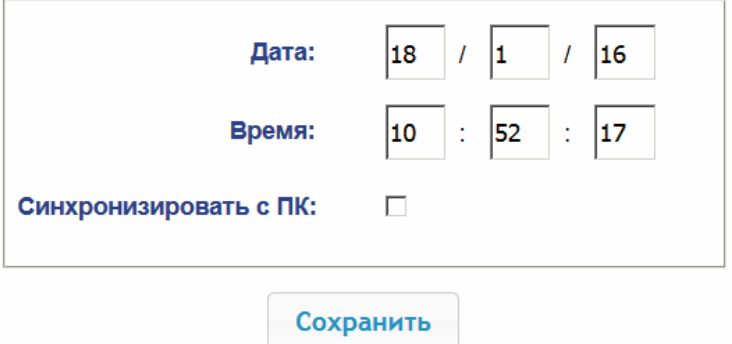

- 2. В полях ввода **Дата**, **Время** измените установленные значения.
- 3. При необходимости установите флажок **Синхронизировать с ПК:** для синхронизации времени и даты контроллера с установленными на подключенном к Web-интерфейсу ПК.

#### 4. Нажмите кнопку **Сохранить**.

#### <span id="page-42-0"></span>**3.4 Выбор параметров распределения памяти**

По умолчанию память контроллера распределена для хранения данных до 50 000 карт доступа и до 230 000 событий. У пользователя имеется возможность изменить распределение памяти контроллера в соответствии с вариантом использования контроллера. Другие возможные варианты распределения памяти:

- 10 000 карт и 870 000 событий,
- 20 000 карт и 710 000 событий,
- 30 000 карт и 550 000 событий,
- 40 000 карт и 390 000 событий.

#### *Примечание:*

В ПО систем *PERCo-Web*, *PERCo-S-20 (PERCo-S-20 «Школа»)* доступен только вариант 50000 карт и 230000 событий, остальные для работы только от Webинтерфейса.

Для изменения параметров распределения памяти контроллера:

1. Нажмите в меню Web-интерфейса: **Настройки Рас пределение памяти**. Откроется страница с рабочей областью следующего вида:

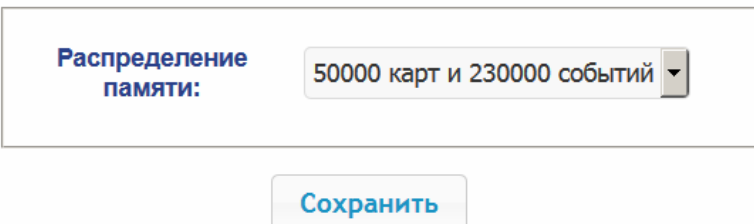

- 2. С помощью раскрывающегося списка **Распределение памяти** выберите один из вариантов распределения памяти:
- 3. Нажмите кнопку **Сохранить**.

# **4. КОНФИГУРАЦИЯ**

#### <span id="page-42-2"></span><span id="page-42-1"></span>**4.1 Выбор шаблона конфигурации контроллера**

Для контроллера *PERCo-CT03.2* доступны следующие шаблоны конфигурации:

- 1. Контроллер для управления ЭП (простая без картоприемника и устройства антипаники).
- 2. Контроллер для управления ЭП со встроенным картоприемником.
- 3. Контроллер для управления ЭП со встроенным устройством антипаники.
- 4. Контроллер для управления ЭП со встроенными картоприемником и устройством антипаники.

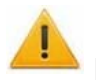

#### *Внимание!*

При смене шаблона происходит удаление предыдущей конфигурации и ранее установленных внутренних реакций всех ресурсов контроллера. В новом шаблоне для ресурсов контроллера устанавливается предусмотренная для данного шаблона конфигурация "по умолчанию". При этом список загруженных идентификаторов карт доступа, а также связанные с ними данные пользователей, права и параметры доступа сохраняются.

**При поставке контроллер сконфигурирован по шаблону, соответствующему типу данной электронной проходной (для** *PERCo-KT08.3A* **– «Контроллер для управления проходной – со встроенным устройством антипаники»). При необходимости в процессе эксплуатации вернуться к началь ой н конфигурации контроллера используйте только этот шаблон.** 

#### Для изменения конфигурации контроллера:

1. Нажмите в меню Web-интерфейса: **Конфигурация Шаблон**. Откроется страница с рабочей областью следующего вида:

> Контроллер для управления проходной... простая со встроенным картоприемником со встроенным устройством антипаники со встроенными картоприемником и устройством антипаники

2. Выберите шаблон, соответствующий типу электронной проходной (для **PERCo-KT08.3A** – «Контроллер для управления проходной – со встроенным устройством антипаники»). Откроется окно **Шаблон конфигурации** с указанием в ыбранной конфигурации.

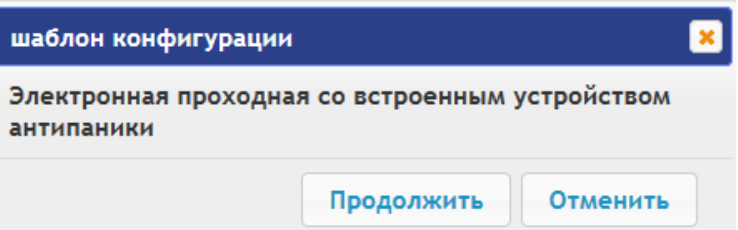

3. В открывшемся окне нажмите кнопку **Продолжить**. Смена шаблона конфигурации может занимать до 30 секунд.

#### <span id="page-43-0"></span>**4.2 Настройка параметров ресурсов контроллера**

#### **4.2.1 Исполнительные устройства**

<span id="page-43-1"></span>Для настройки параметров ресурсов контроллера для управления ИУ:

**Редактировать → Исполнительные устройства.** Откроется страница с рабочей 1. Нажмите последовательно в меню Web-интерфейса: **Конфигурация** областью следующего вида:

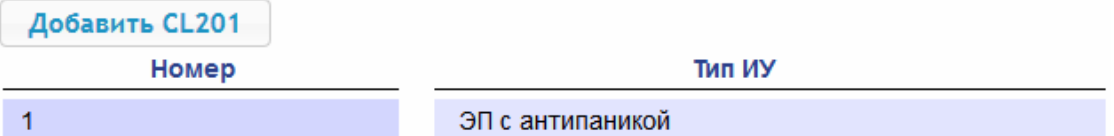

2. Для изменения параметров ИУ нажмите на строку с его наименованием, для добавления в список нового ИУ с контроллером второго уровня (*PERCo-CL201.1*) – нажмите кнопку **Добавить CL201**. Откроется окно с наименованием данного ИУ:

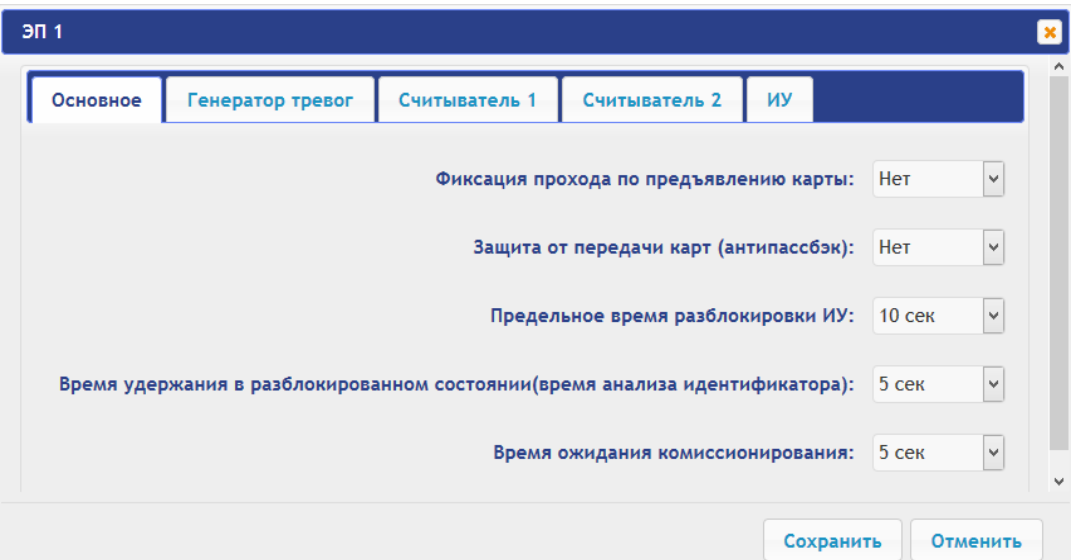

3. В открывшемся окне на вкладках **Основное**, **Генератор тревог**, **Считыватель**, **ИУ** произведите необходимые изменения параметров для соответствующих ресурсов.

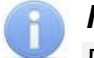

#### *Примечание:*

Для ресурса **Считыватель** параметр **Номер прав карты** указывает на номер набора прав карты, используемый при проходе с помощью данного считывателя. Индивидуально для каждой карты могут быть настроены 12 различных наборов прав.

- 4. Нажмите кнопку **Сохранить**. Окно будет закрыто, измененные параметры будут переданы в контроллер, а добавляемое ИУ с контроллером *PERCo-CL201.1* включено в конфигурацию контроллера.
- 5. Для удаления из конфигурации ИУ с контроллером *PERCo-CL201.1*, добавленного ранее, в окне данного ИУ нажмите кнопку **Удалить**. ИУ будет удалено.
- 6. Для выхода из окна **с** наименованием ИУ без сохранения внесенных изменений нажмите кнопку **Отменить** или кнопку **Close** .

#### **4.2.2 Физические контакты (входы и выходы)**

<span id="page-44-0"></span>Для настройки параметров входов и выходов контроллера:

1. Нажмите последовательно в меню Web-интерфейса: **Конфигурация Редактировать Физические контакты.** Откроется страница с рабочей областью следующего вида:

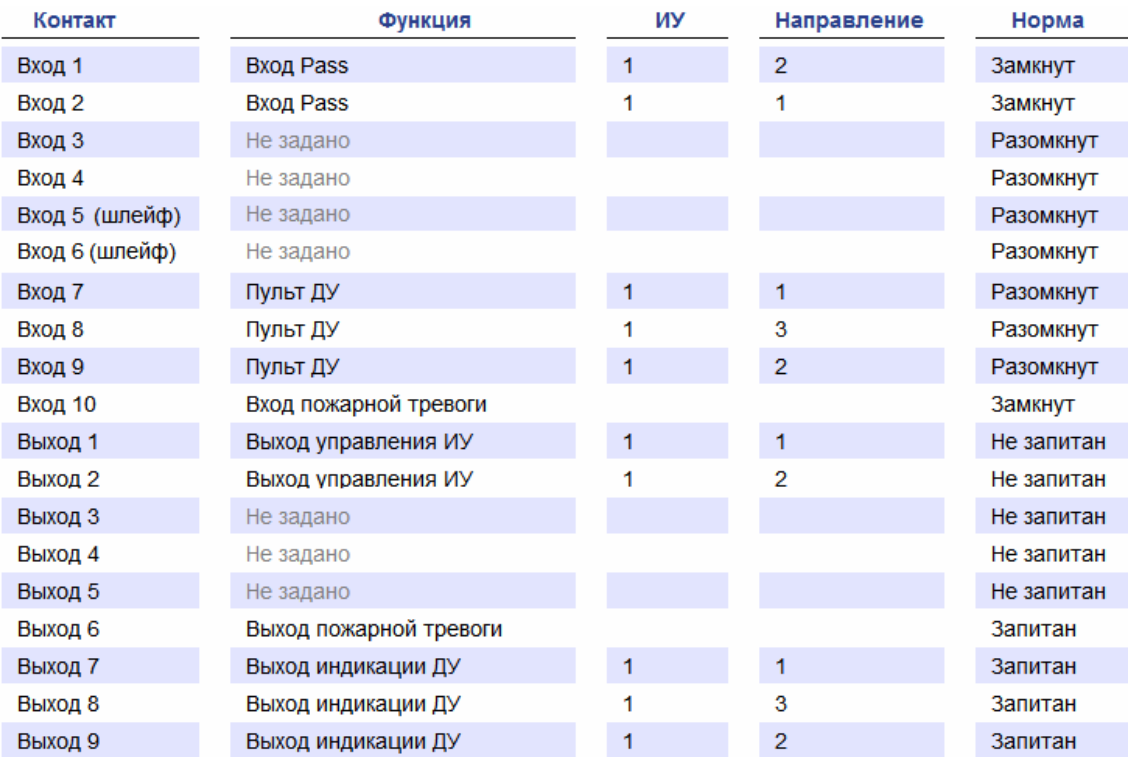

На странице перечислены все входы и выходы контроллера.

При выборе шаблона (см. п. 4.1) тем входам и выходам, которые задействованы в управлении ИУ данного шаблона, устанавливается соответствующие функции (для входов – PASS / ДУ, для выходов - управления ИУ / индикации ПДУ) и задаются номер и направление ИУ, к которому привязан данный физический контакт.

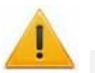

#### *Внимание!*

#### **Во избежание некорректной работы изделия не изменяйте параметры входов и выходов, задействованных в управлении ЭП!**

Правильную конфигурацию физических контактов для ЭП *PERCo-KT08.3A* см. выше на скриншоте, также возвратиться к заводским установкам по умолчанию можно, перезагрузив шаблон конфигурации (см. п. 4.1).

Входам и выходам, которые не задействованы в выбранном шаблоне, по умолчанию установлено значение Не задано. Эти выходы и входы доступны для задания (и изменения в дальнейшем) своих функций.

2. Нажмите в рабочей области страницы на строку с наименованием настраиваемого входа (выхода).

Откроется окно с наименованием физического контакта:

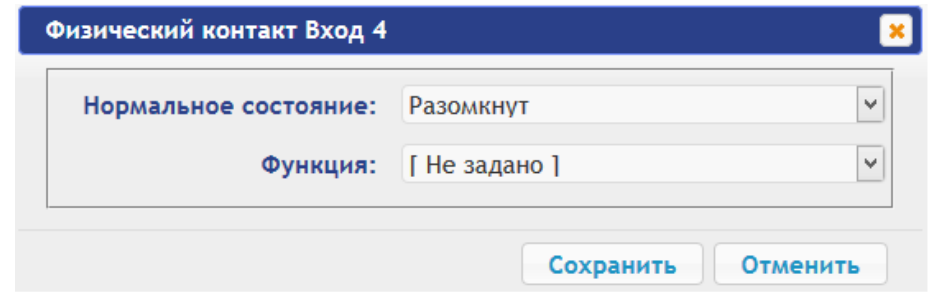

- 3. В открывшемся окне произведите необходимые изменения параметров:
	- селектор Нормальное состояние задаёт нормальное состояние контакта - $\bullet$ разомкнут или замкнут для входов и запитан или не запитан для выходов;
	- селектор Функция задаёт функцию контакта.
- 4. Нажмите кнопку Сохранить. Окно с наименованием физического контакта будет закрыто, измененные параметры входа (выхода) будут переданы в контроллер.
- 5. Для выхода из окна физического контакта без сохранения изменений нажмите кнопку **Отменить**. Также закрыть окно можно при помощи кнопки Close **X**.

#### 4.2.3 Считыватели

<span id="page-45-0"></span>В шаблоне конфигурации контроллера определено два считывателя, встроенных в ЭП. При необходимости в конфигурацию можно добавить дополнительные считыватели для направлений прохода через ИУ. То есть для одного направления можно установить дополнительно считыватели, работающие параллельно встроенному в ЭП. Это может быть удобно, например, при подключении считывателя картоприемника. Суммарно к контроллеру может быть подключено до 8 считывателей.

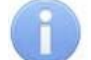

#### Примечание:

При добавлении дополнительных считывателей им задается конфигурация, аналогичная встроенным считывателям, привязанным к тем же направлениям ЭП. В связи с этим добавленные считыватели не отображаются в сетевом и локальном ПО систем PERCo-Web, PERCo-S-20 (PERCo-S-20 «Школа»).

Для настройки параметров считывателя:

1. Нажмите последовательно  $\mathsf{B}$ Web-интерфейса: Конфигурация  $\rightarrow$ меню Редактировать  $\rightarrow$  Считыватели. Откроется страница с рабочей областью следующего вида:

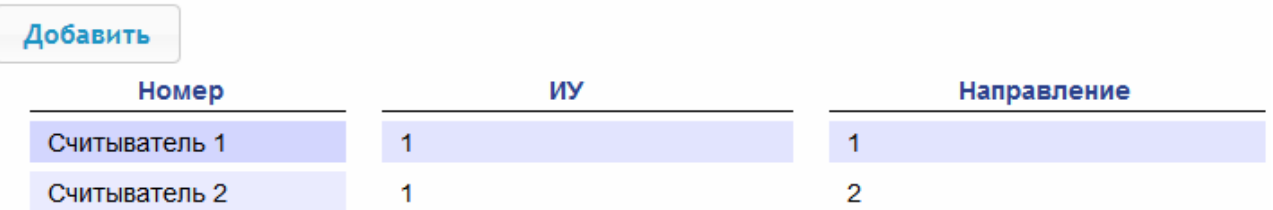

2. Для добавления считывателя в список - нажмите кнопку Добавить. Откроется окно Считыватель (номер):

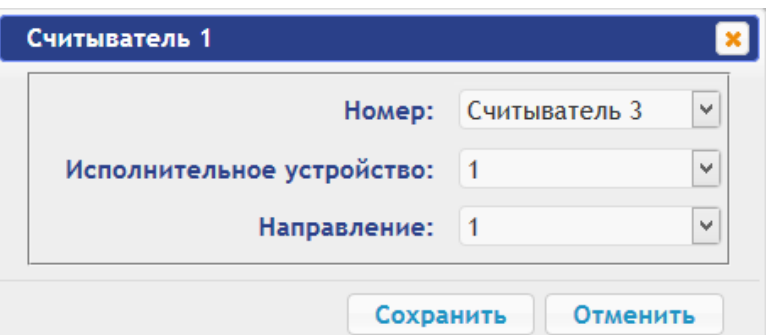

- 3. В открывшемся окне произведите необходимые изменения параметров:
	- Селектор **Номер** задаёт номер добавляемого считывателя.
	- Селектор **Исполнительное устройство** задаёт номер ИУ, к которому привязывается считыватель (для ЭП это всегда ИУ №1).
	- Селектор **Направление** задаёт направление ИУ, к которому привязывается считыватель.

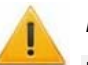

#### *Внимание!*

**Во избежание некорректной работы изделия не изменяйте параметры встроенных считывателей №1 и №2, задействованных в управлении ЭП!** 

При необходимости возвратиться к заводским установкам по умолчанию можно, перезагрузив шаблон конфигурации (см. п. 4.1).

- 4. Нажмите кнопку **Сохранить**. Окно **Считыватель** (**номер**) будет закрыто, измененные параметры будут переданы в контроллер, добавляемый считыватель с назначенным номером будет добавлен в список.
- Считыватель (номер) будет закрыто, считыватель будет удален из списка. 5. Для удаления считывателя из конфигурации нажмите кнопку **Удалить**. Окно
- 6. Для выхода из окна **Считыватель** (**номер**) без сохранения изменений нажмите кнопку **Отменить**. Также закрыть окно можно при помощи кнопки **Close** .

#### <span id="page-46-0"></span>**4.2.4 Формат считывания идентификаторов карт**

#### Внимание!

- Изменение данного параметра при уже введенных картах доступа приведет к тому, что проход по этим картам будет невозможен.
- При подключении к контроллеру, работавшему под управлением ПО систем *PERCo*, текущий формат может быть не показан (не будет выбран ни один из форматов). В этом случае формат считывания идентификаторов карт менять **ЗАПРЕЩАЕТСЯ**.

Для выбора формата считывания идентификаторов карт доступа:

1. Нажмите последовательно в меню Web-интерфейса: **Конфигурация Редактировать Формат карт**. Откроется страница с рабочей областью следующего вида:

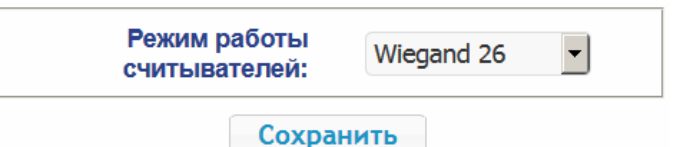

2. С помощью раскрывающегося списка **Режим работы считывателей** выберите один из предложенных форматов и нажмите кнопку **Сохранить**.

#### **4.2.5 Внутренние реакции**

<span id="page-47-0"></span>Для настройки внутренних реакций контроллера:

1. Нажмите последовательно в меню Web-интерфейса: **Конфигурация Редактировать Внутренние реакции.** Откроется страница с рабочей областью следующего вида:

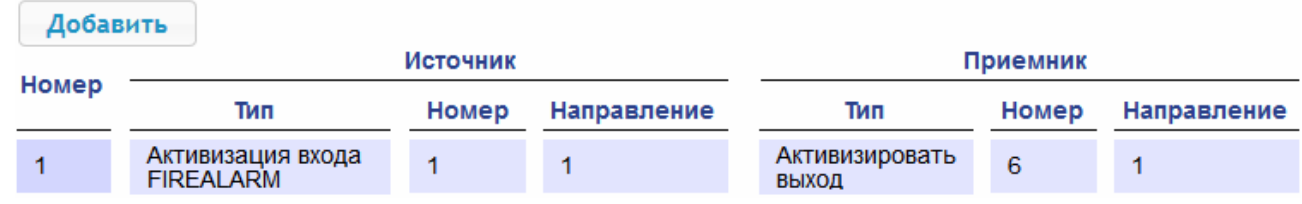

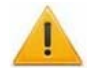

#### *Внимание!*

**Во избежание некорректной работы изделия не изменяйте параметры реакции №1, задействованной в управлении ЭП!** 

При необходимости возвратиться к заводским установкам по умолчанию можно, перезагрузив шаблон конфигурации (см. п. 4.1).

2. Для добавления новой реакции – нажмите кнопку **Добавить**, для изменения п араметров внутренней реакции или ее удаления нажмите в рабочей области страницы на строку с ее наименованием. Откроется окно **Внутренняя реакция** (**номер**):

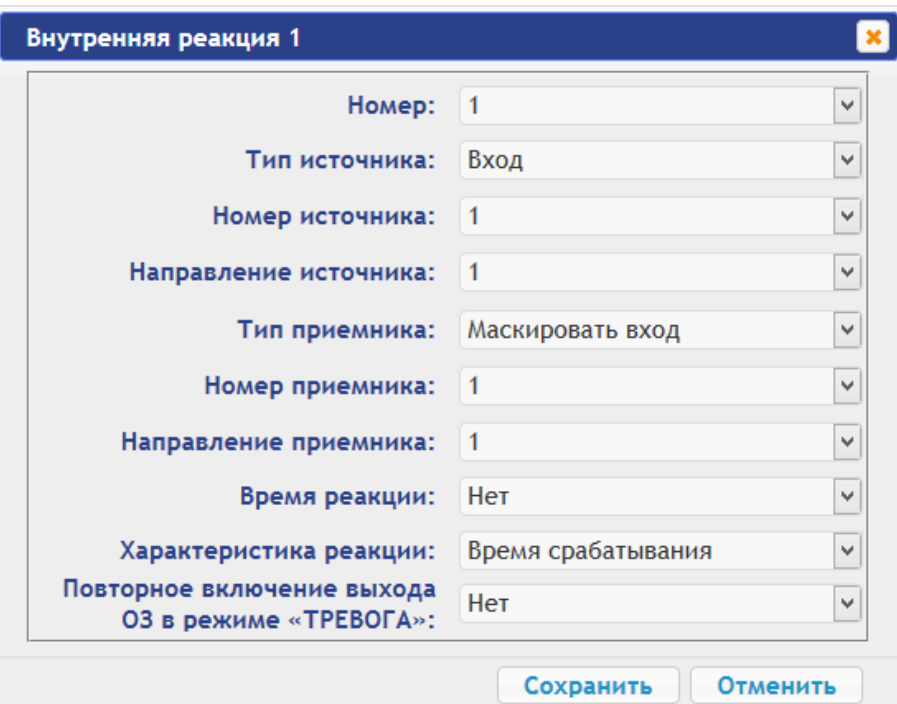

- 3. В открывшемся окне произведите необходимые изменения параметров:
	- Селектором **Номер** задается номер реакции (от 1 до 40).
	- **мер источника** (**приемника**) и **Направление источника** (**приемника**) задаются номера и направления соответствующих ресурсов контроллера, которые являются источниками (приемниками) данной реакции. **•** Селекторами
	- Селектором **Тип источника** задается условие запуска реакции контроллера.
	- Селектором **Тип приемника** задается реакция контроллера при возникновении условия запуска реакции.
	- **мя реакции** задаются соответствующие параметры реакции . **• Селекторами Характеристика реакции** и
- 4. Нажмите кнопку **Сохранить**. Окно **Внутренняя реакция** (**номер**) будет закрыто, измененные параметры будут переданы в контроллер.
- 5. Для удаления реакции из списка нажмите кнопку **Удалить**. Окно **Внутренняя реакция** (**номер**) будет закрыто, внутренняя реакция будет удалена.
- 6. Для выхода из окна Внутренняя реакция (номер) без сохранения изменений нажмите кнопку **Отменить**. Также закрыть окно можно при помощи кнопки **Close** .

# **5. УПРАВЛЕНИЕ ИУ**

<span id="page-48-0"></span>Для управления ИУ и смены РКД в направлении, связанном с подключенным к нему считывателем, произведите следующие действия:

1. Нажмите в меню Web-интерфейса: **Управление ИУ.** Откроется страница с рабочей областью следующего вида:

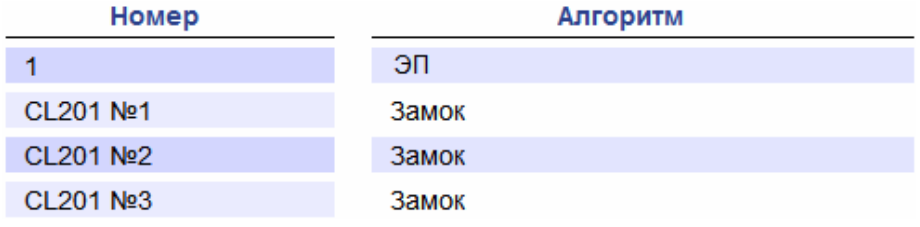

2. Нажмите в рабочей области страницы на строку с ИУ, на которое необходимо подать команду управления. Откроется окно управления выбранным ИУ:

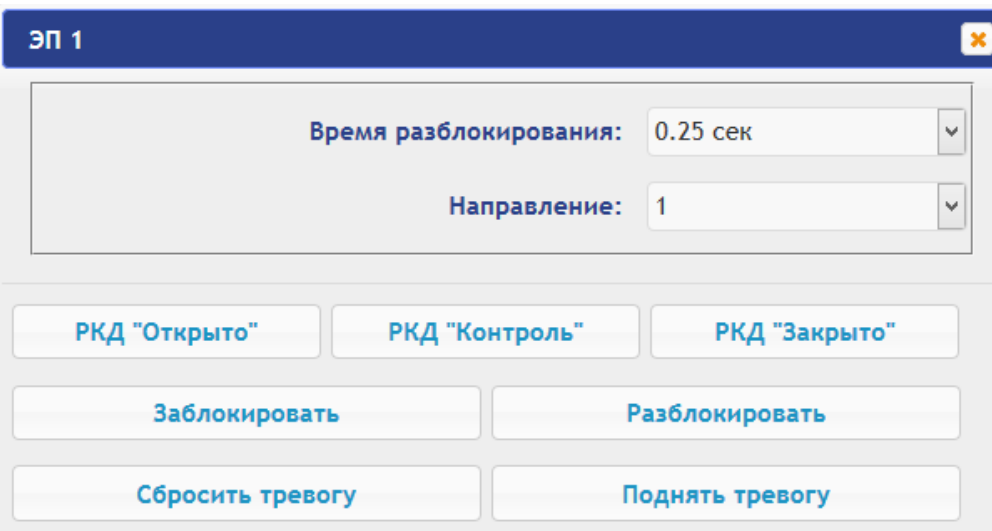

3. С помощью кнопок в нижней части окна подайте нужную команду. Окно управления будет закрыто, команда будет передана в контроллер. Также закрыть окно без подачи команды можно при помощи кнопки **Close** .

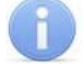

#### *Примечание:*

При разблокировке ИУ разблокируется на время, выбранное в раскрывающемся списке **Время разблокирования**.

# **6. КАРТЫ ДОСТУПА**

#### <span id="page-48-2"></span><span id="page-48-1"></span>**6.1 Ввод идентификаторов карт**

*Основной список карт* – список идентификаторов карт доступа, загруженных в контроллер. По этому списку осуществляется доступ через ИУ.

загружаемый в контроллеры второго уровня серии PERCo-CL201.1. По этому списку *Аварийный список карт* – дополнительный список идентификаторов карт доступа, осуществляется доступ через ИУ, подключенное к этому контроллеру, в случае нарушения связи с контроллером первого уровня.

Для ввода идентификаторов карт доступа:

1. Нажмите последовательно в меню Web-интерфейса: **Карты доступа Ввод.**  Откроется страница с рабочей областью следующего вида:

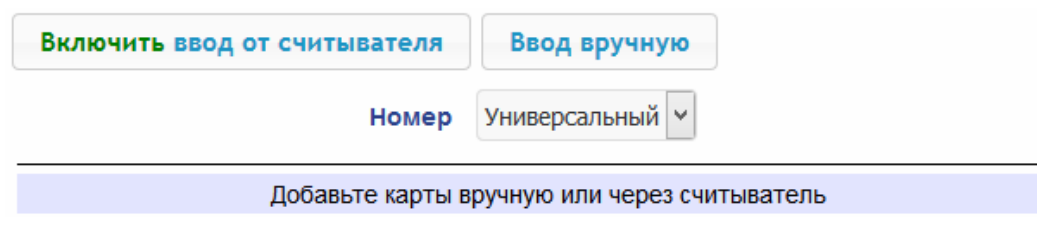

2. При необходимости с помощью раскрывающе гося списка в заголовке столбца **Номер** выберите формат отображения идентификаторов карт.

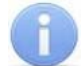

#### *Примечание:*

Формат отображения не является форматом считывания идентификаторов карт (устанавливается в разделе **Конфигурация**, см. п. 4.2.4), при изменении формата отображения формат считывания не изменяется.

- 3. Ввод идентификаторов карт от считывателя:
	- В рабочей области страницы нажмите кнопку Включить ввод от считывателя.
	- Предъявите карту одному из считывателей, входящих в конфигурацию контроллера. Идентификатор карты появится в рабочей области страницы. Также появятся кнопки **Сохранить** и **Загрузить в аварийный список**.
	- При необходимости аналогично добавьте другие карты:

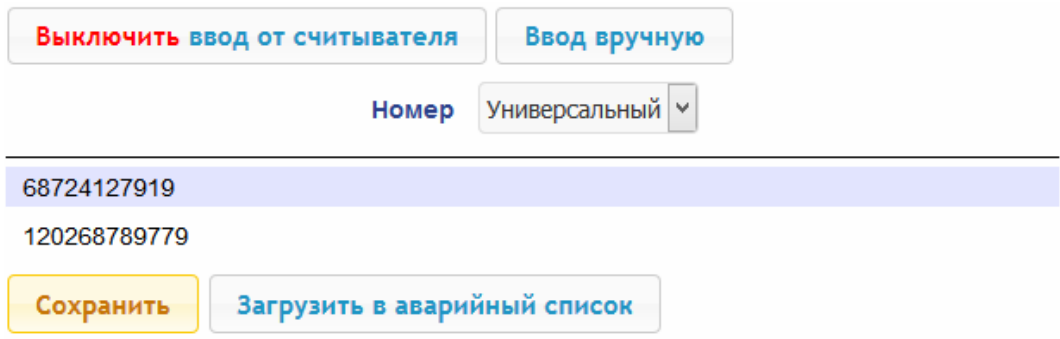

- В рабочей области страницы нажмите кнопку **Выключить ввод от считывателя**.
- 4. Ввод идентификаторов карт вручную:
	- В рабочей области страницы нажмите кнопку **Ввод вручную**. Откроется окно **Ввод карты**:

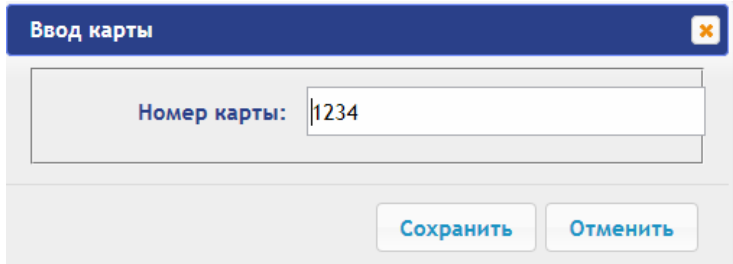

- В поле **Номер карты** введите идентификатор карты. Нажмите кнопку **Сохранить**. Окно **Ввод карты** будет закрыто, идентификатор карты появится в рабочей области страницы.
- При необходимости аналогично добавьте другие карты.
- 5. Для передачи введенных идентификаторов карт в контроллер нажмите кнопку **Сохранить** в рабочей области страницы. Идентификаторы будут перенесены в основной список карт в разделе **Список**.

#### *Внимание!*

При вводе идентификаторов карт в список контроллера им по умолчанию выдаются права доступа через все подключенные к контроллеру ИУ (все наборы прав для каждой карты имеют статус Разблокирован), см. п. 6.2.

- 6. Для сохранения введенных идентификаторов в списке карт аварийного доступа контроллера второго уровня:
	- нажмите кнопку **Загрузить в аварийный список**. Откроется окно **Загрузка в аварийный список**:

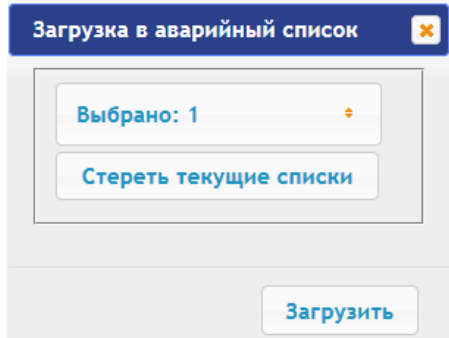

- В открывшемся окне в раскрывающемся списке **Выбрано** отметьте флажками контроллеры второго уровня, в аварийны е списки которых необходимо передать введенные карты.
- Нажмите кнопку **Загрузить**. Окно **Загрузить в аварийный список** будет закрыто, введенные идентификаторы карт будут переданы в отмеченные контроллеры.

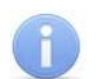

#### *Примечание:*

Аварийный список карт в контроллере *PERCo-CT03.2* не сохраняется и после загрузки его повторный просмотр в Web-интерфейсе становится недоступным.

#### <span id="page-50-0"></span>**6.2 Список сохраненных карт**

Для работы со списком сохраненных ранее в памяти контроллера карт:

1. Нажмите последовательно в меню Web-интерфейса: **Карты доступа Список**. Откроется страница с рабочей областью следующего вида:

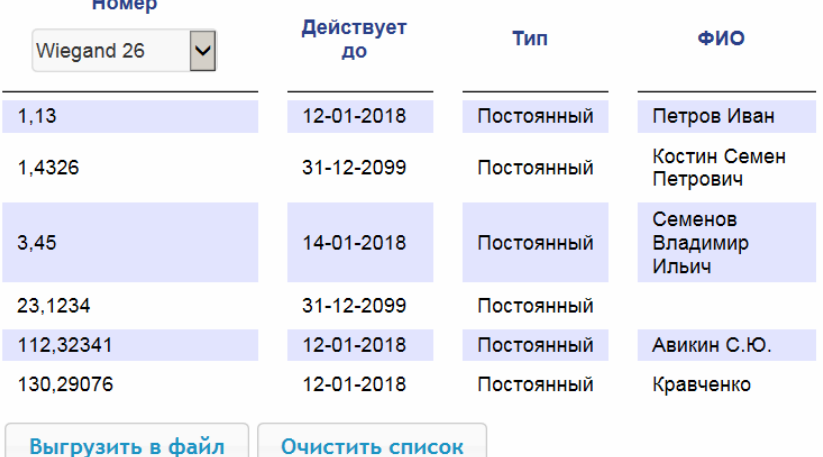

2. При необходимости с помощью раскрывающегося списка в заголовке столбца **Номер** выберите формат отображения идентификаторов карт.

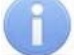

#### *Примечание:*

Формат отображения не является форматом считывания идентификаторов карт (устанавливается в разделе **Конфигурация**, см. п. 4.2.4), при изменении формата отображения формат считывания не изменяется.

- 3. Для сохранения карт в файл нажмите кнопку **Выгрузить в файл**. Карты будут сохранены в файле cards.bin, который может впоследствии использоваться в качестве резервной копии списка карт.
- 4. Для удаления всех карт из памяти контроллера нажмите кнопку **Очистить список**.
- 5. Д ля изменения параметров выберите одну из карт в рабочей области страницы. О ткроется окно идентификатора выбранной карты:

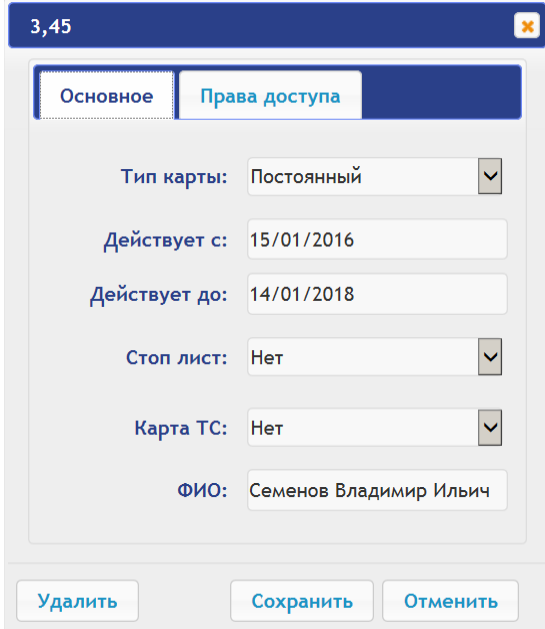

- 6. В открывшемся окне на вкладке **Основное** при необходимости измените параметры карты.
- 7. Перейдите на вкладку **Права доступа**. На вкладке имеется возможность настроить наборы прав доступа для данной карты. Для этого выберите номер набора с помощью раскрывающегося списка Номер прав и настройте параметры.

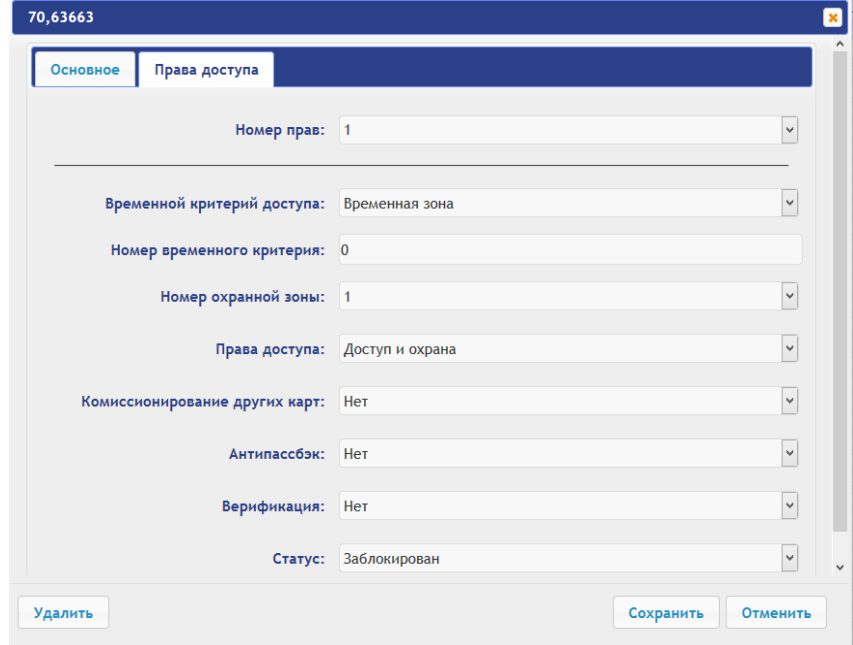

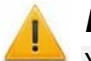

#### *Внимание!*

У каждой карты имеется 12 наборов прав доступа, которые в разделе **Конфигурация** привязываются к считывателям определенных ИУ (см. п. 4.2.1). При вводе карт в список контроллера им по умолчанию выдаются права доступа через все

подключенные к контроллеру ИУ (все 12 наборов прав для каждой карты имеют статус **Разблокирован**). Чтобы задать карте только определенные наборы прав доступа, необходимо в этих наборах прав оставить статус **Разблокирован**, а во всех остальных наборах – выставить статус **Заблокирован**.

- 8. Для удаления карты нажмите кнопку **Удалить** в нижней части окна.
- 9. Для сохранения измененных параметров карты нажмите кнопку **Сохранить**. Окно будет закрыто, измененные параметры будут переданы в контроллер.

Параметры набора прав доступа соответствуют аналогичным параметрам, задаваемым в сетевом ПО систем *PERCo*.

# *Внимание!*

Настройка параметров временных критериев доступа через контроллер возможна только в сетевом ПО систем *PERCo*. В Web-интерфейсе возможны только изменение типа временного критерия (временная зона, недельный график, скользящий подневной график, скользящий понедельный график) и переход с одного набора параметров временного критерия на другой путем изменения его номера. Номер временного критерия соответствует порядковому номеру набора параметров временного критерия в сетевом ПО.

#### <span id="page-52-0"></span>**6.3 Загрузка идентификаторов из файла**

#### *Внимание!*

При загрузке в контроллер списка карт из файла из памяти контроллера автоматически стираются все ранее загруженные карты.

Список карты может быть загружен только из файла cards.bin, созданного ранее через Web-интерфейс контроллера. Для загрузки номеров карт из файла:

1. Нажмите последовательно в меню Web-интерфейса: **Карты доступа Загрузка карт из файла.** Откроется страница с рабочей областью следующего вида:

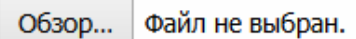

Загрузить

- 2. Нажмите кнопку **Обзор**. В открывшемся окне проводника укажите расположение и название файла со списком карт и нажмите кнопку **Открыть**. Окно проводника будет закрыто, в поле рядом с кнопкой **Обзор** будет указано имя файла.
- 3. Нажмите кнопку **Загрузить**. Откроется окно **Процесс**, содержащее информацию о процессе загрузки.

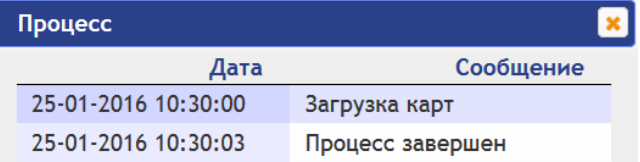

# **7. СОБЫТИЯ**

<span id="page-52-1"></span>Для просмотра журнала событий регистрации контроллера:

1. Нажмите в меню Web-интерфейса: **События**. Откроется страница с рабочей областью следующего вида:

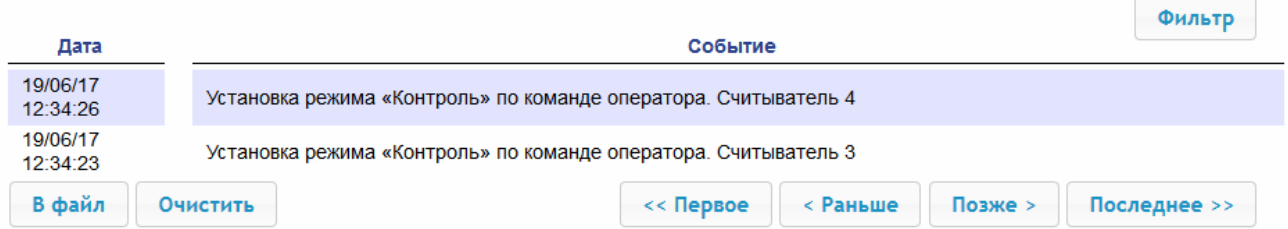

- 2. По умолчанию отображаются все события, хранящиеся в памяти контроллера, по 20 событий на странице. Для перемещения по страницам списка событий используйте кнопки, расположенные в нижней части рабочей области. События в рабочей области страницы отображаются в обратном хронологическом порядке.
- 3. Имеется возможность выборки в отчет событий по категориям и по времени. Для этого нажмите кнопку Фильтр, откроется окно Фильтр:

![](_page_53_Picture_91.jpeg)

- 4. В раскрывающемся списке Выбрано категорий: Гкол-во1 отметьте флажками категории событий, которые необходимо отображать в отчете. Доступны следующие категории событий:
	- Доступ по идентификатору
	- Изменение состояний ОЗ
	- Изменение состояний ресурсов ОЗ
	- Изменение состояний входов/выходов
	- Доступ без идентификаторов
	- Функционирование
- 5. С помощью полей Начало диапазона и Конец диапазона установите период отчета.
- 6. Нажмите кнопку Применить для применения фильтра, кнопку Отменить для отмены внесенных в него изменений. Окно Фильтр закроется, в отчет будут выведены события в соответствии с установками фильтра.
- 7. Для сохранения событий в файл нажмите кнопку В файл в нижней части рабочей области страницы. События будут сохранены в файле events.txt.
- 8. Для удаления всех событий из памяти контроллера нажмите кнопку Очистить в нижней части рабочей области страницы.

# 8. СОСТОЯНИЕ

<span id="page-53-1"></span>Для просмотра состояния контроллера и состояния всех его ресурсов нажмите в меню Webинтерфейса: Состояние, Откроется страница с рабочей областью следующего вида:

![](_page_53_Picture_92.jpeg)

# <span id="page-53-0"></span>9. ДИАГНОСТИКА

![](_page_53_Picture_19.jpeg)

Для проведения диагностики и обслуживания контроллера:

- 1. Нажмите в меню Web-интерфейса: **Диагностика**. Откроется страница с рабочей областью следующего вида:
- 2. Для запуска тестирования состояния аппаратных средств контроллера нажмите кнопку **Запустить** в строке **Диагностика (50 мин)**. В окне подтверждения нажмите **ОК**.

#### *Внимание!*

При тестировании контроллера журнал регистрации событий автоматически очищается.

- 3. Для диагностики контроллера с предшествующим форматированием нажмите кнопку **Запустить** в строке **Диагностика с форматированием (15 мин)**.
- 4. Для запуска форматирования встроенной памяти контроллера нажмите кнопку **Запустить** в строке **Форматировать (2 мин)**. В окне подтверждения нажмите **ОК**.

![](_page_54_Picture_8.jpeg)

#### *Внимание!*

При форматировании памяти контроллера все сведения о конфигурации, картах доступа, временных и пространственных зонах, пароле контроллера и событиях журнала регистрации событий автоматически стираются.

5. Для обновления встроенного ПО контроллера (прошивки) укажите с помощью кнопки **Обзор** место расположения файла прошивки и нажмите кнопку **Обновить**.

# **10. ДОБАВЛЕНИЕ КИРИЛЛИЧЕСКОЙ (WINDOWS) КОДИРОВКИ ДЛЯ БРАУЗЕРА SAFARI НА MACBOOK**

<span id="page-54-0"></span>1. Запустите текстовый редактор *TextEdit,* далее Настройки → Открытие и сохранение, появится окно вида:

![](_page_54_Picture_362.jpeg)

- 2. Измените параметр Кодировка файла простого текста в обеих строках Открытие файлов и Сохранение файлов на Кириллическая (Windows). Для этого:
	- нажмите на стрелку выбора в конце строки появится окно выбора:  $\bullet$

![](_page_55_Picture_31.jpeg)

• нажмите Настроить список кодировок, в появившемся окне отметьте Кириллическая (Windows):

![](_page_55_Picture_32.jpeg)

3. Добавление кодировки завершено.

# **ООО «ПЭРКо»**

Call-центр: 8-800-333-52-53 (бесплатно) Тел.: (812) 247-04-57

Почтовый адрес: 194021, Россия, Санкт-Петербург, Политехническая улица, дом 4, корпус 2

Техническая поддержка: Call-центр: 8-800-775-37-05 (бесплатно) Тел.: (812) 247-04-55

- **system@perco.ru**  по вопросам обслуживания электроники систем безопасности
- **turnstile@perco.ru**  по вопросам обслуживания турникетов и ограждений
	- **locks@perco.ru** по вопросам обслуживания замков

 **soft@perco.ru** - по вопросам технической поддержки программного обеспечения

# www.perco.ru

Кор. 04.12.2018

www.perco.ru тел: 8 (800) 333-52-53

![](_page_57_Picture_1.jpeg)